*AASHTOWare BrDR 7.5.0*

*Prestress Tutorial 13 Two Simple Span Prestressed I Beam with a Multi-Column Pier on Drilled Shafts Example*

#### BrDR Training

This example details the data input of a prestressed concrete I beam bridge and performing an analysis. It is a bridge from the Mississippi DOT inventory. The bridge is comprised of 8 total spans. However, only spans 3 and 4 are entered.

#### Topics Covered

- Comments and Assumptions
- Data Entry for a New Bridge
- Bridge Components
- Superstructure Definitions
- Describing a Member
- Bridge Alternatives
- Pier Data Entry
- Analysis and Results

#### Comments and Assumptions

- Due to rounding on the design plans, the BrDR span lengths are slightly off from the design drawings. Lengths are within 1/16".
- Fence Load  $= 0.015$  k/ft
- Due to the varying overhang, use 2/3 point for constant overhangs in the program.
	- Span 3 Left Overhang = 2.7816'
	- Span 3 Right Overhang  $= 3.6133'$
	- Span 4 Left Overhang  $= 3.0566'$
	- Span 4 Right Overhang  $= 3.6133'$
- Traffic data and design speed for LRFR analysis
	- Assumed ADTT = 469 per NBI
- Barriers are equally distributed to all beams.
- Assume 5000 psi for the 28-day compressive concrete strength of the Type III PS Beam for the 60-foot span.
- The plans show a discrepancy for strand type for the 135 ft beam details. The section indicates  $\frac{1}{2}$ " diameter 270 K-LR strands, but the table and notes show 0.6" diameter 270 K-LR strands. Therefore, 0.6" diameter 270 K-LR strands will be used in the model.
- SIP form weight  $= 20$  psf. The presence of SIP forms was verified using Google Maps.
	- Span 3, Exterior Beams  $= 0.016 \text{ k/ft}$
- Span 3, Interior Beams  $= 0.032$  k/ft
- Span 4, Exterior Beams  $= 0.056$  k/ft
- Span 3, Interior Beams  $= 0.113$  k/ft
- 0.25" Integral Wearing Surface
- HL-93 and HS 20-44 will be the vehicle used for ratings.
- District, County and Owner information is not populated.
- For the Span 3 exterior beams and Span  $4 G6$ , a LRFD effective width = Overhang + S/2 is used, even though the overhang is greater than S/2 (C4.6.2.6.1).
- Piers 3 and 5 are not entered into the program since the adjacent spans are not entered for this example.
- Due to the limitations of the program, Pier 4 cannot be analyzed with the current version. The issue results due to the fact of splayed framing plans and the overhangs varying from the back span to the ahead span.
- Soil density  $= 0.120$  ksf.
- Finished ground line elevation = 376.5 ft.
- The column unbraced length is the average of all the columns.

#### Data Entry for a New Bridge

From the **Bridge Explorer** create a **new bridge** and enter the following description data.

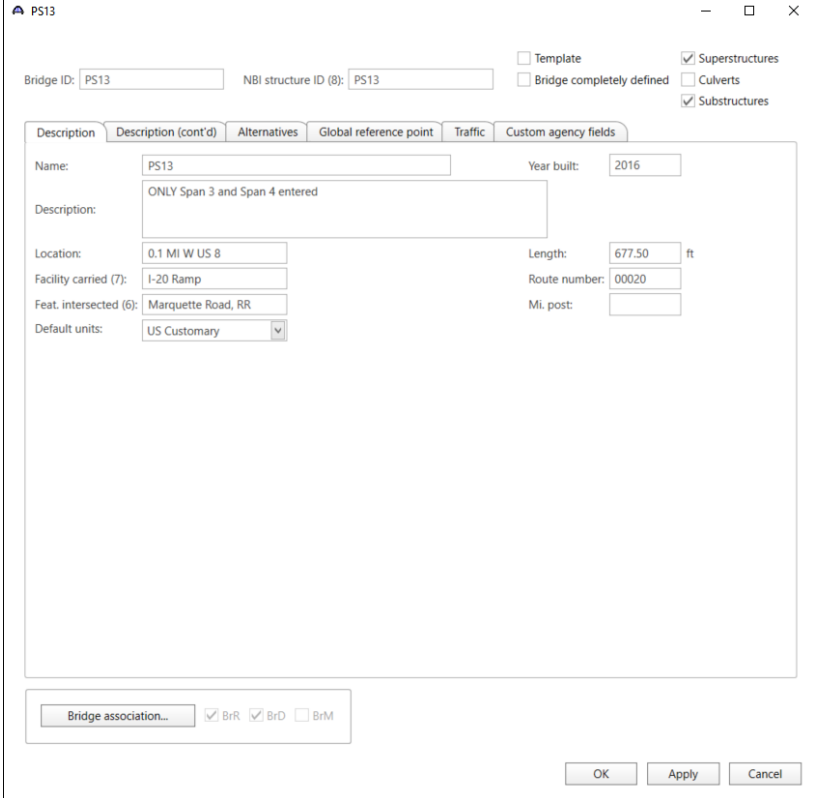

Click **OK** to apply the data and close the window.

### Bridge Components

To enter the materials to be used by members of the bridge, open the **Components** tab, and click on the  $\pm$  button to expand the tree for **Materials**. The tree with the expanded **Materials** branch is shown below.

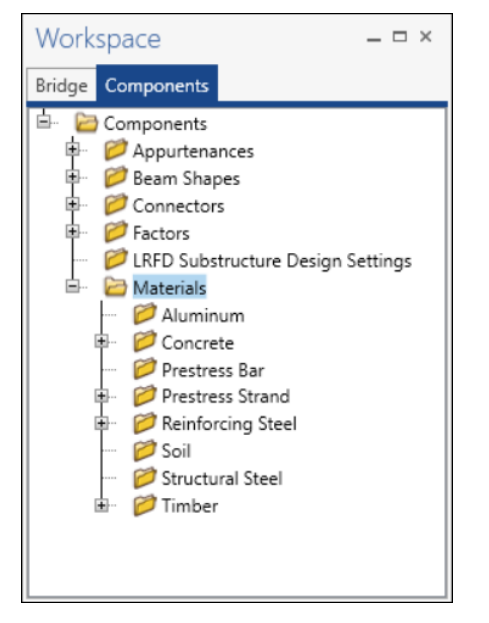

To add a new concrete material, in the **Components** tab of the Bridge Workspace, click on **Materials**, **Concrete,** and select **New** from the **Manage** group of the **WORKSPACE** ribbon (or right mouse click on **Concrete** and select **New**). The window shown below will open.

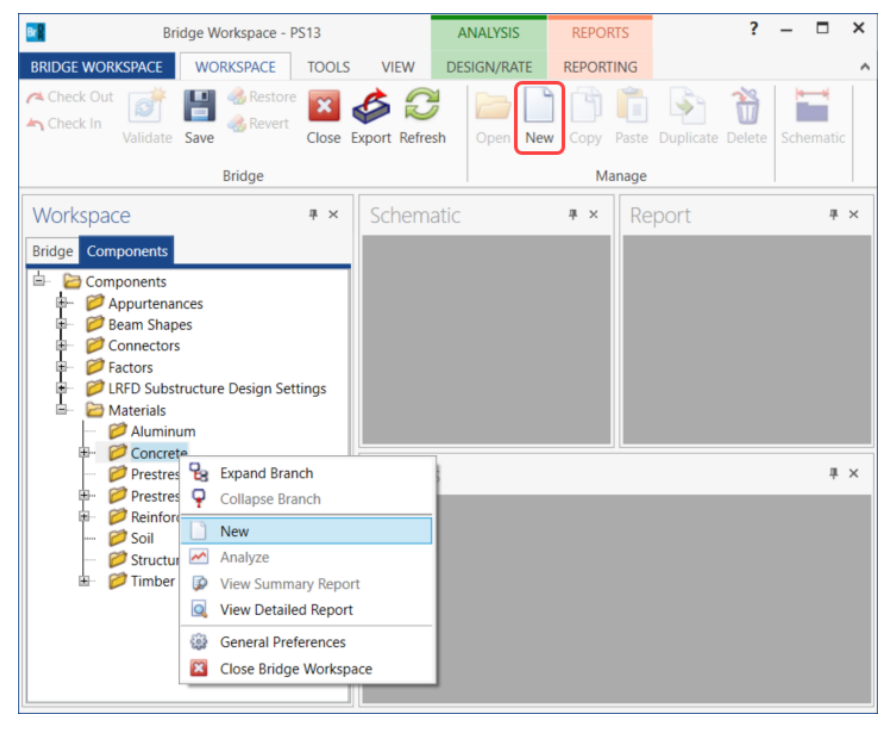

Add the concrete material by selecting from the concrete materials library by clicking the **Copy from Library**  button. The following window opens:

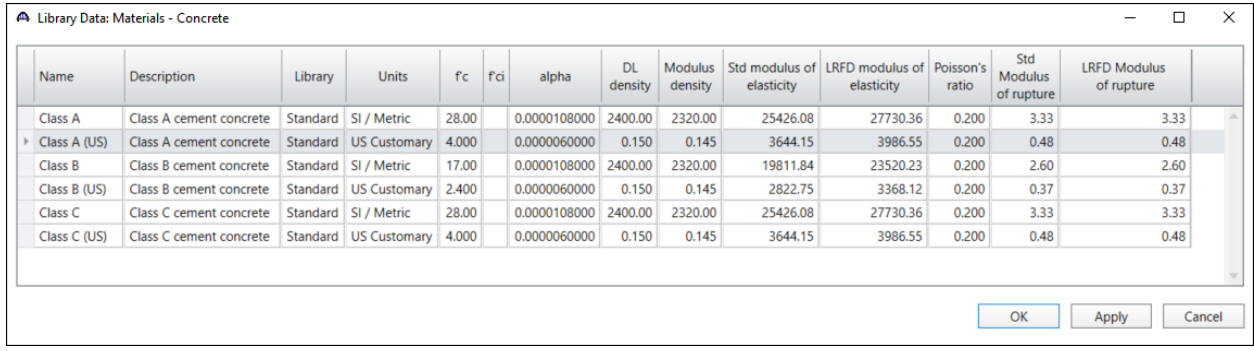

Select the **Class A (US)** material and click **OK.** The selected material properties are copied to the **Bridge Materials – Concrete** window as shown below. Change the name of this material to **Class AA** and click on the **Compute** button.

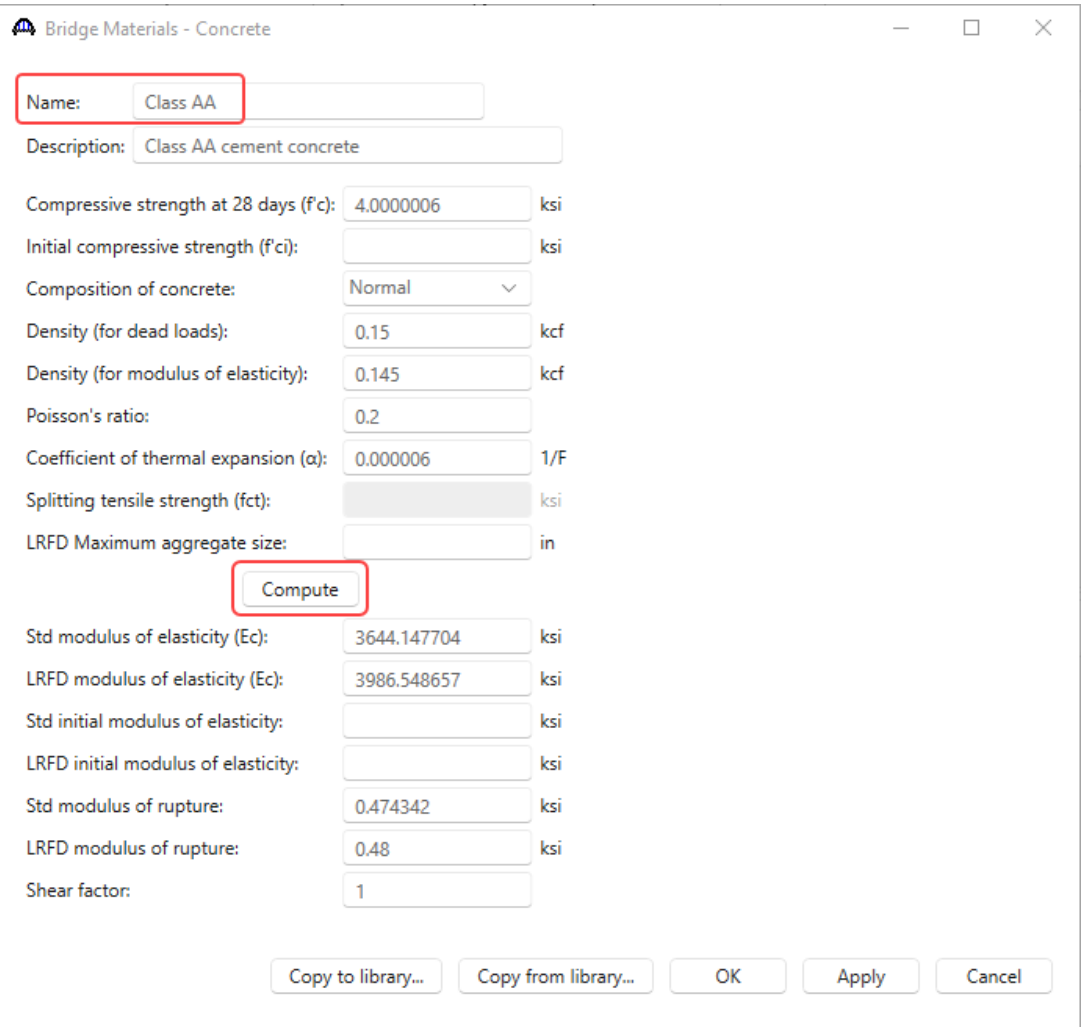

Click **OK** to apply the data and close the window.

To add the **6 ksi** and **5 ksi** prestressed concrete material, double click on the **Concrete** folder in the **Components** tree again. Repeat the process of copying the **Class A (US)** concrete material from the library. Update the **f'c** and **f'ci** for each of the concrete materials as shown below. After changing these values, click the **Compute** button to compute the material properties.

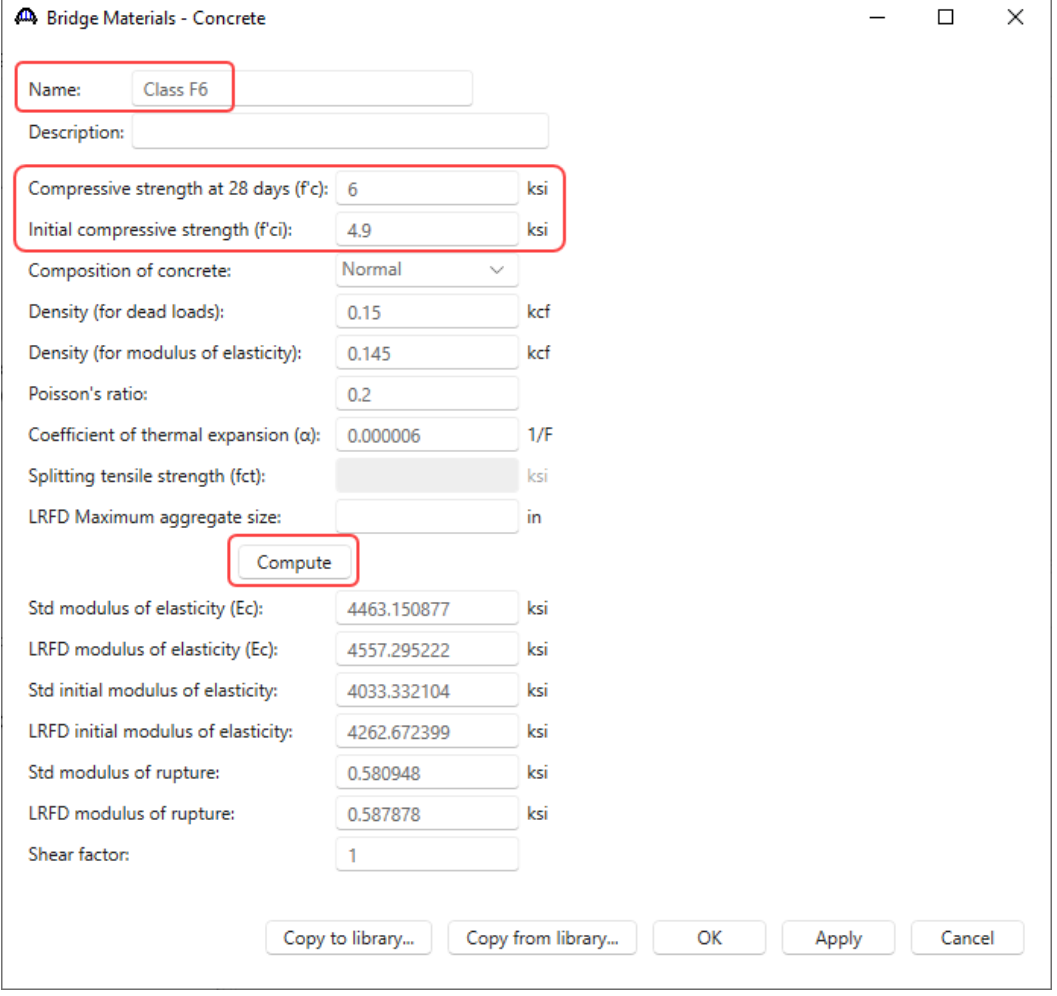

Click **OK** to apply the data and close the window.

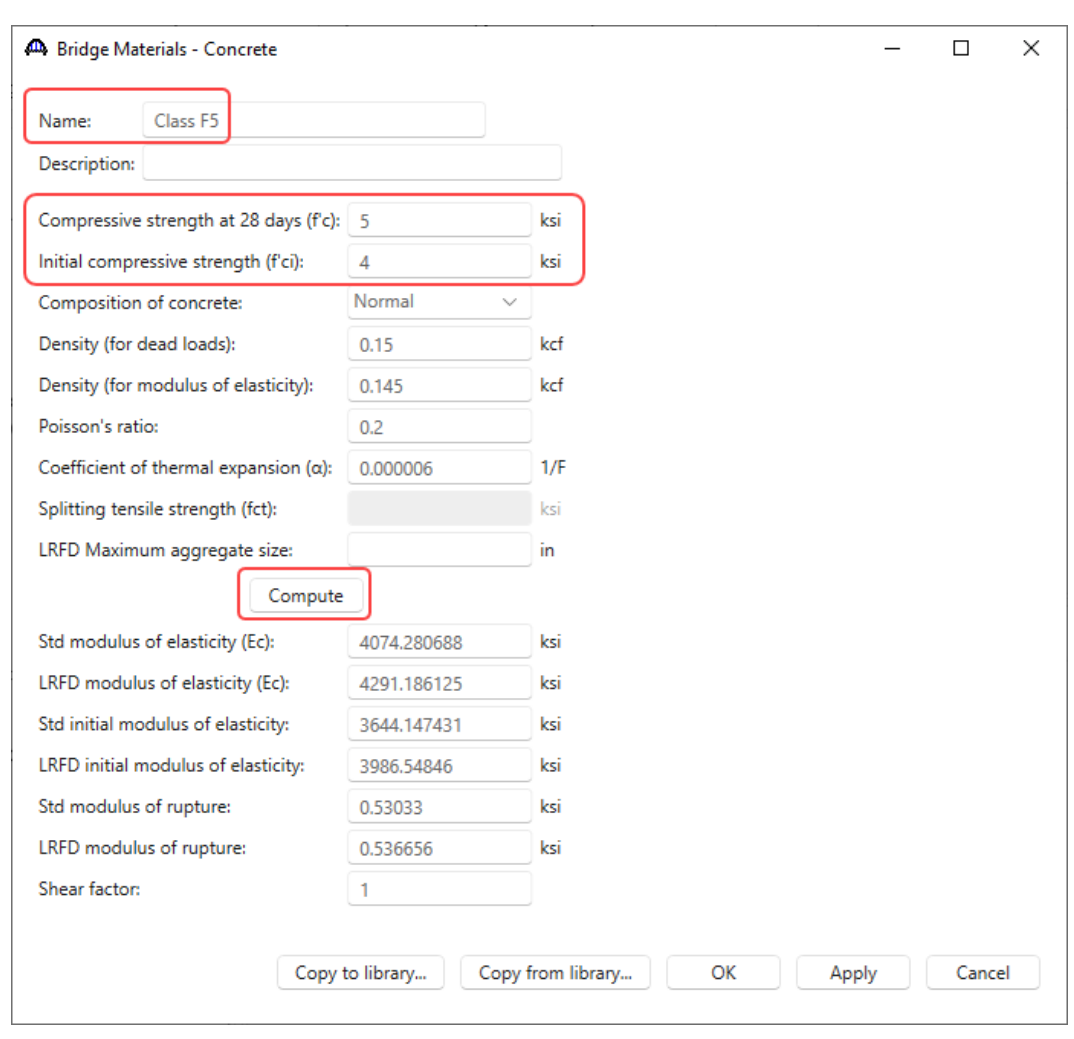

PS13 – 2 Simple Span Prestressed I Beam with a Multi-Column Pier on Drilled Shafts Example

Click **OK** to apply the data and close the window.

Add the **reinforcement material** and **prestress strand** using the same techniques. The windows will look like these shown below.

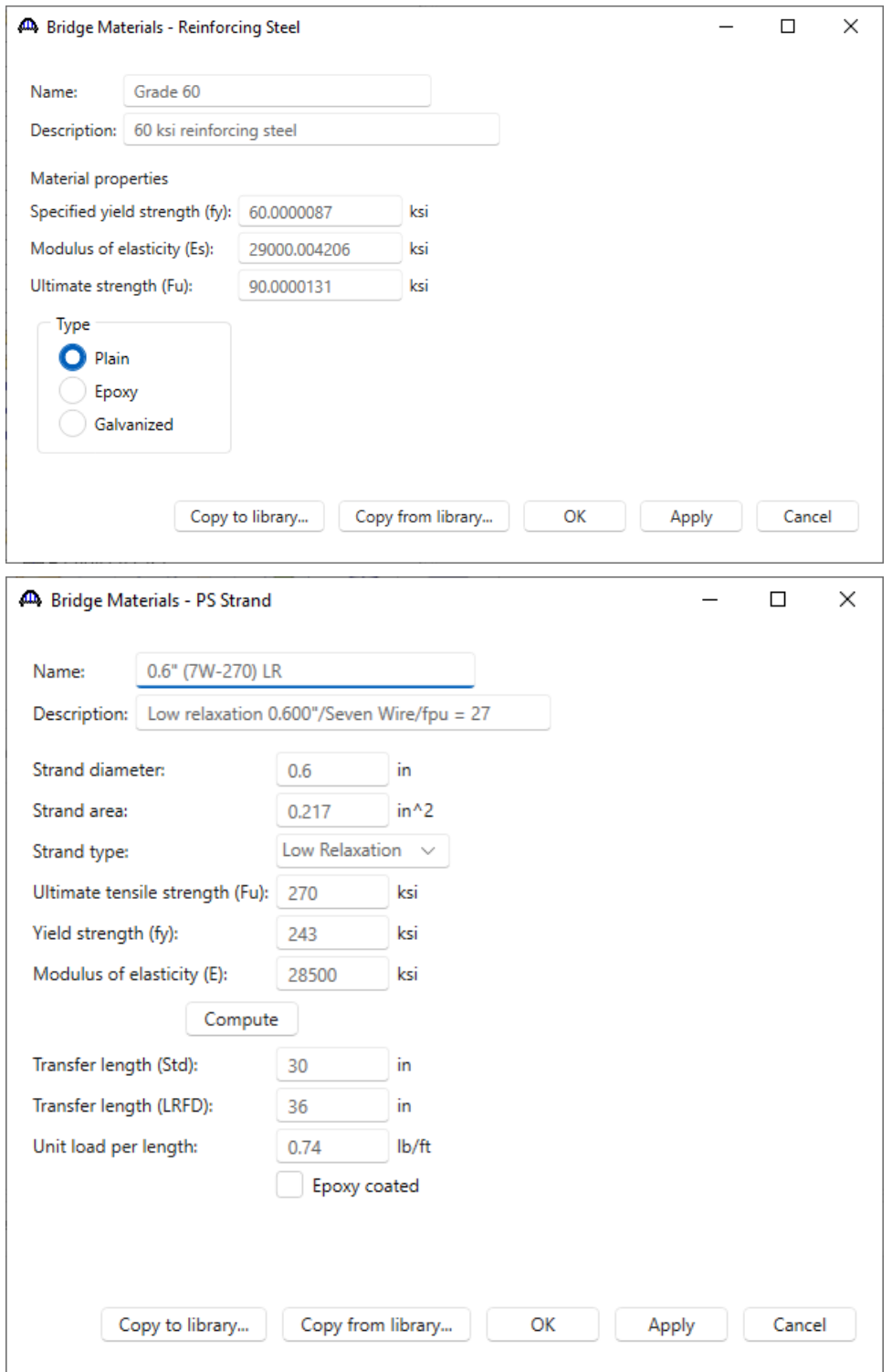

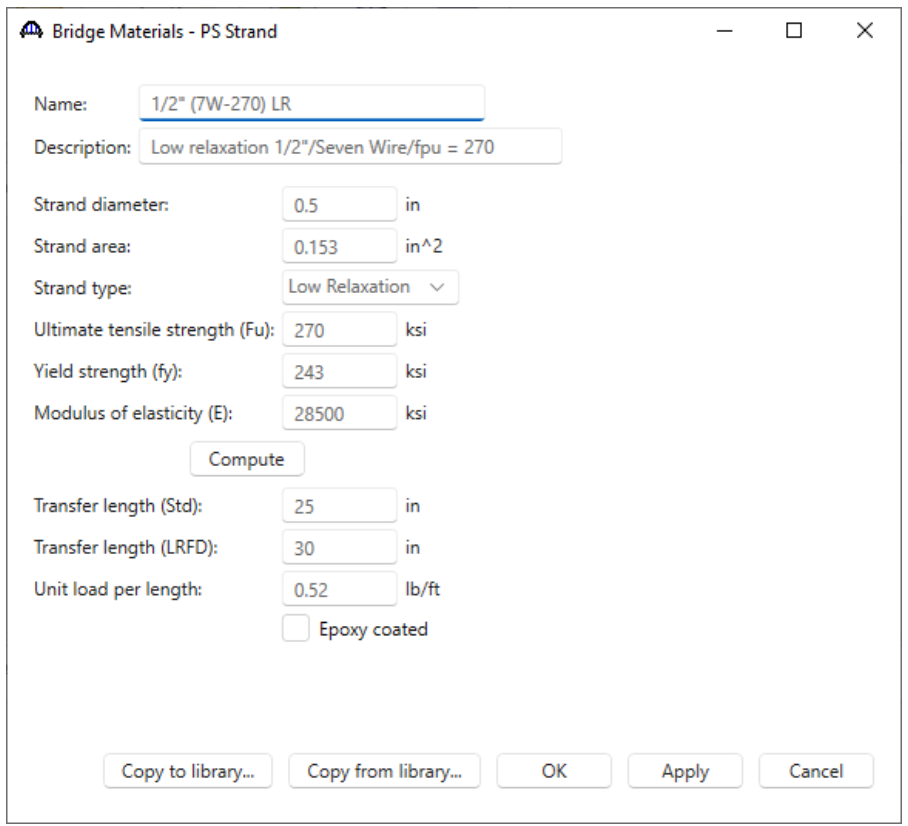

#### Beam Shapes

To enter a prestress beam shape to be used in this bridge expand the tree labeled **Beam Shapes** and **Prestress Shapes**

as shown below.

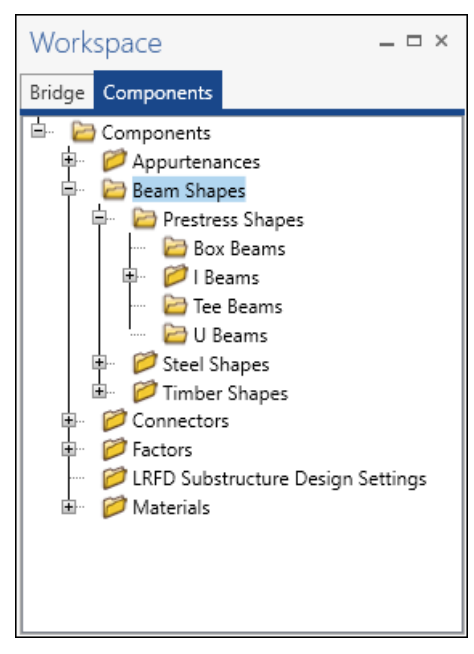

Click on the **I Beams** node in the **Components** tree and select **New** from the **Manage** group of the **WORKSPACE** ribbon (or right mouse click on **I Beams** and select **New** or double click on **I Beams** in the **Components** tree). The window shown below will open.

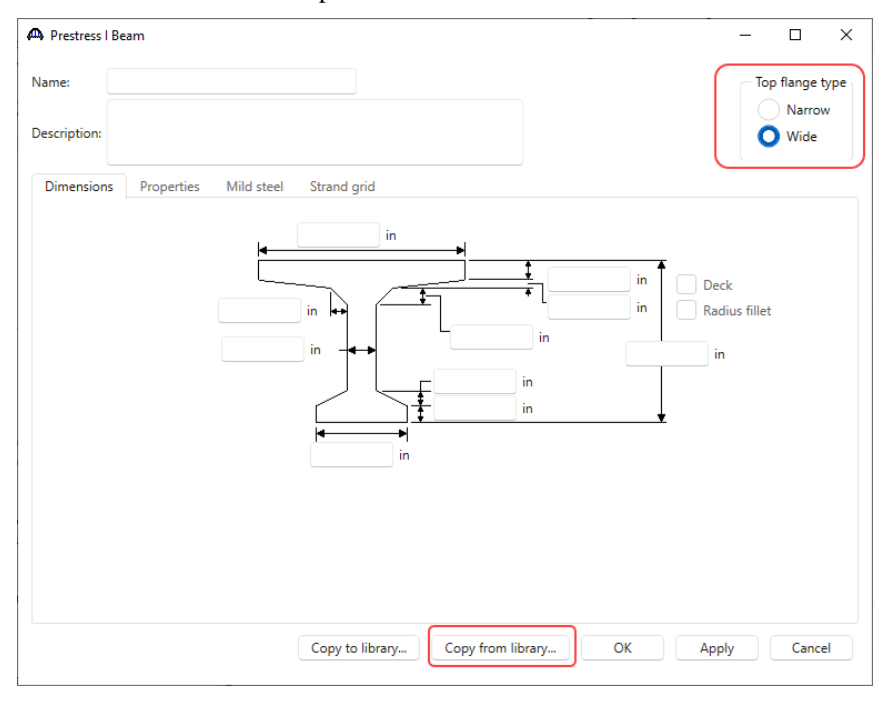

Select the **Top flange type** as **Wide** and click the **Copy from library…** button. Select **BT-72 (AASHTO-PCI Bulb-**

**Tee BT-72)** and click **OK**. The beam properties are copied to the **Prestress I Beam** window as shown below.

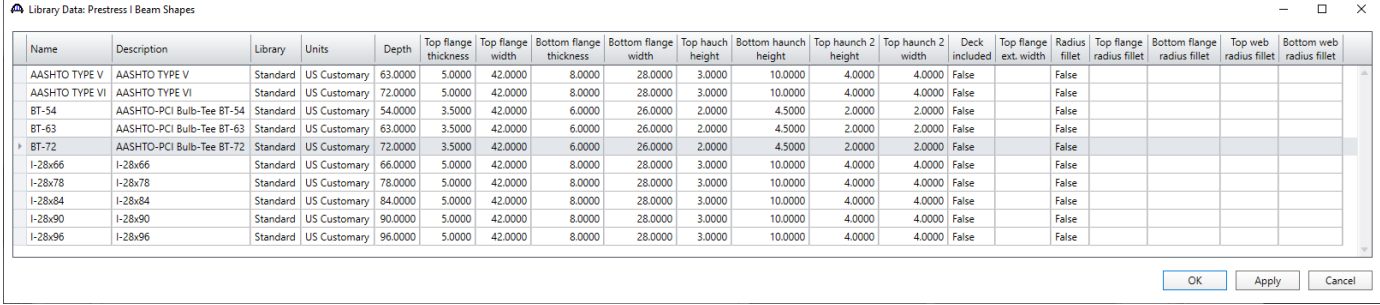

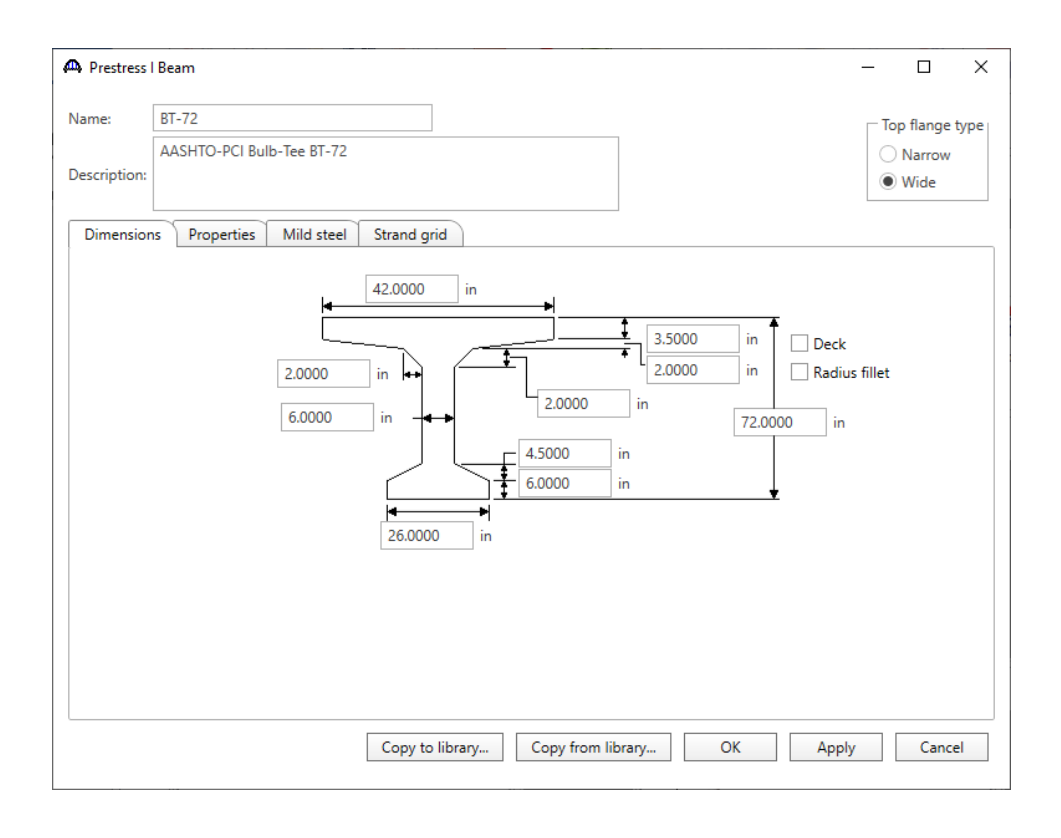

Navigate to the **Strand grid** tab and enter the following prestress strand locations.

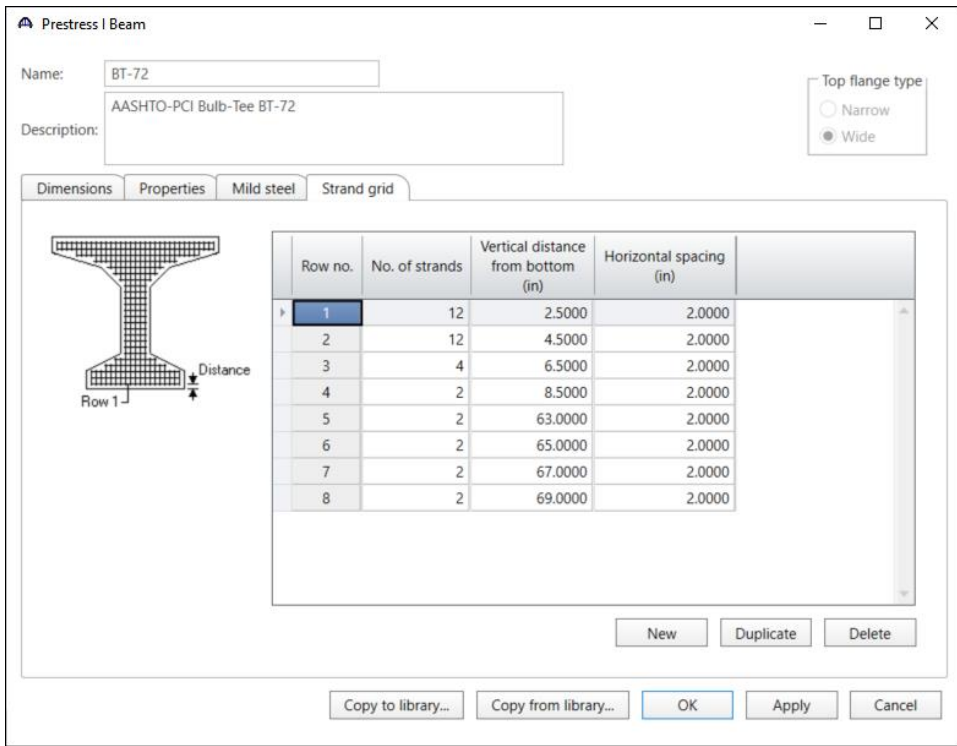

Click **OK** to apply the data and close the window.

Enter the **AASHTO Type IV** beam (**Narrow** top flange type) using the same technique. The windows are shown below.

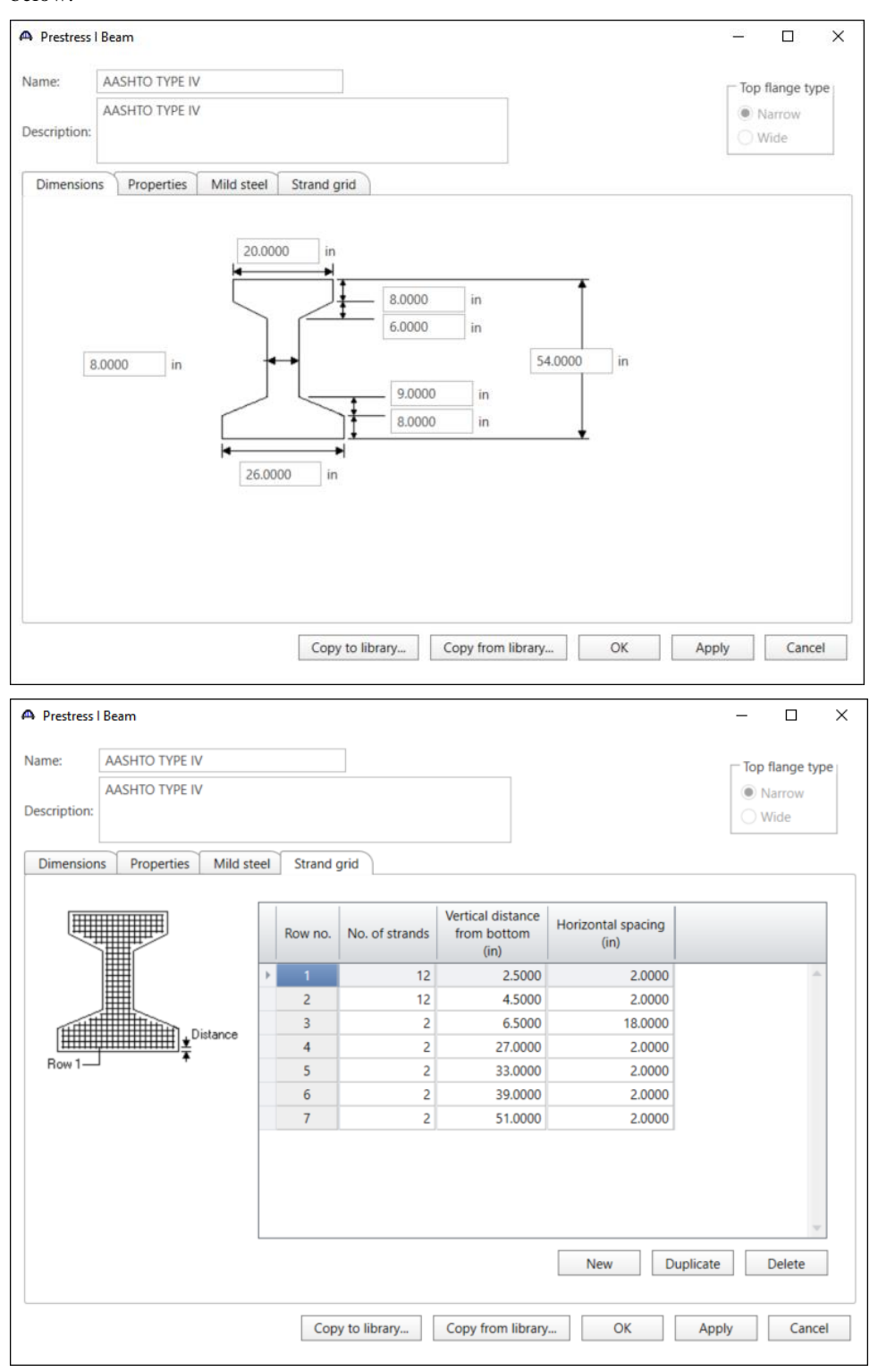

Click **OK** to apply the data and close the window.

#### Bridge - Appurtenances

To enter the appurtenances to be used within the bridge expand the tree branch labeled **Appurtenances**. To define a parapet, select **Parapet** and click on **New** from the **Manage** button on the **WORKSPACE** ribbon (or double click on **Parapet** in the **Components** tree).

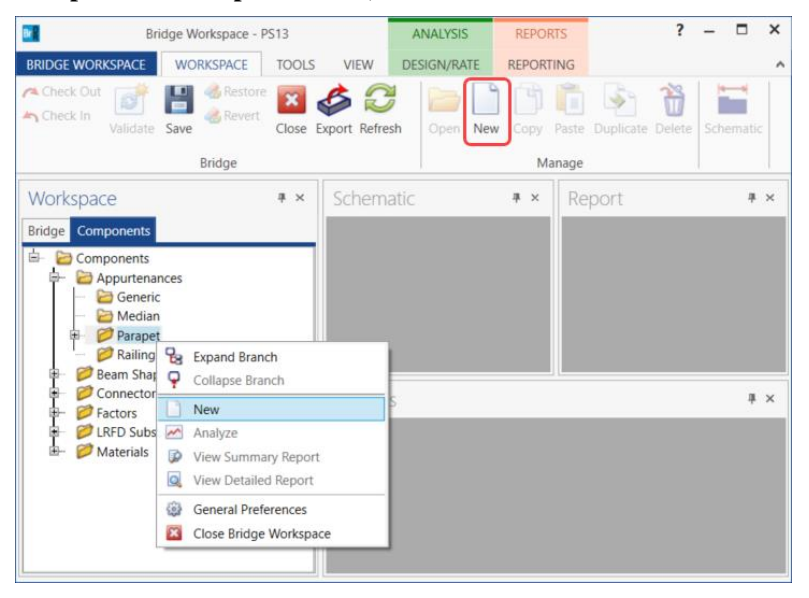

Enter the parapet details as shown below.

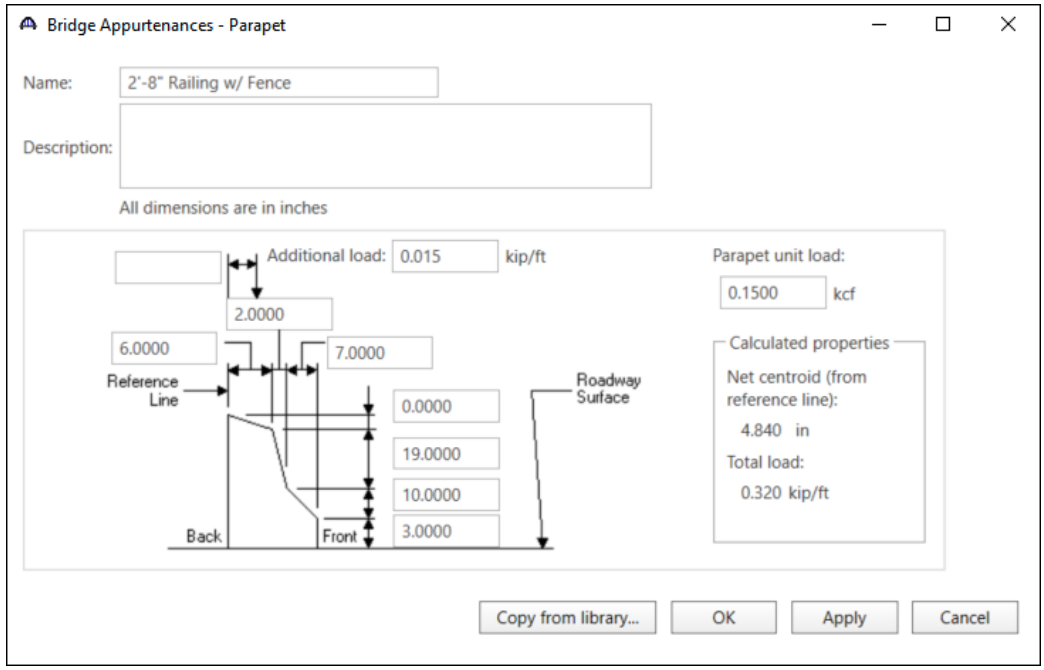

Click **OK** to apply the data and close the window.

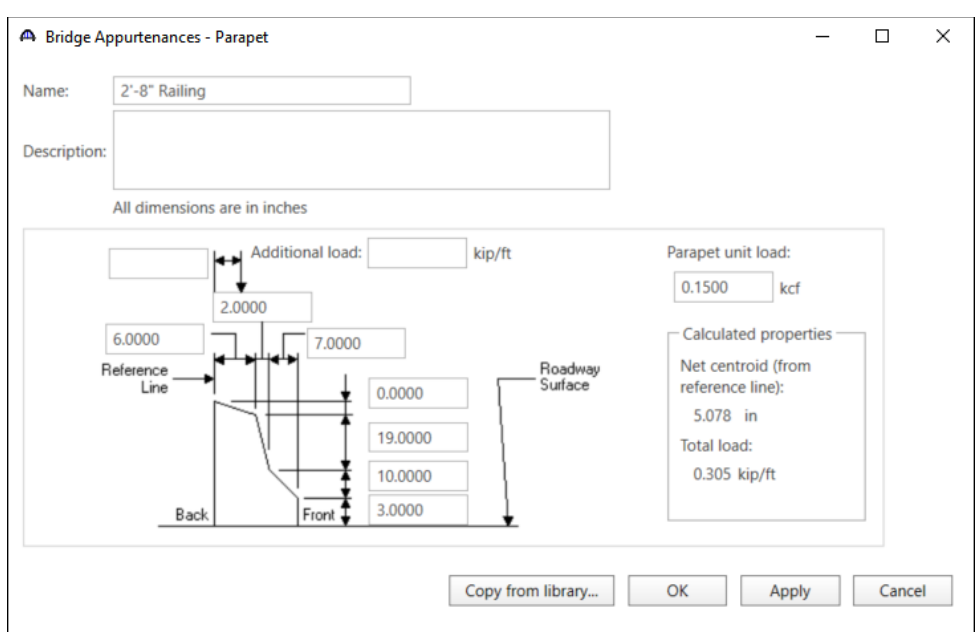

Create a second barrier without the additional load which accounts for the fence as shown below.

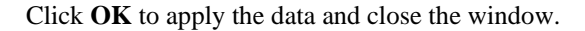

#### LRFD Substructure Design Settings

To define the substructure design settings, select **LRFD Substructure Design Settings** and click on **New** from the **Manage** button on the **WORKSPACE** ribbon (or right click on **LRFD Substructure Design Settings** in the **Components** tree and select **New** from the drop down menu).

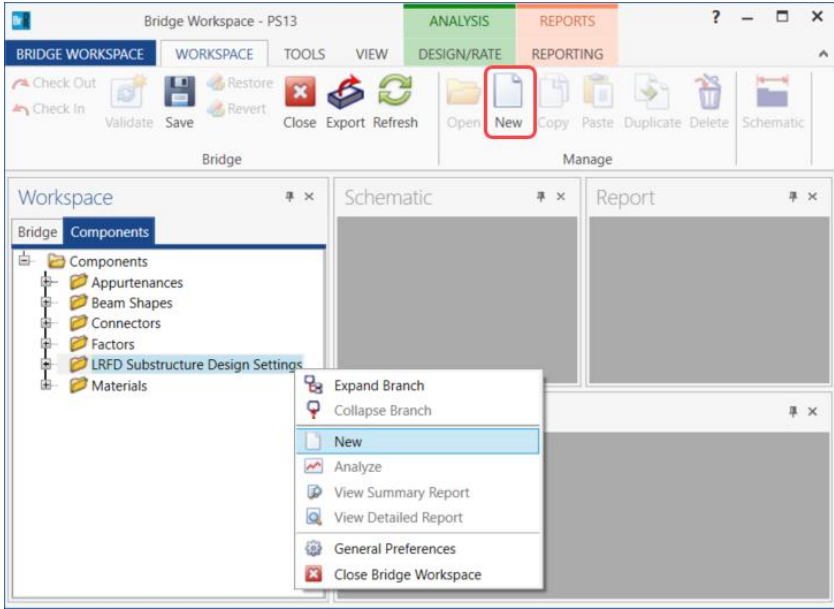

Click the **Copy from library button…** Select **Final Design Setting (US)** and click **OK.** The selected design settings are copied to the **LRFD Substructure Design Settings** window as shown below.

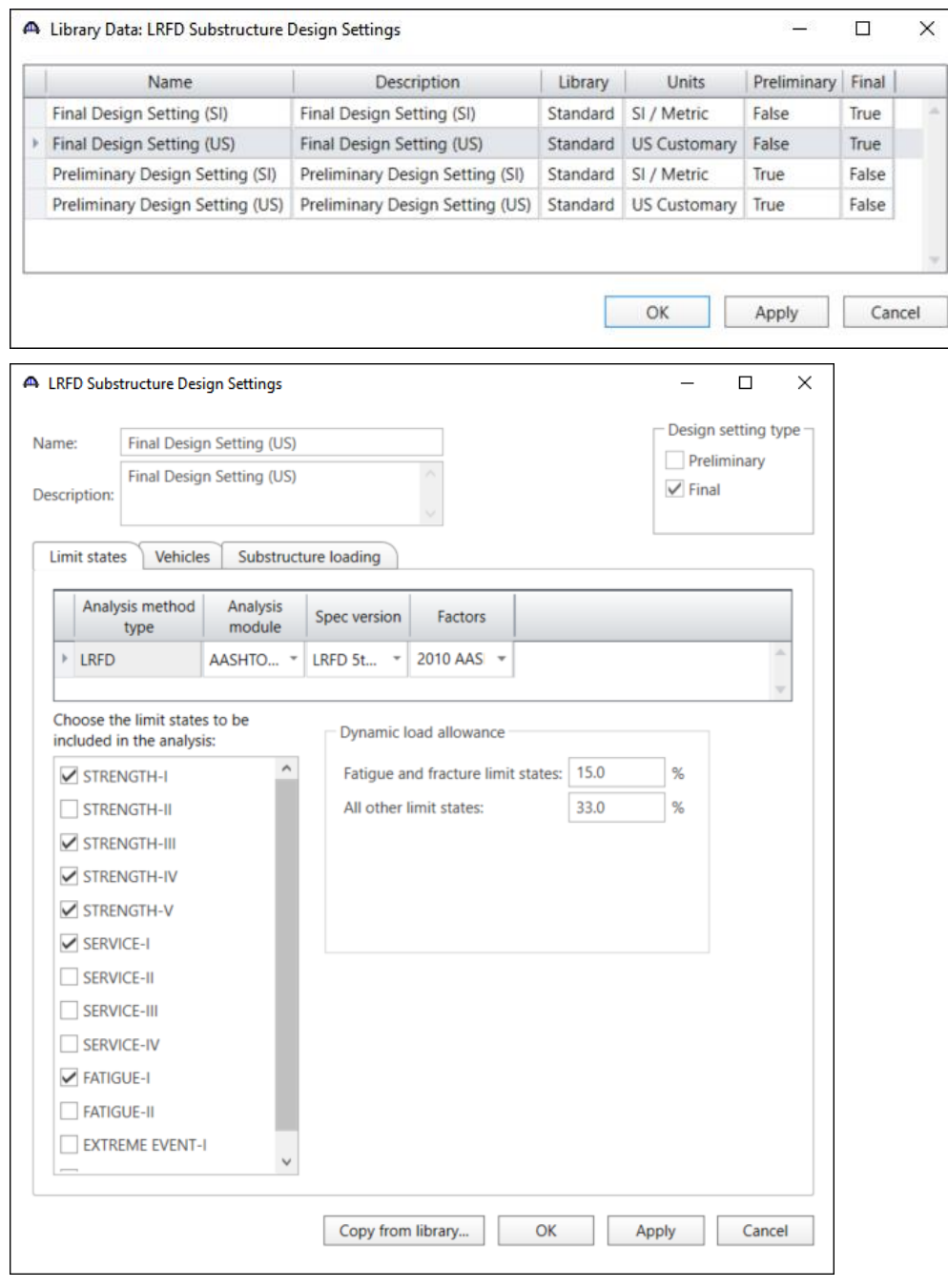

Click **OK** to apply the data and close the window.

The default impact factors, standard LRFD and LFR factors will be used. Bridge Alternatives will be added after entering the Structure Definition.

### Superstructure Definitions

Returning to the **Bridge** tab of the **Bridge Workspace**, double click on **SUPERSTRUCTURE DEFINITIONS** (or click on **SUPERSTRUCTURE DEFINITIONS** and select **New** from the **Manage** group of the **WORKSPACE** ribbon or right mouse click on **SUPERSTRUCTURE DEFINITIONS** and select **New** from the popup menu) to create a new structure definition. The window shown below will appear.

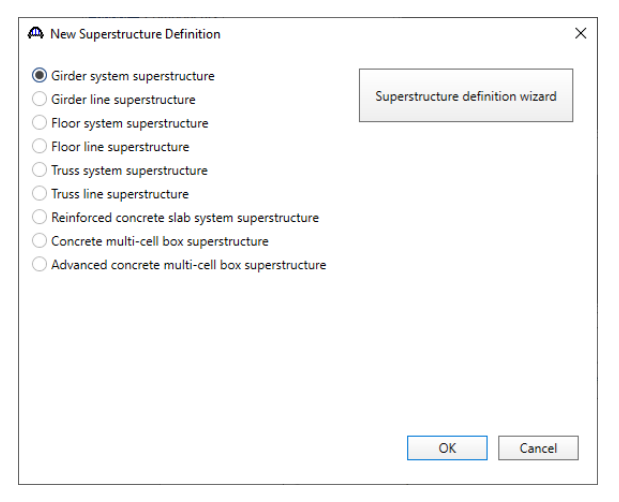

Select **Girder system superstructure**, click **OK** and the **Girder System Superstructure Definition** window will

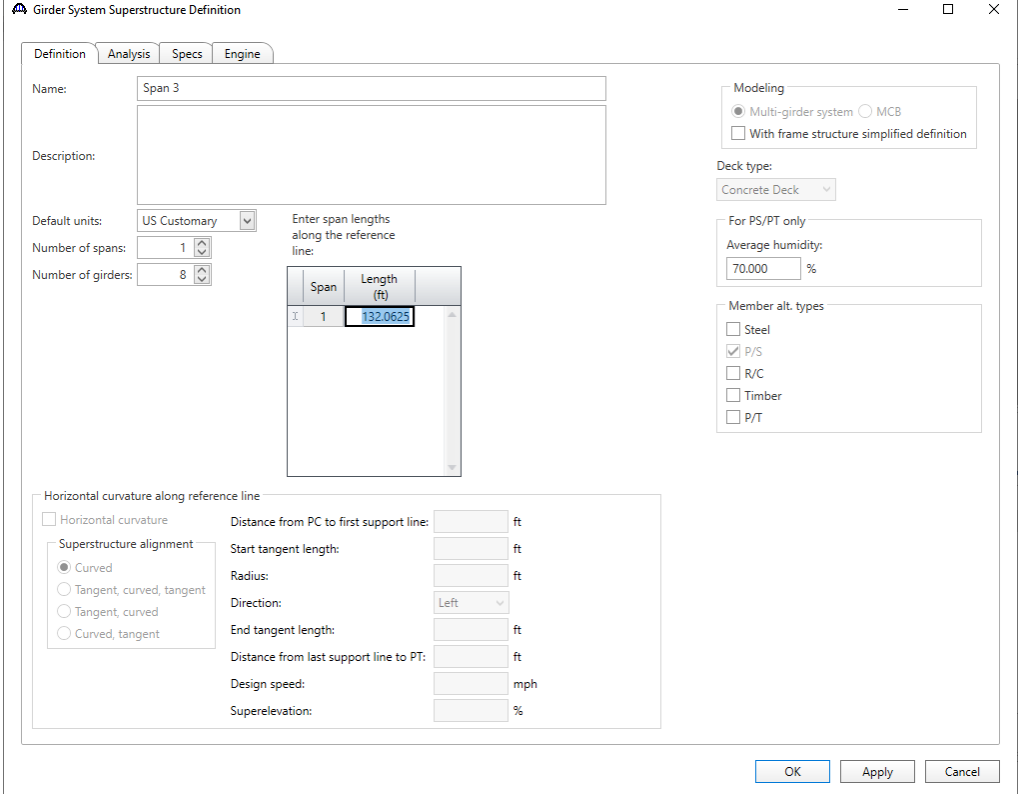

open. Enter the data as shown below.

Click **OK** to apply the data and close the window.

The partially expanded Bridge Workspace tree is shown below.

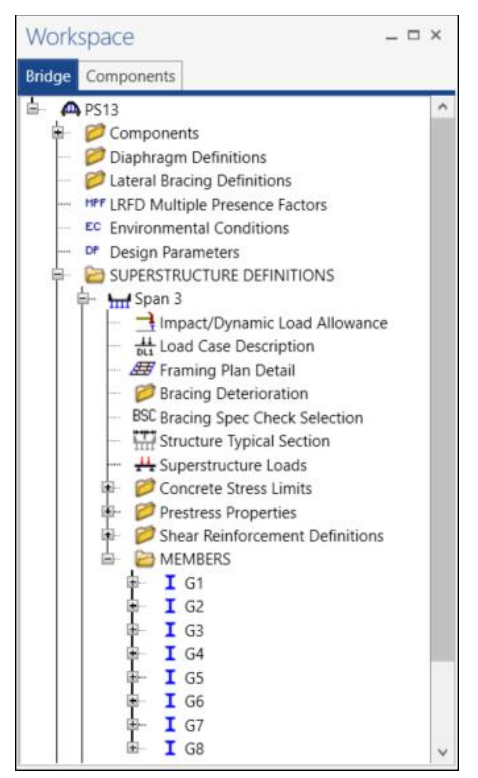

#### Load Case Description

Double-click on the **Load Case Description** node in the **Bridge Workspace** tree to open the **Load Case Description window** and define the dead load cases as shown below. The completed **Load Case Description** window is shown below.

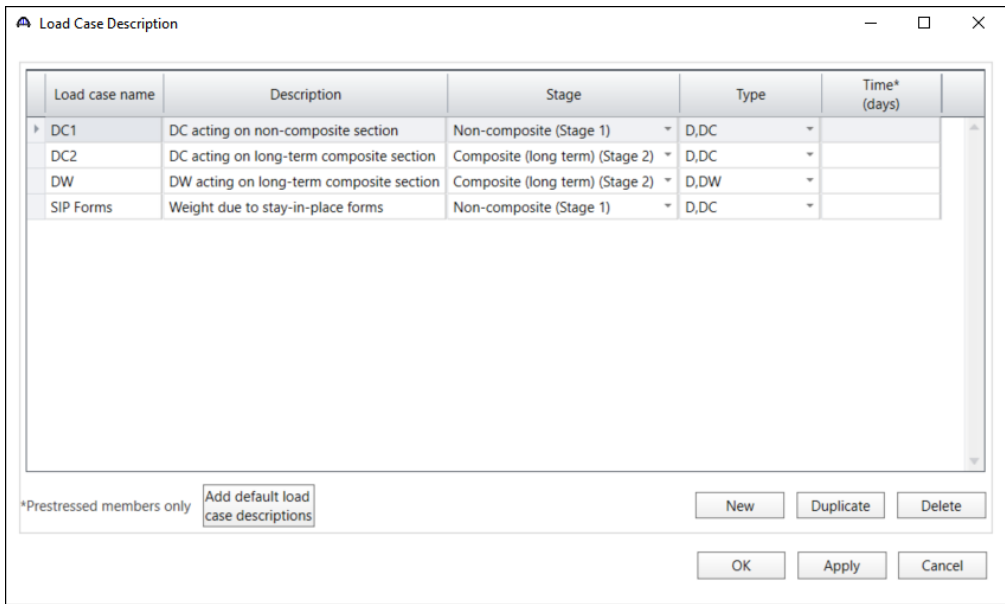

Click **OK** to apply the data and close the window.

### Structure Framing Plan Detail – Layout

Double-click on the **Framing Plan Detail** in the **Bridge Workspace** tree to describe the framing plan in the **Structure Framing Plan Details** window. Enter the data as shown below.

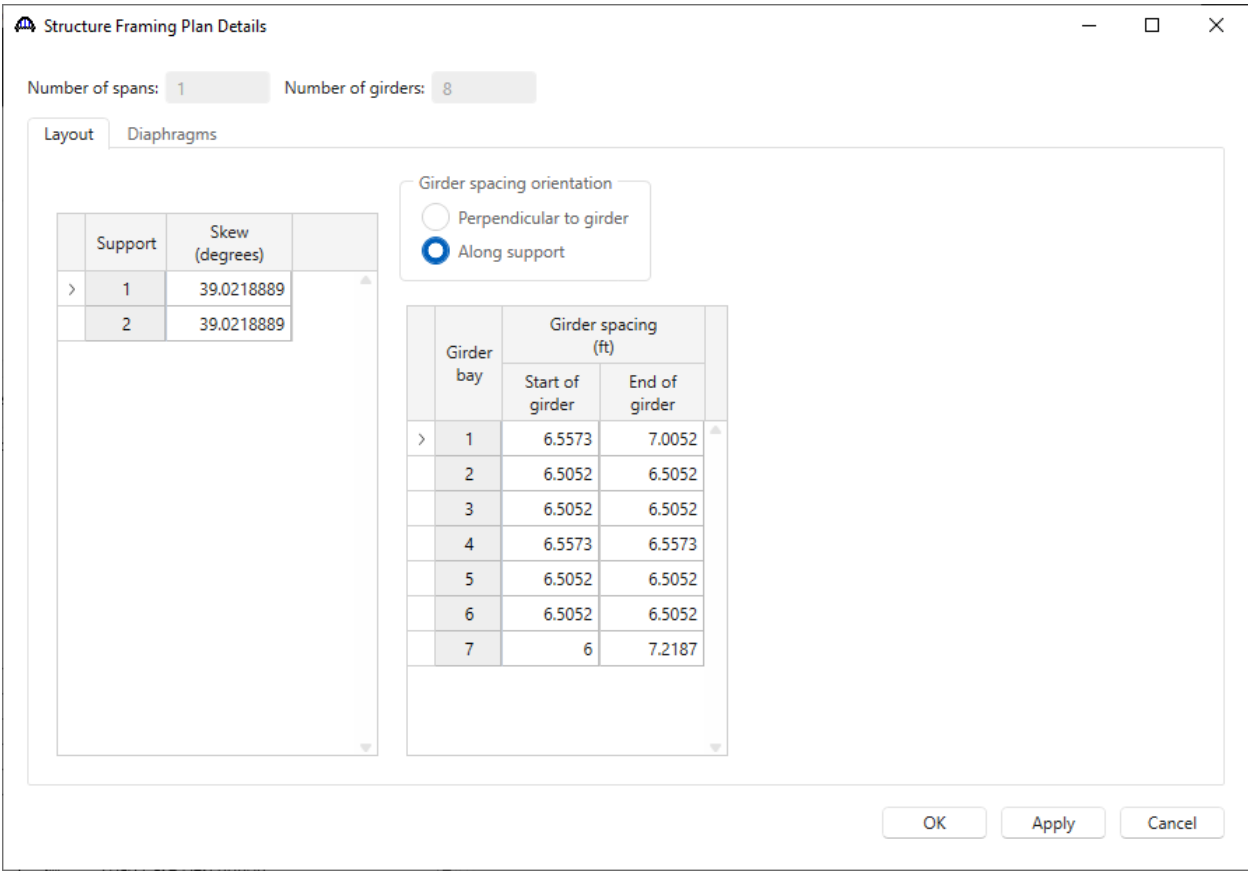

Click **OK** to apply the data and close the window.

#### Structure Framing Plan Detail – Diaphragms

This window needs to be revisited after the Structure Reference Line is set in the Structure Typical Section window.

### Structure Typical Section – Deck

Next define the structure typical section by double-clicking on the **Structure Typical Section** node in the **Bridge Workspace** tree. Input the data describing the typical section as shown below.

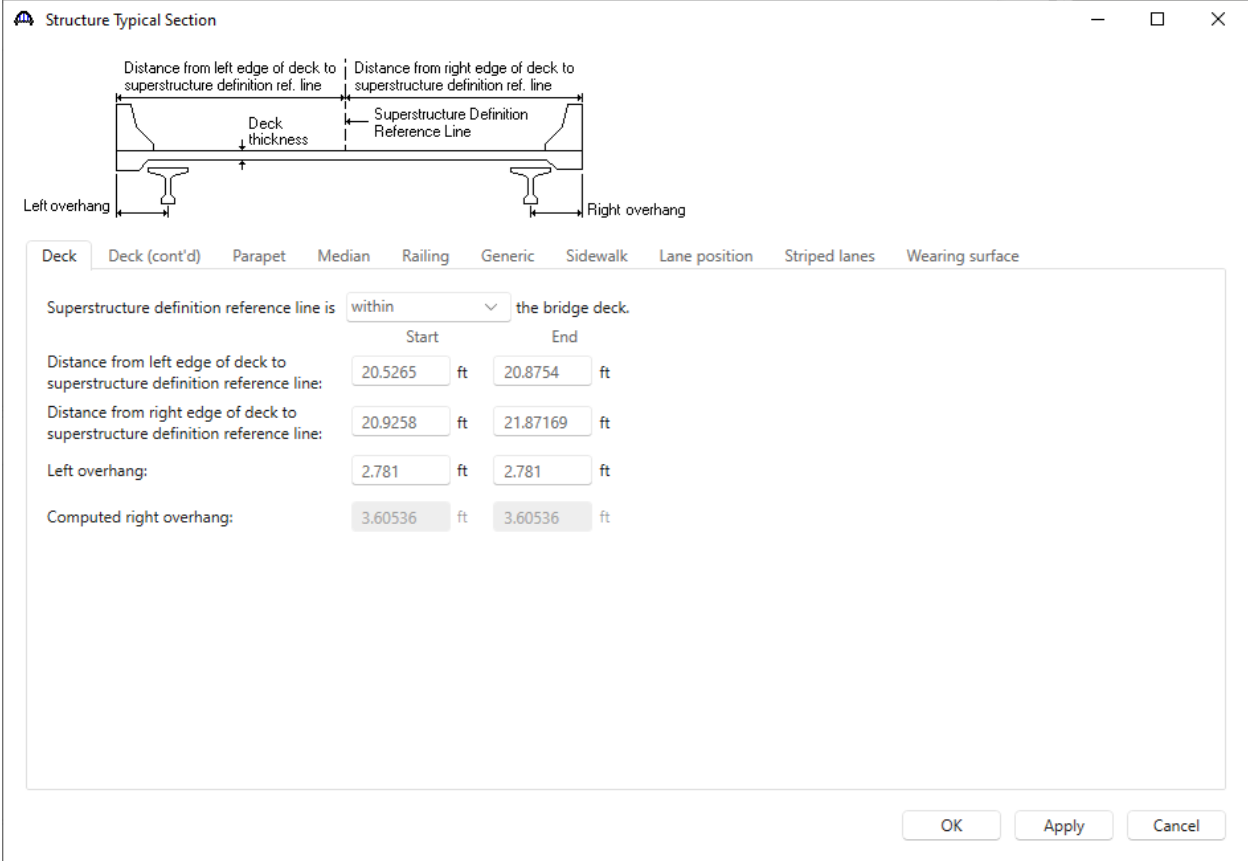

#### Structure Typical Section – Deck (cont'd)

The **Deck (cont'd)** tab is used to enter information about the **Deck concrete** and the **Total deck thickness**. The material to be used for the deck concrete is selected from the list of bridge materials. Enter the data as shown below.

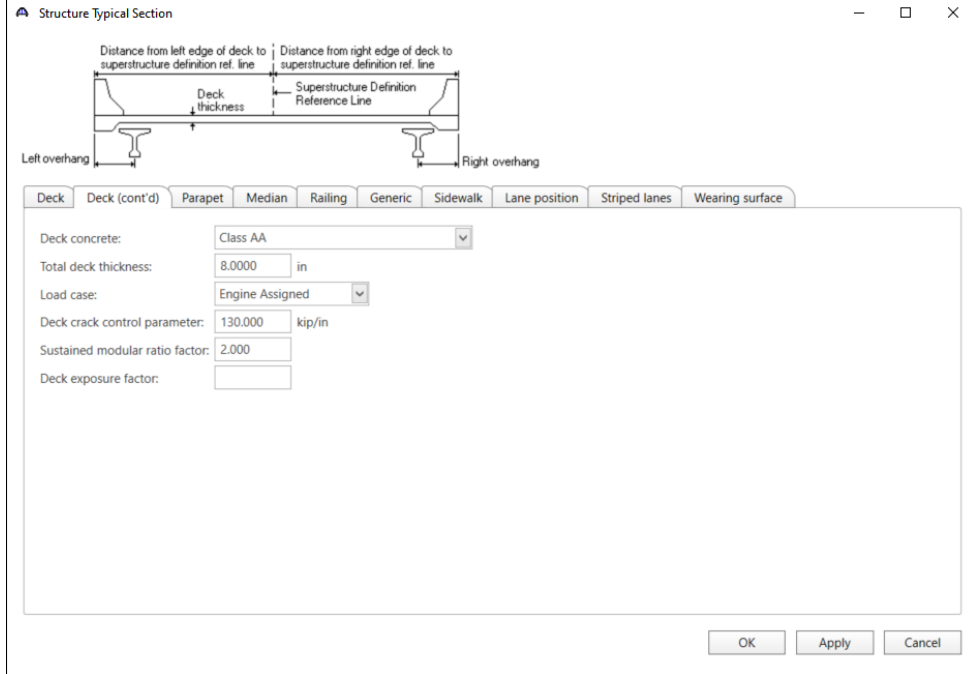

#### Structure Typical Section – Parapets

#### Add two parapets as shown below.

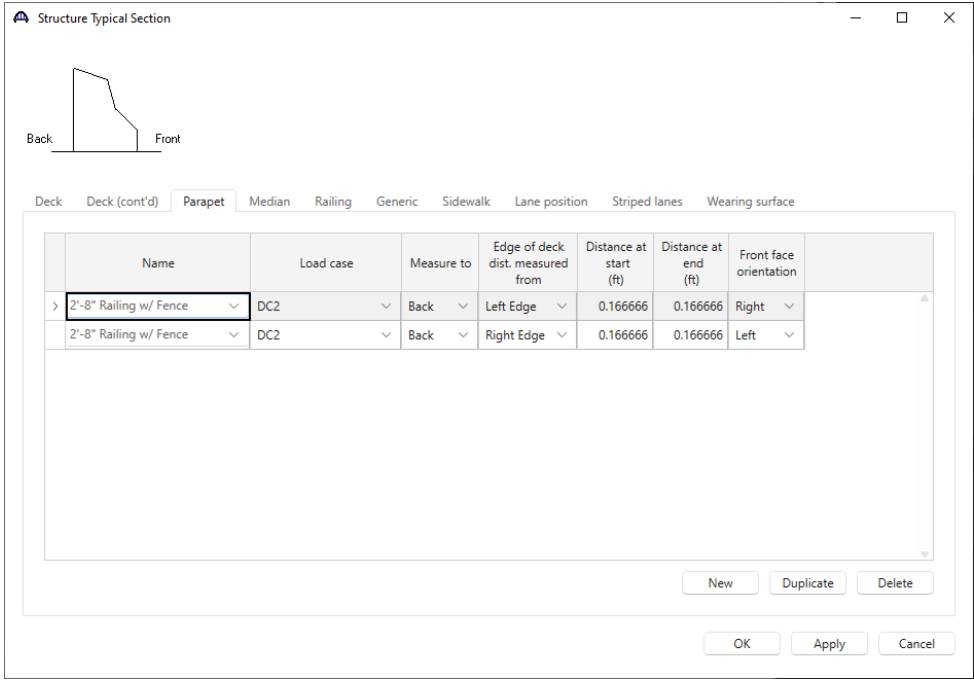

#### Structure Typical Section – Lane Position

Select the **Lane position** tab and use the **Compute…** button to compute the lane positions. A window showing the results of the computation opens. Click **Apply** to apply the computed values.

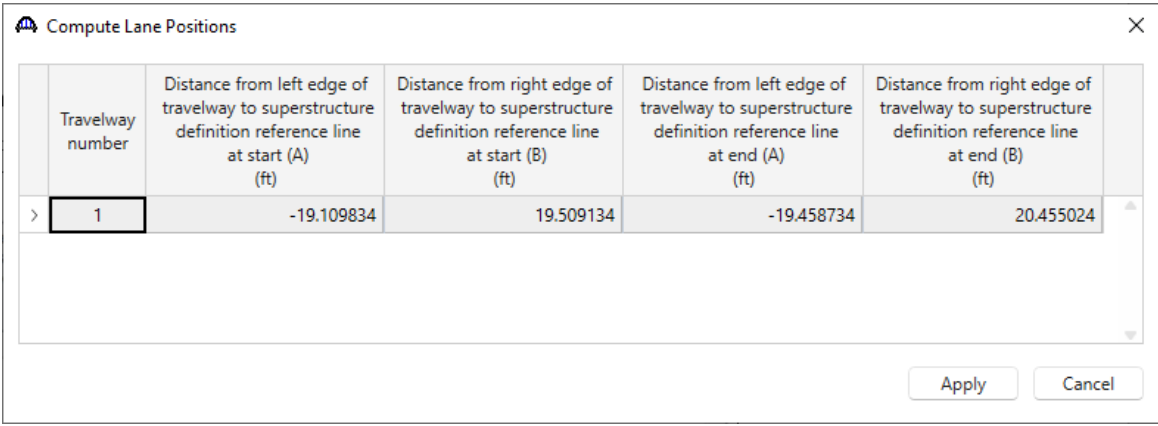

#### The **Lane Position** tab is populated as shown below.

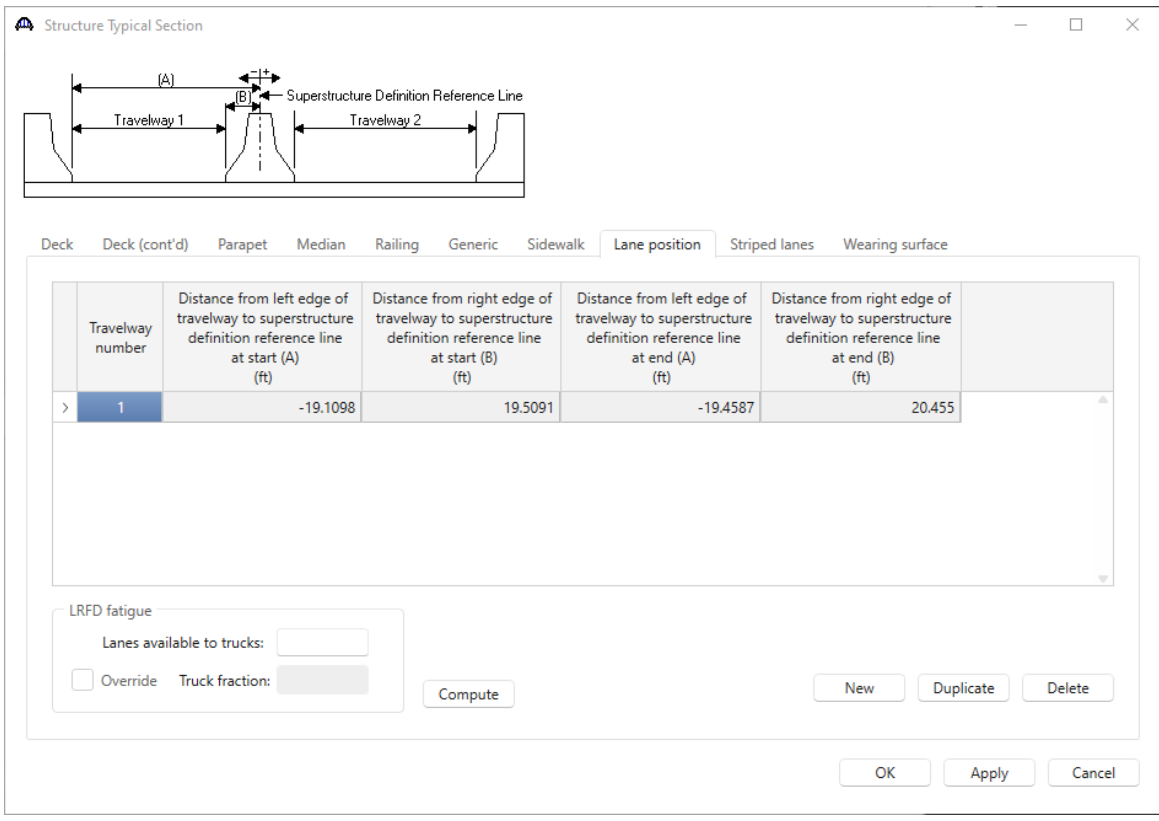

Click **OK** to apply the data and close the window.

#### Structure Framing Plan Detail – Diaphragms

Re-open the **Structure Framing Plan Detail** window and navigate to the **Diaphragms** tab to enter the diaphragm spacing. Enter the information for each girder bay as shown below.

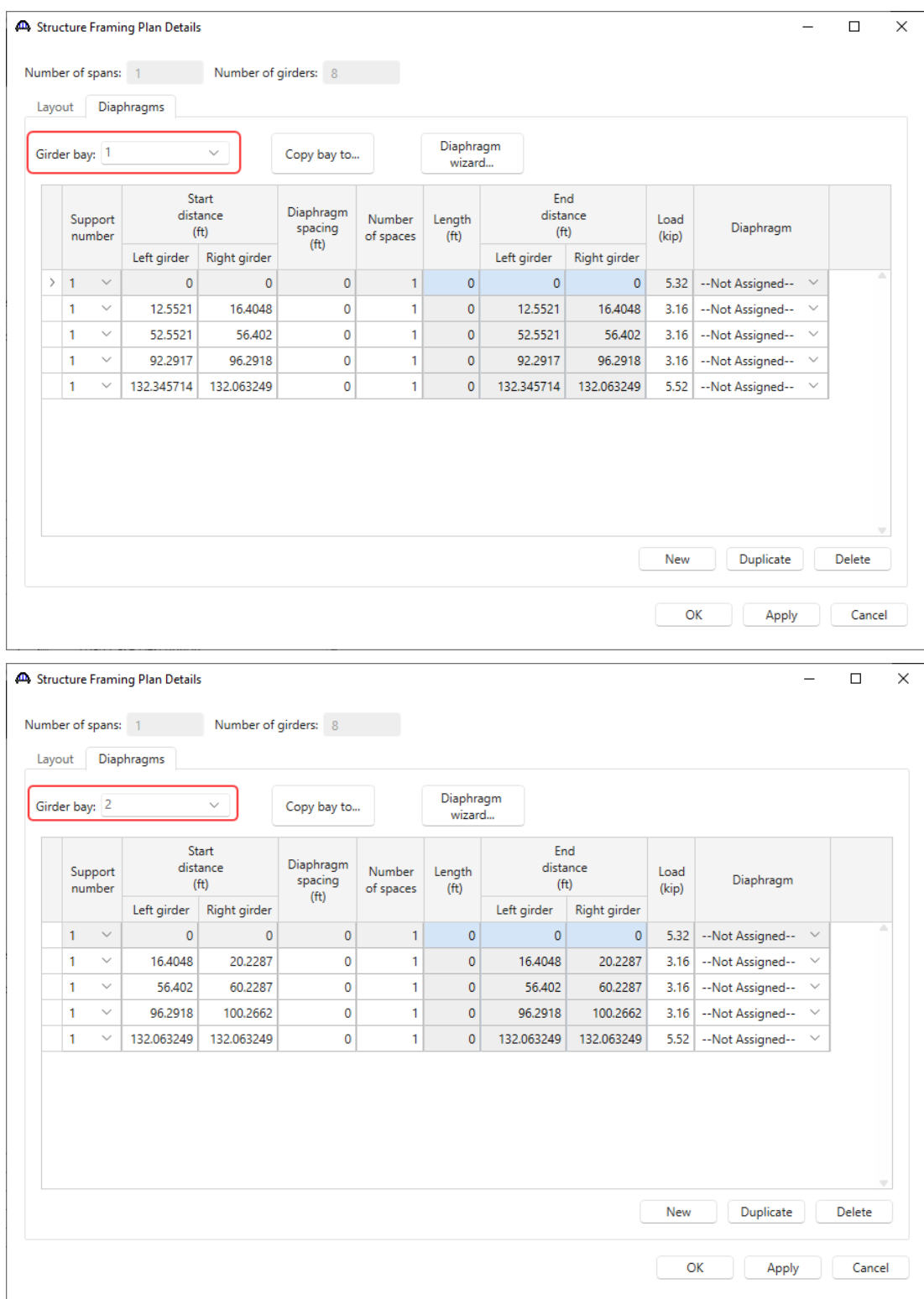

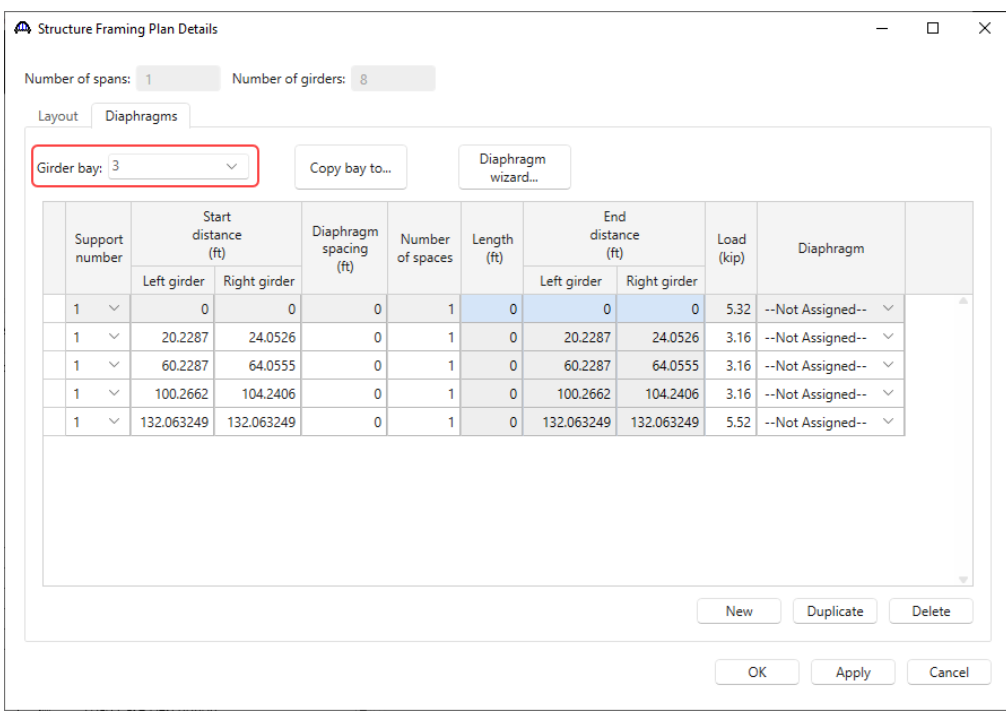

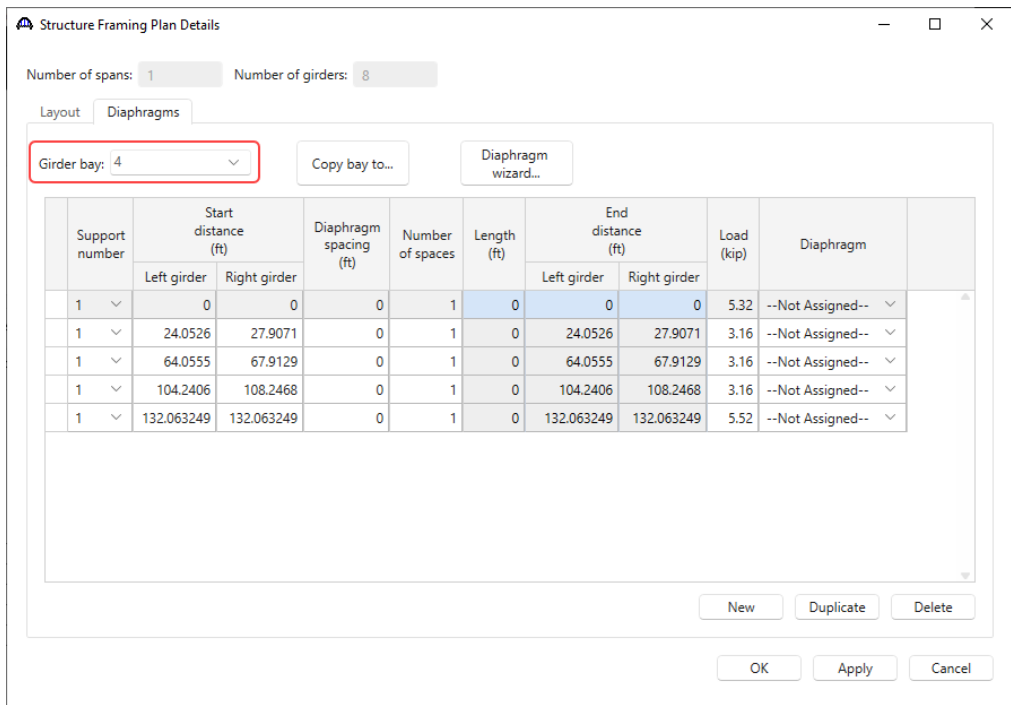

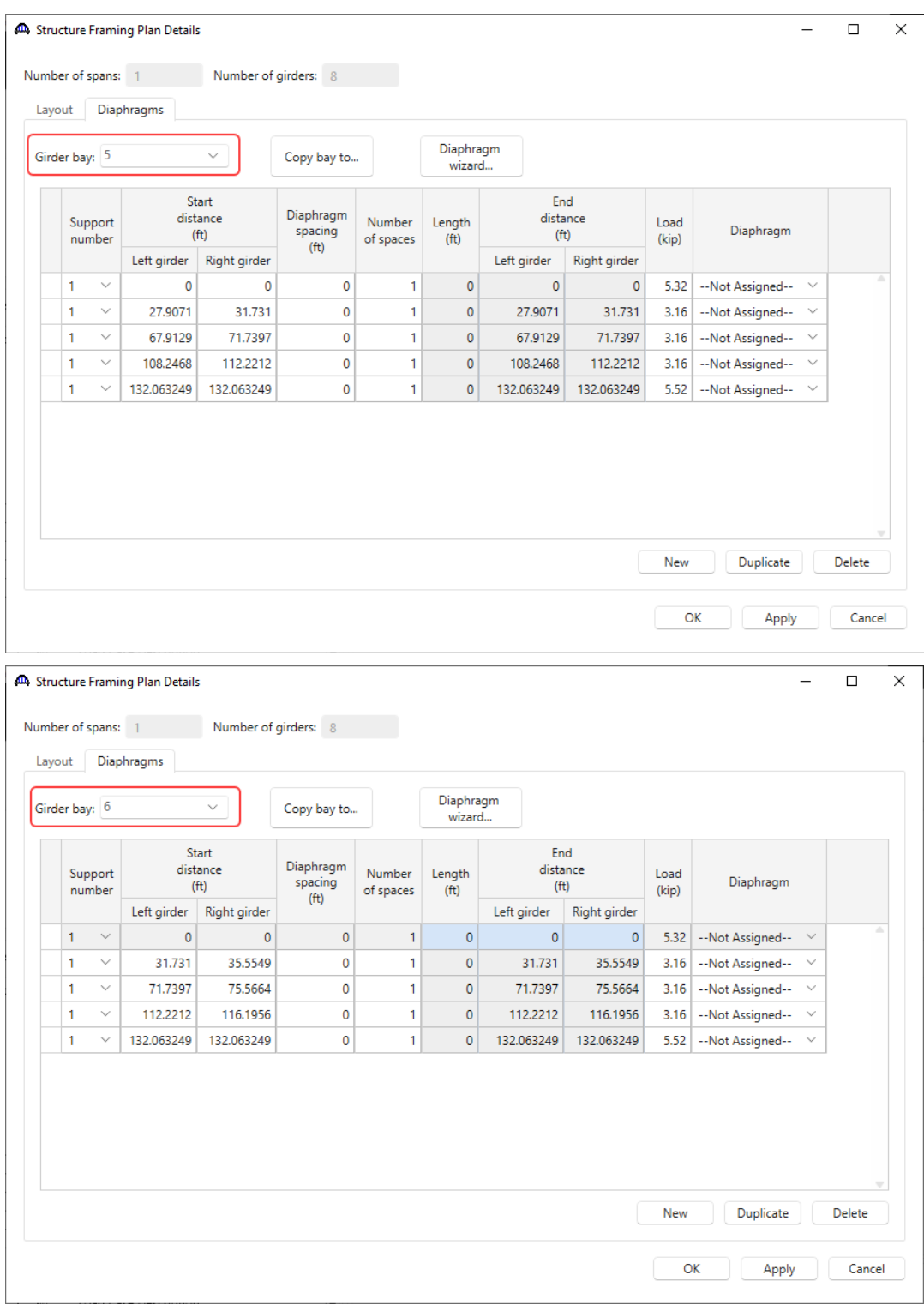

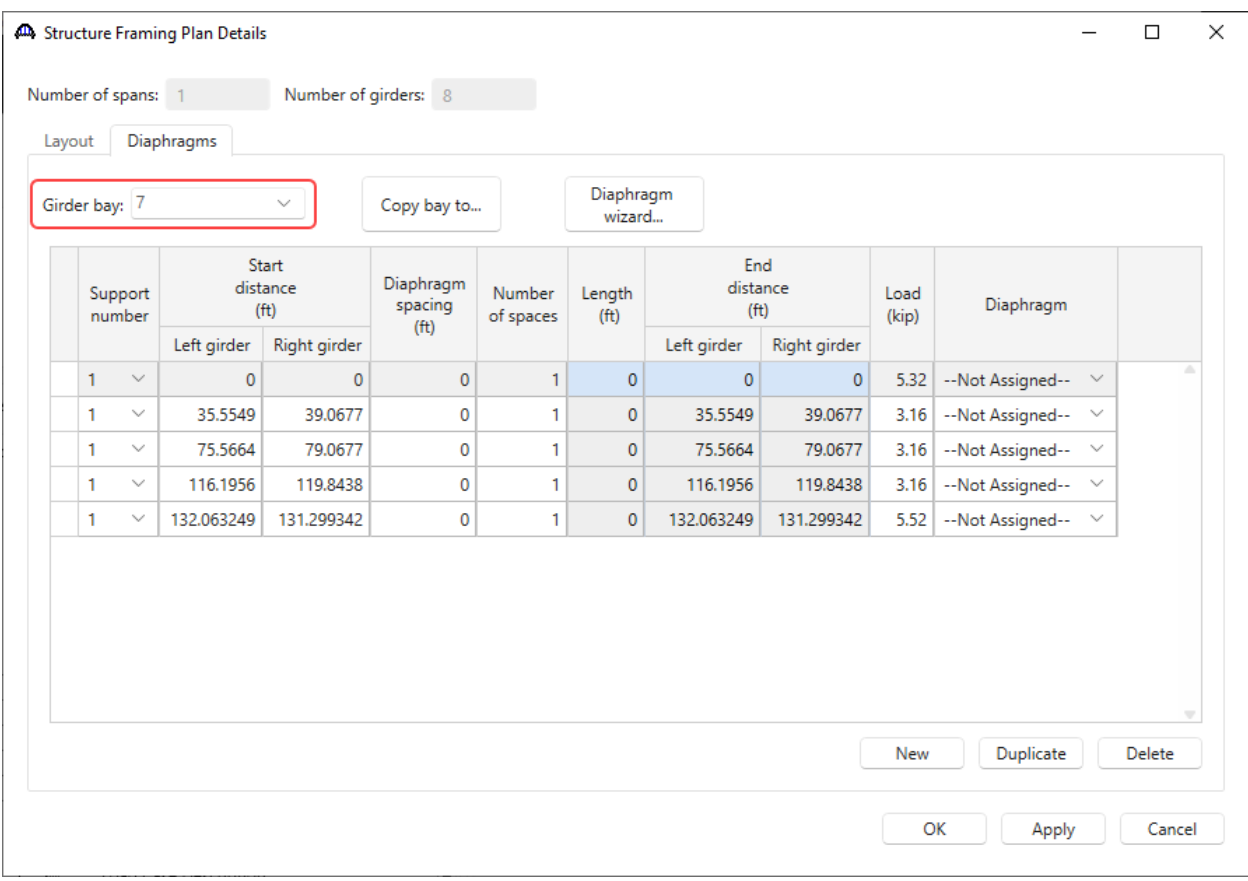

Click **OK** to apply the data and close the window.

#### Concrete Stress Limits

A Stress Limit defines the allowable concrete stresses for a given concrete material. Double click on the **Concrete Stress Limits** node in the **Bridge Workspace** tree to open the **Stress Limit Sets – Concrete** window. Enter data shown above the **Compute** button, select the **Class F6** concrete material from the drop-down menu of the **Concrete material**. Click the **Compute** button. Default values for the allowable stresses will be computed based on the **Concrete material** selected and the AASHTO Specifications. A default value for the **Final allowable slab compression** is not computed since the deck concrete is typically different from the concrete used in the beam.

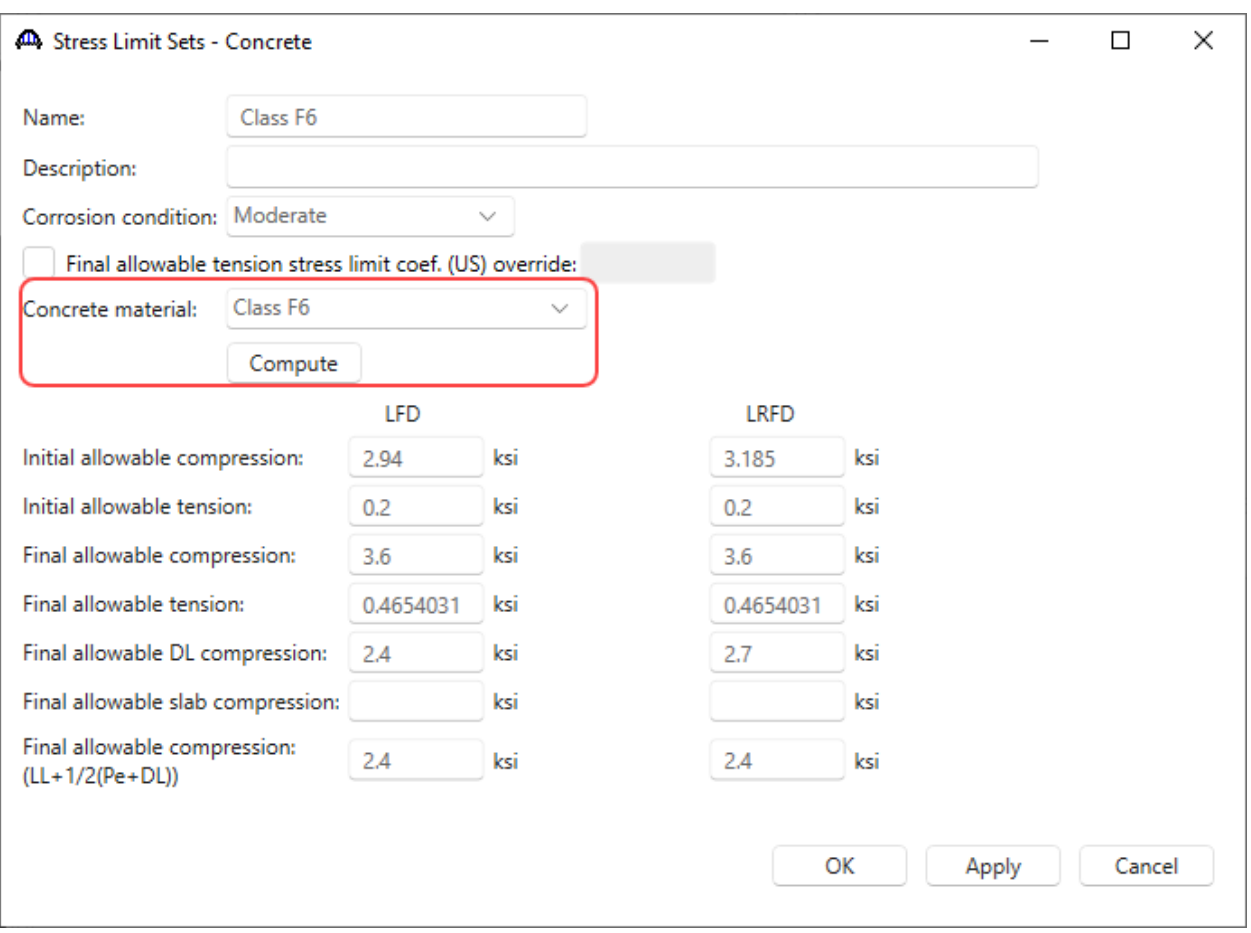

Click **OK** to apply the data and close the window.

#### Prestress Properties

Double click on the **Prestress Properties** node in the **Bridge Workspace** tree to open the **Prestress Properties** window. Define the prestress properties as shown below. Since the **AASHTO Approximate** method is used to compute the losses, only the information on the **General P/S data** tab is required.

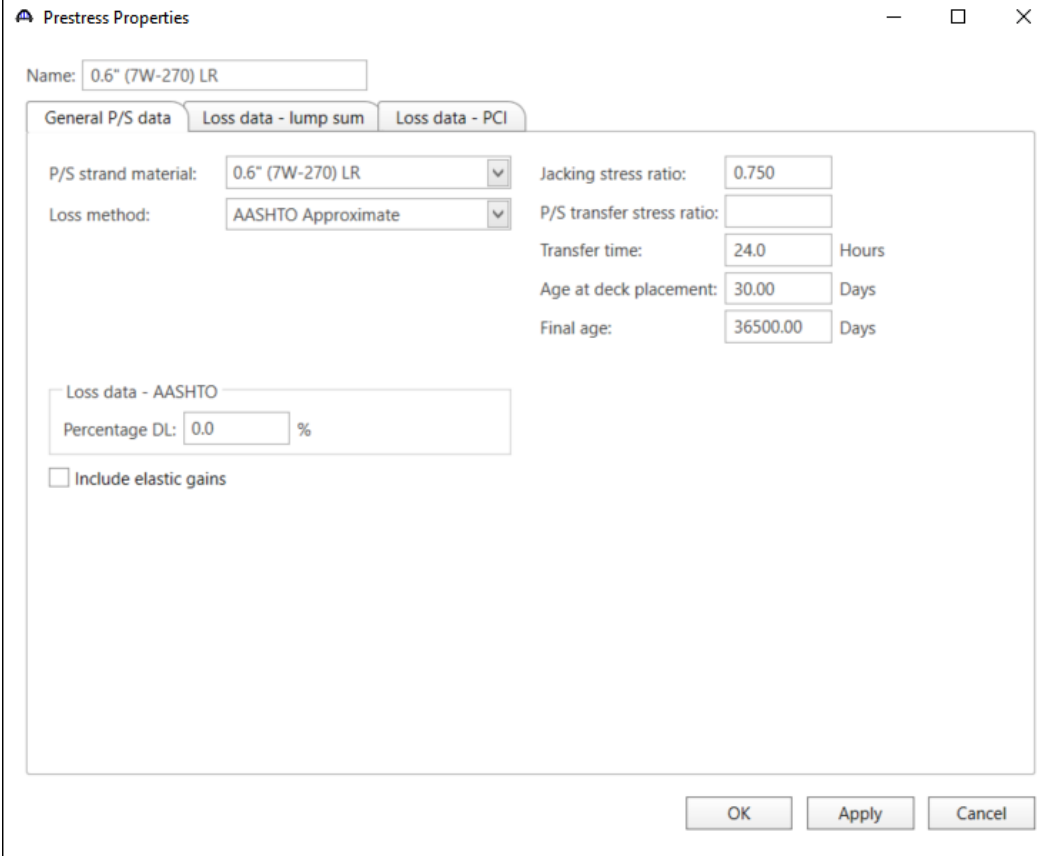

Click **OK** to apply the data and close the window.

#### Shear Reinforcement

Define shear reinforcement to be used for the girders. Expand the **Shear Reinforcement Definitions** on the **Bridge Workspace** tree, select the **Vertical** node and click on **New** from the **Manage** group of the **WORKSPACE** ribbon (or right click on **Vertical** select **New)**.

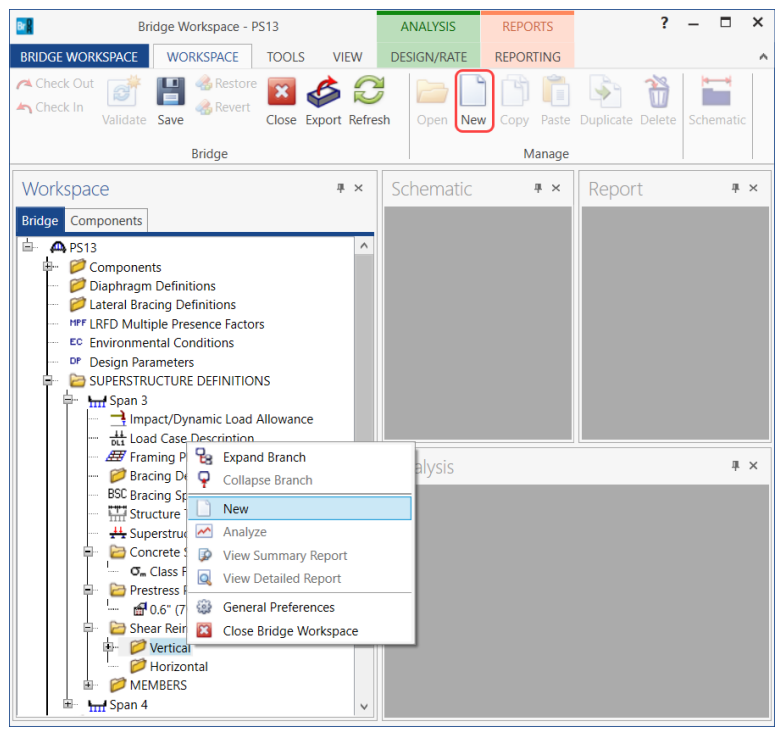

#### Define the stirrup as shown below.

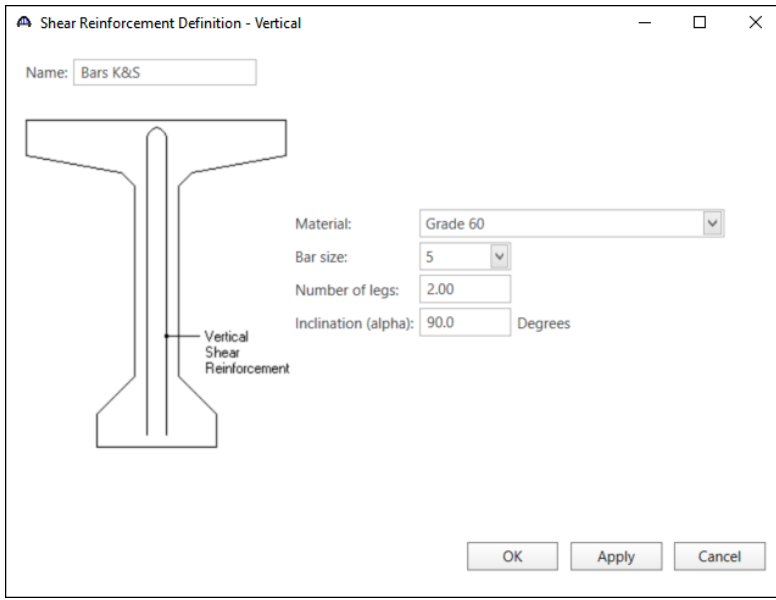

Click **OK** to apply the data and close the window.

A partially expanded **Bridge Workspace** is shown below.

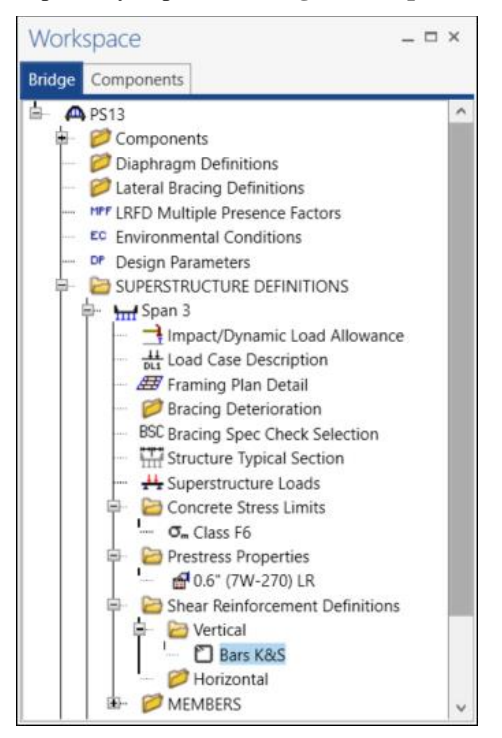

#### Describing a member

The **Member** window shows the data that was generated when the structure definition was created. No changes are required in this window. The first Member Alternative created is automatically assigned as the **Existing** and **Current member alternative** for this Member.

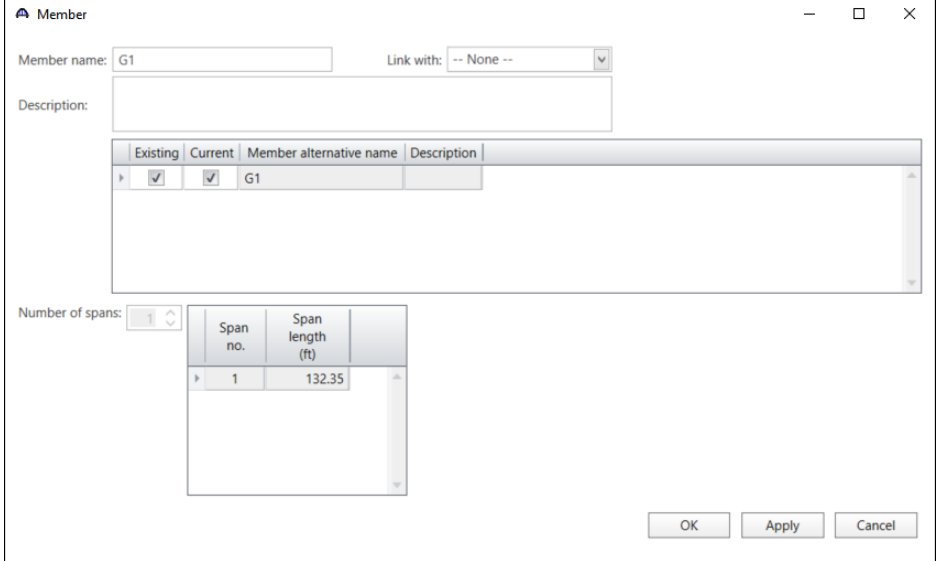

#### Member Loads

Double-click on the **Member Loads** node in the **Bridge Workspace** tree to open the **Girder Member Loads** window. Enter the **Uniform load** to account for the SIP forms.

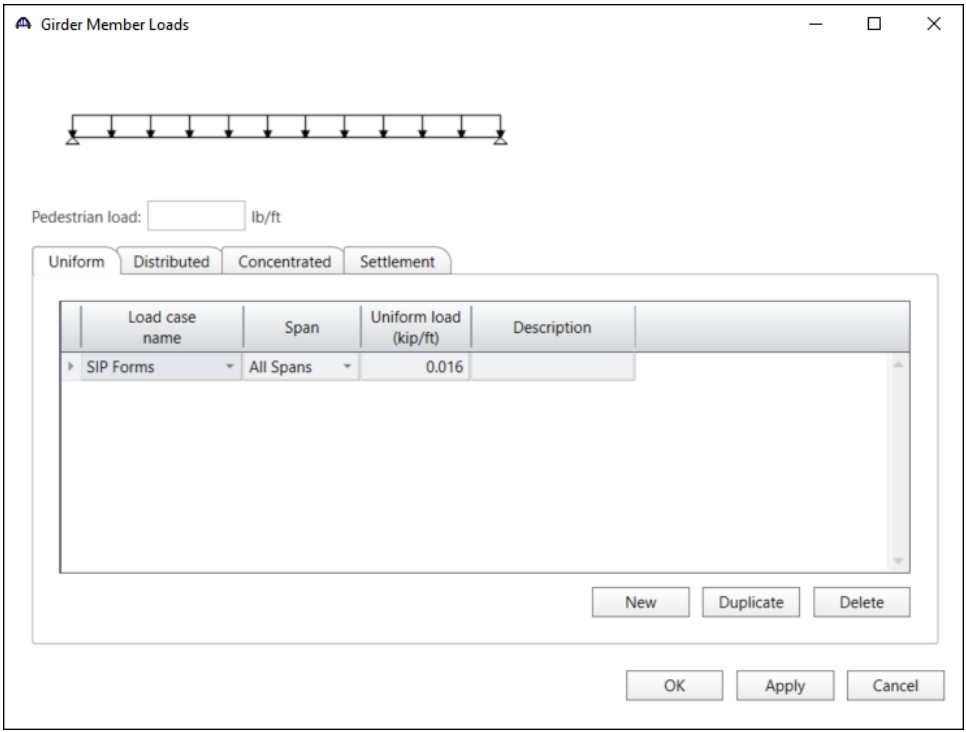

#### Defining a Member Alternative

Double-click on **MEMBER ALTERNATIVES** in the **Bridge Workspace** tree for member **G1** to create a new member alternative. The **New Member Alternative** window shown below will open. Select **Prestressed (pretensioned) concrete** for the **Material type** and **PS Precast I** for the **Girder Type**.

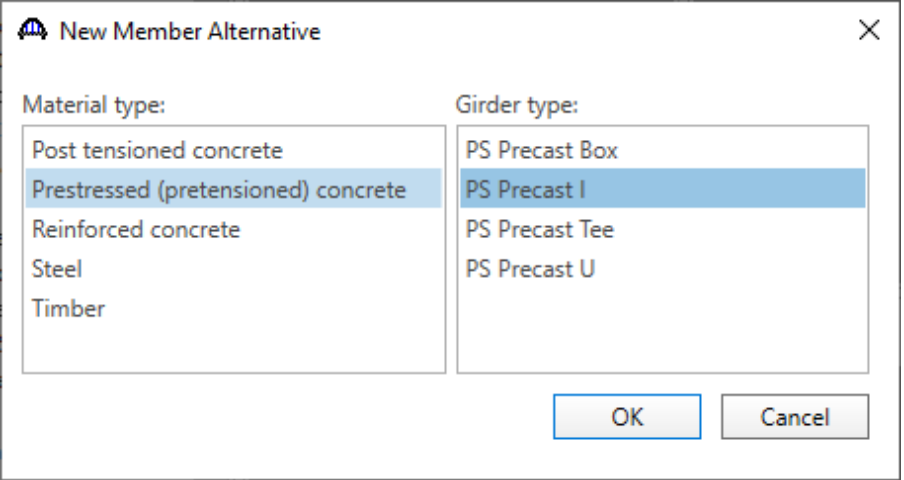

Click **OK** to close the window and create a new member alternative.

The **Member Alternative Description** window will open as shown below. Enter the data as shown below. The **Schedule based Girder property input method** is the only input method available for a prestressed concrete beam.

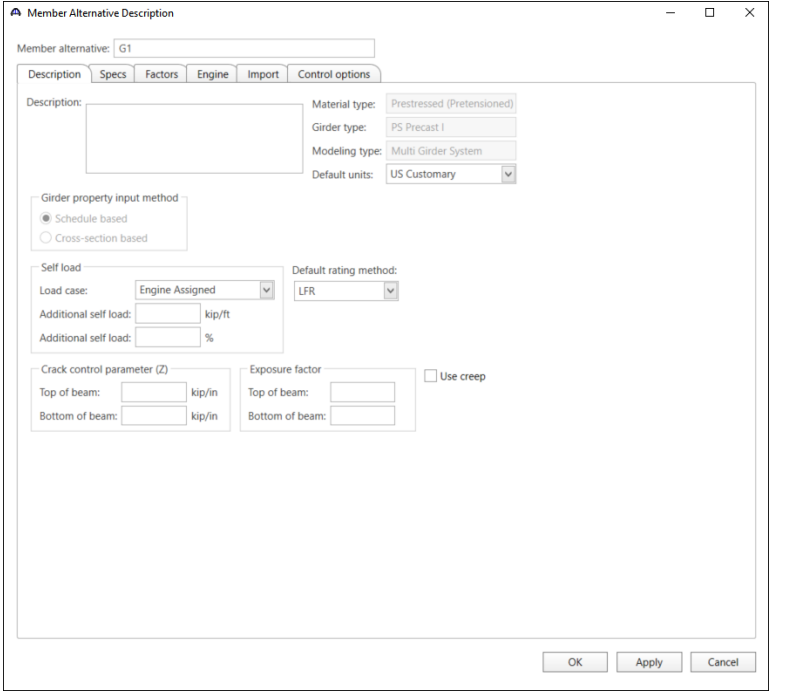

Navigate to the **Control options** tab and change the **Loss & stress calculations** to **Use transformed section properties** under **LRFR.**

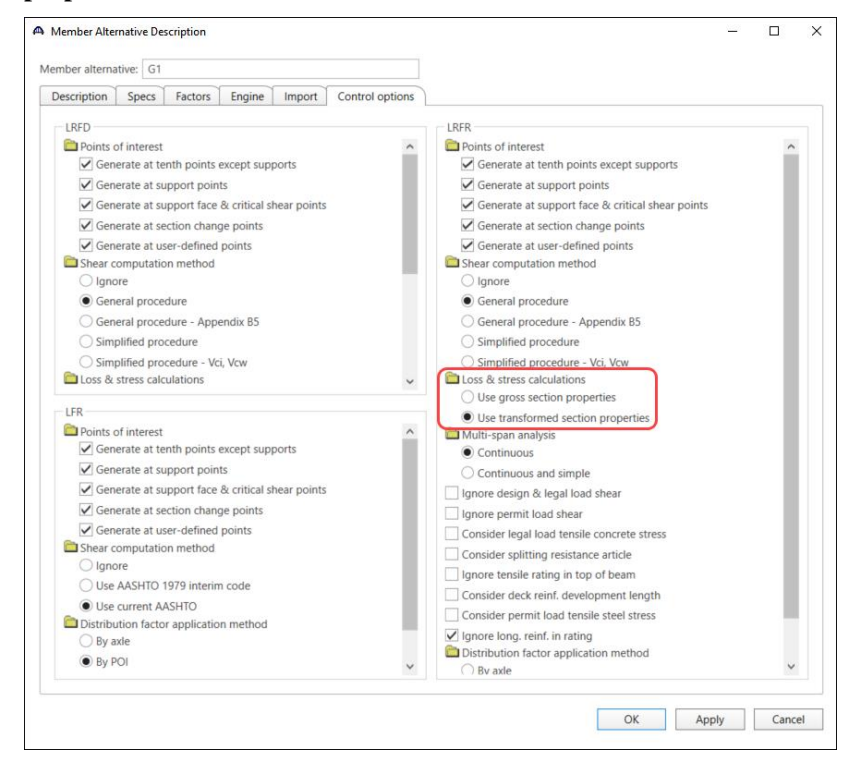

Click **OK** to close the window and create a new member alternative.

## Beam Details

Next describe the beam by double clicking on the **Beam Details** node in the **Bridge Workspace** tree. Enter the data in each tab of the **Beam Details** window as shown below.

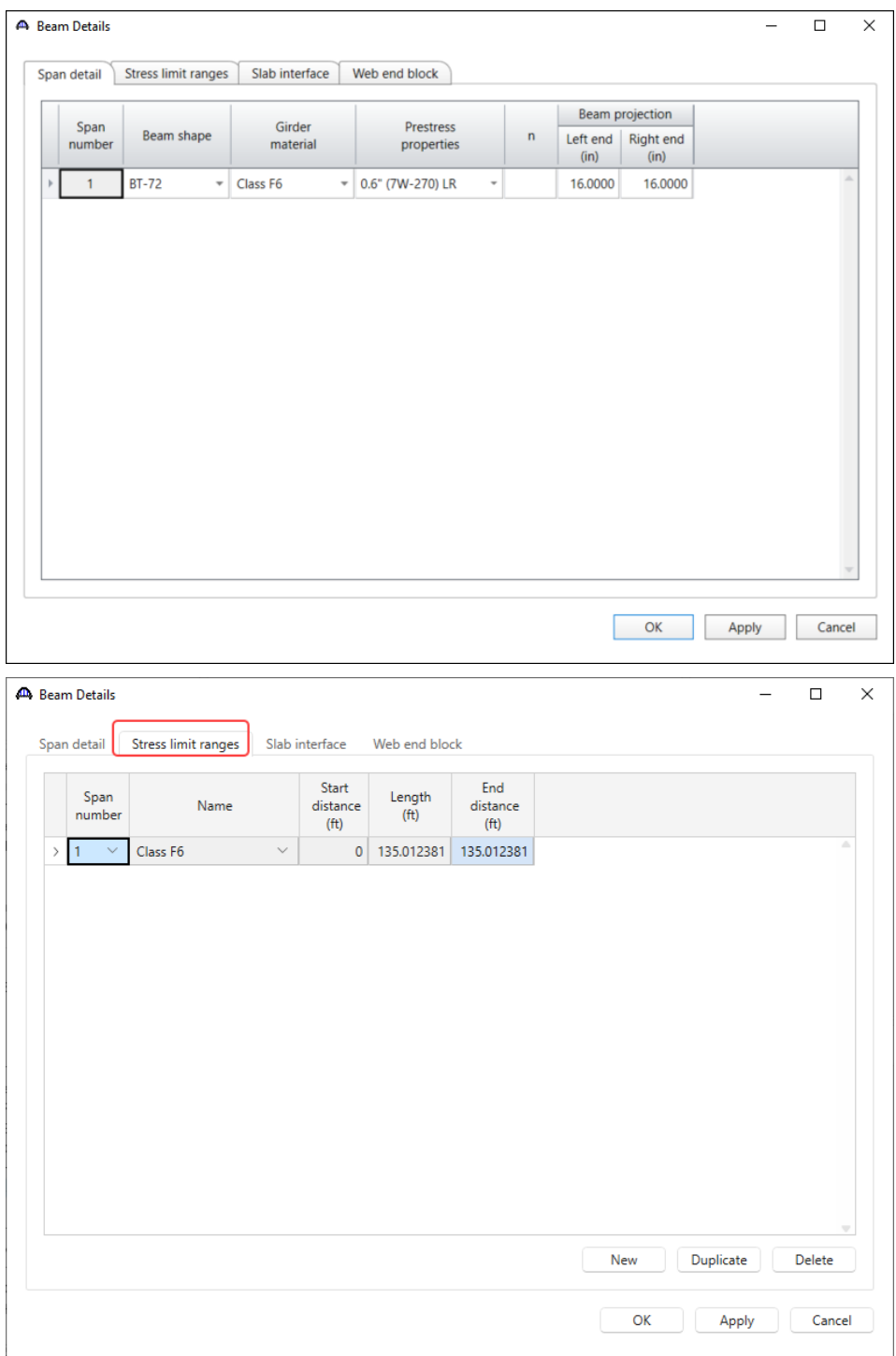

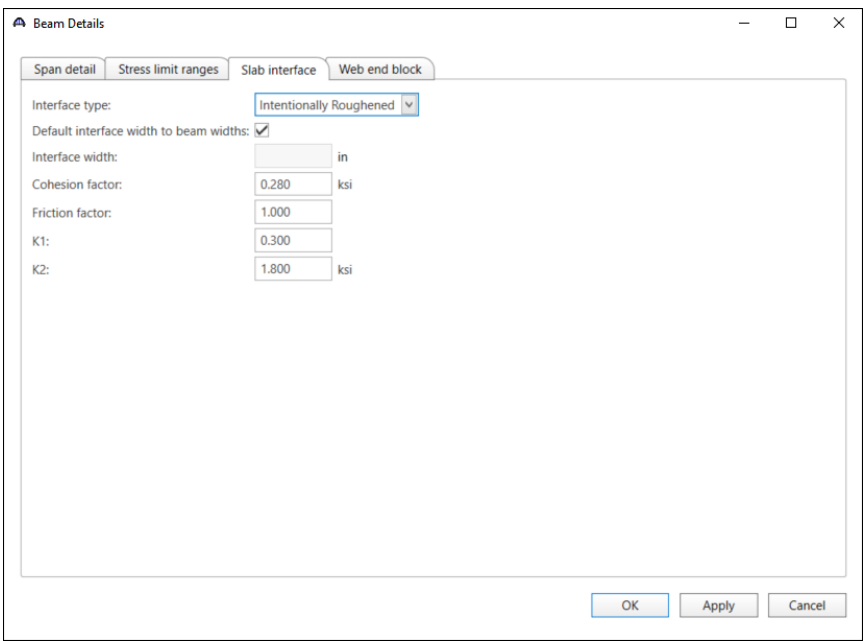

Click **OK** to apply the data and close the window.

#### Strand Layout

Expand the tree under **Strand Layout** and open the **Span 1** window. Use the **Zoom** buttons on the right side of this window to shrink/expand the schematic of the beam shape so that the entire beam is visible.

Select the **Description type** as **Strands in rows** and the **Strand configuration type** as **Harped**. The **Mid span** radio button will now become active. Strands can now be defined at the middle of the span by selecting strands in the right hand schematic. Select the strands in the bottom flange of the schematic so that the CG of the strands is 4.23 inches.

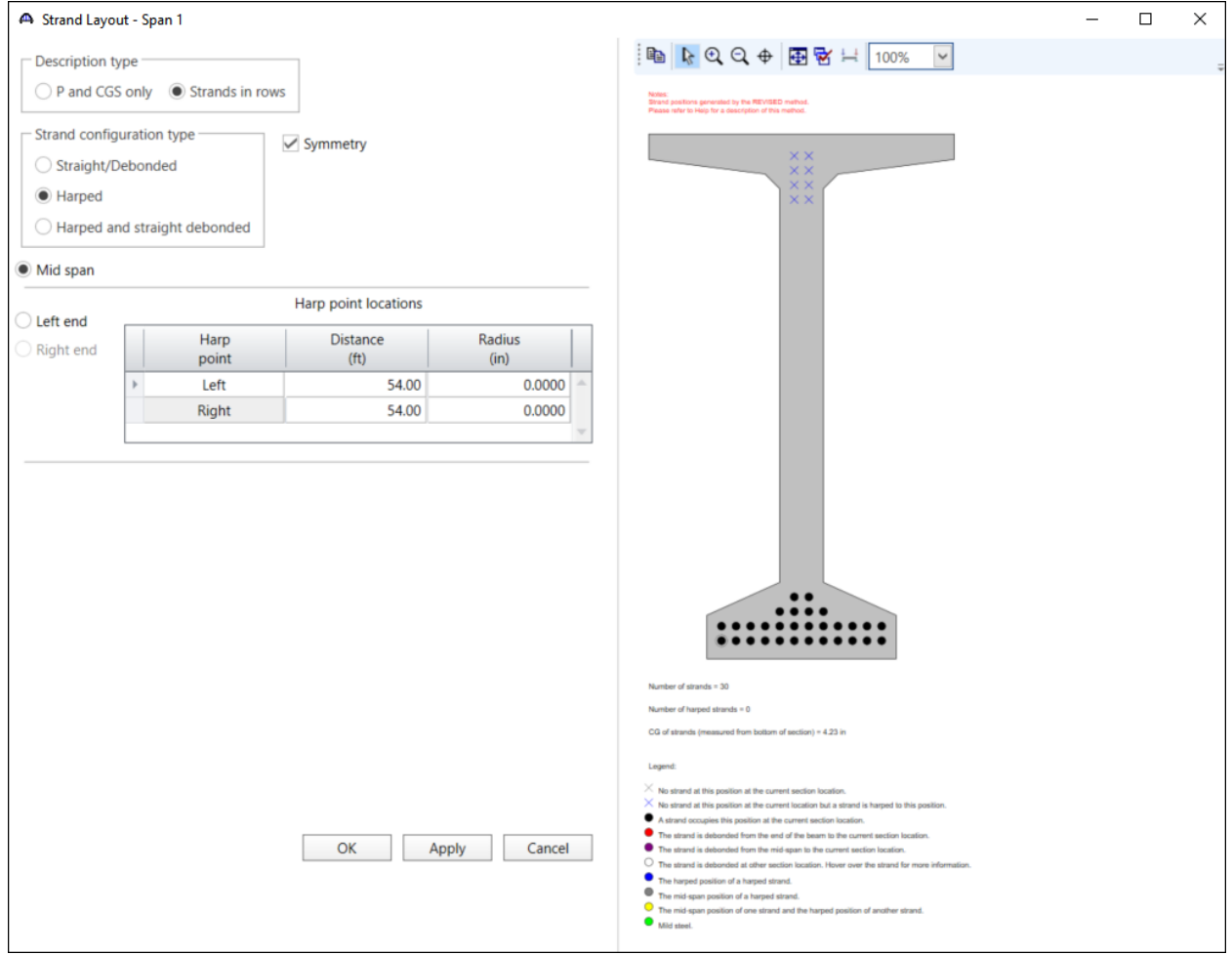

Now select the **Left end** radio button to enter the harped strand locations at the left end of the precast beam. Place the cursor in the schematic view on the right side of the screen. The strands can be defined at the left end of the span by selecting strand locations in the right hand schematic. Select the top 8 strand locations in the schematic so that the CG of the strands is 20.37 inches.

 $\overline{a}$ 

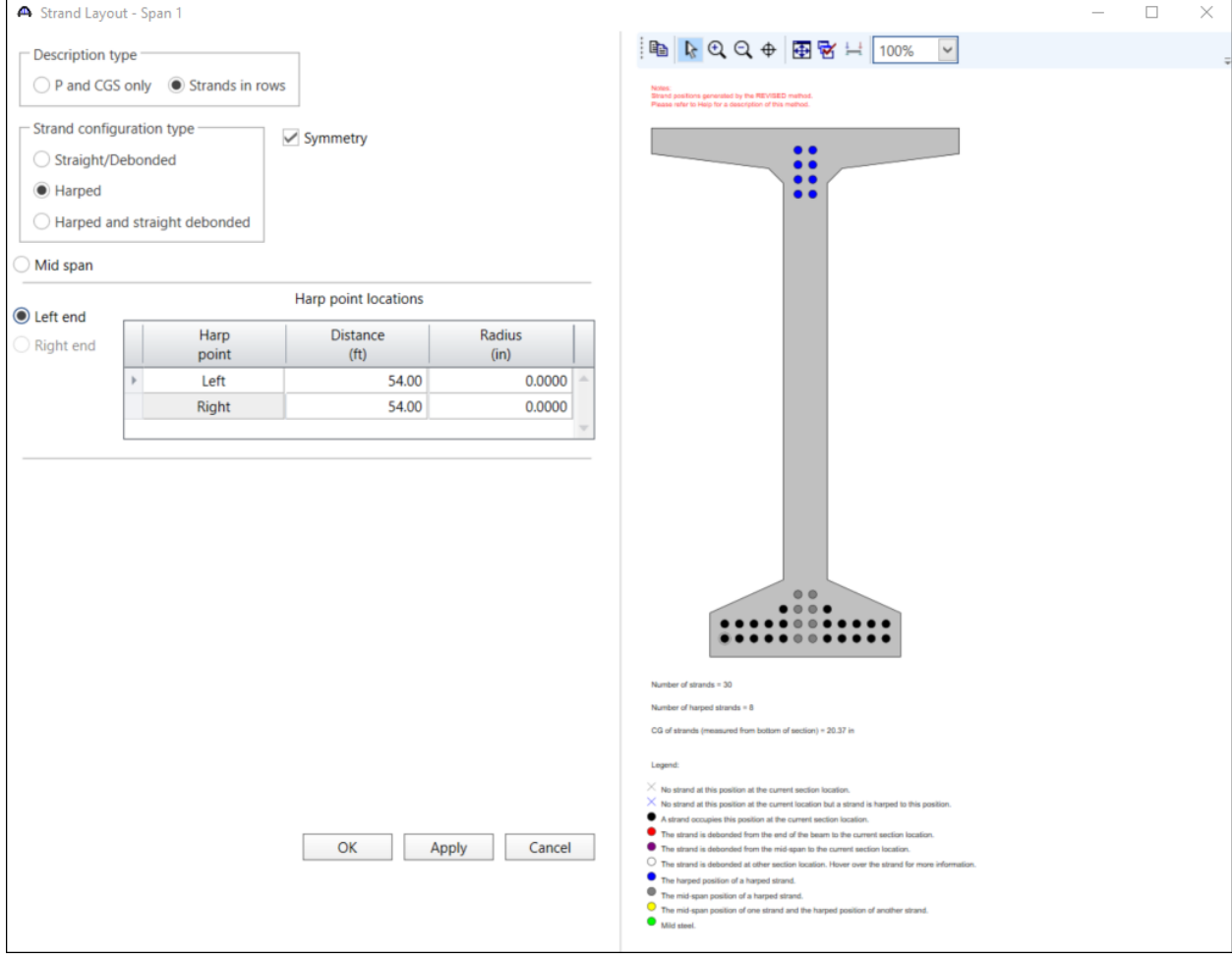

Click **OK** to apply the data and close the window.

#### Deck Profile

This window needs to be revisited after the information for Beam 2-8 is entered. No reinforcement is described.

#### Haunch Profile

The haunch profile is defined by double-clicking on the **Haunch Profile** node in the **Bridge Workspace** tree. Enter data as shown below.

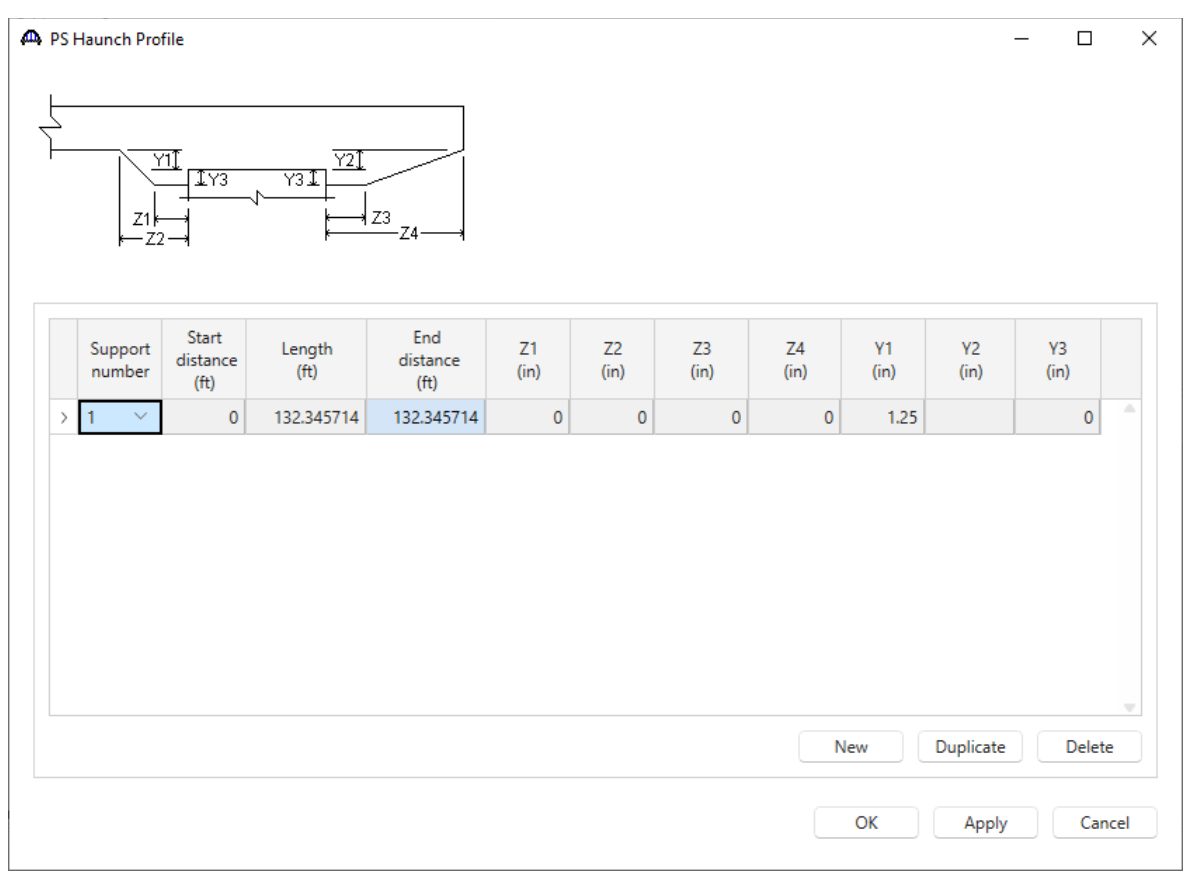

Click **OK** to apply the data and close the window.
#### Shear Reinforcement Ranges

Double-click on the **Shear Reinforcement Ranges** node in the **Bridge Workspace** tree to open the **PS Shear Reinforcement Ranges** window. The Shear Reinforcement Ranges are entered as described below. The vertical shear reinforcement is defined as extending into the deck on the **Vertical** tab of this window. This indicates composite action between the beam and the deck. Data does not have to be entered on the **Horizontal** tab to indicate composite action since that has been defined by extending the vertical bars into the deck.

|               | Vertical<br>Horizontal<br>Span: 1<br>$\checkmark$ |              |                                |                                        |                     |                 |                             |                                      |                          |
|---------------|---------------------------------------------------|--------------|--------------------------------|----------------------------------------|---------------------|-----------------|-----------------------------|--------------------------------------|--------------------------|
|               | Name                                              |              | <b>Extends</b><br>into<br>deck | Start<br>distance<br>(f <sup>t</sup> ) | Number of<br>spaces | Spacing<br>(in) | Length<br>(f <sup>t</sup> ) | End<br>distance<br>(f <sup>t</sup> ) |                          |
| $\rightarrow$ | Bars K&S                                          | $\checkmark$ | $\checkmark$                   | 0.166667                               | 1                   | 0               | 0                           | 0.166667                             | A                        |
|               | Bars K&S                                          | $\checkmark$ | $\bigtriangledown$             | 0.166667                               | 18                  | 4               | 6                           | 6.166667                             |                          |
|               | Bars K&S                                          | $\checkmark$ | $\triangledown$                | 6.166667                               | 6                   | 6               | 3                           | 9.166667                             |                          |
|               | Bars K&S                                          | $\checkmark$ | $\triangledown$                | 9.166667                               | 1                   | 16              | 1.333333                    | 10.5                                 |                          |
|               | Bars K&S                                          | $\checkmark$ | $\blacktriangledown$           | 10.5                                   | 76                  | 18              | 114                         | 124.5                                |                          |
|               | Bars K&S                                          | $\checkmark$ | $\checkmark$                   | 124.5                                  | 1                   | 16              | 1.333333                    | 125.833333                           |                          |
|               | Bars K&S                                          | $\checkmark$ | $\vee$                         | 125.833333                             | 6                   | 6               | 3                           | 128.833333                           |                          |
|               | Bars K&S                                          | $\checkmark$ | $\triangledown$                | 128.833333                             | 18                  | 4               | 6                           | 134.833333                           |                          |
|               | Stirrup wizard                                    |              | Stirrup design tool            | View calcs                             |                     |                 | New                         | Duplicate<br>Delete                  | $\overline{\phantom{a}}$ |

Click **OK** to apply the data and close the window.

The description of an exterior beam (except for the deck profile) for this structure definition is complete. Using the techniques used for Beam 1, enter the data for the remaining beams for Span 3.

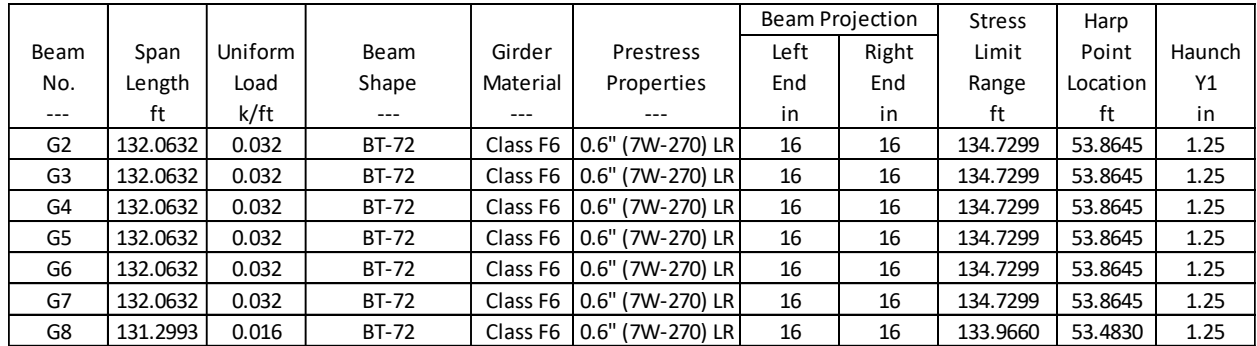

#### Deck Profile

Next revisit the **Deck Profile** window by double-clicking the **Deck Profile** node in the **Bridge Workspace** tree for member **G1**. The window is shown below. Click the **Compute from typical section…** button to open the window as shown below. Enter the Structural thickness as shown below and click **OK.**

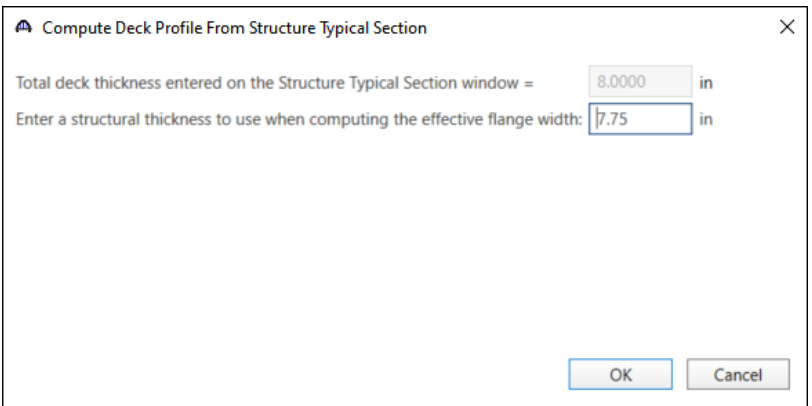

The following warning message will appear. This warning appears because the assumed constant overhang for the analysis is slightly larger than the limits per AASHTO C4.6.2.6.1 (0.5 \* Beam Spacing).

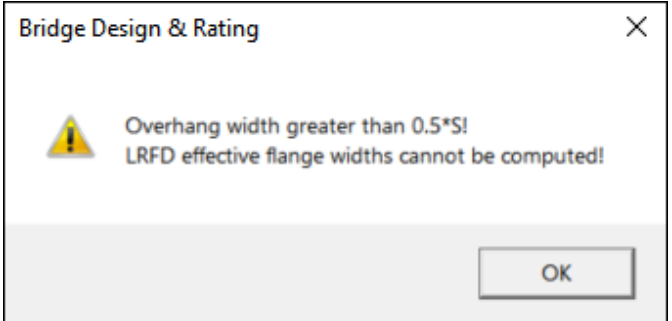

For this example, the user will enter the Std effective flange widths into the LRFD effective flange widths as shown below.

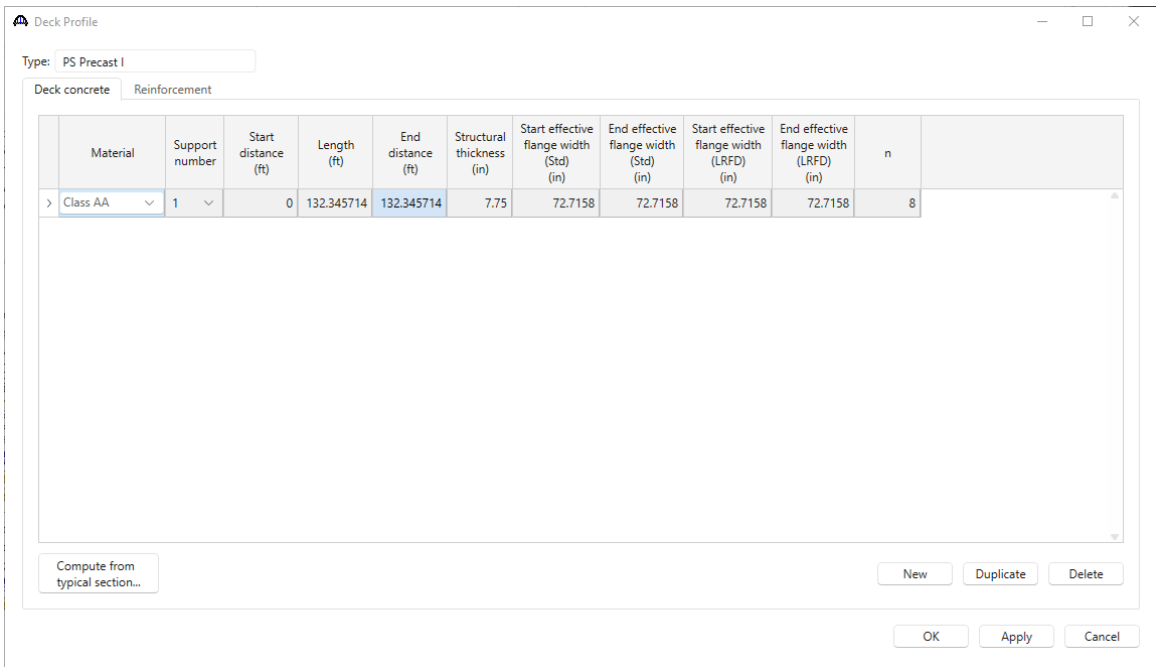

The **Deck Profile** windows for the remaining beams are shown below.

#### **G2**

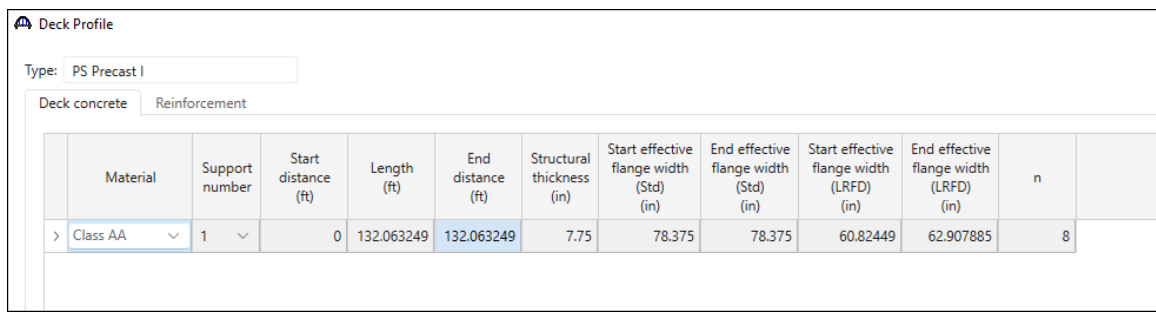

**G3**

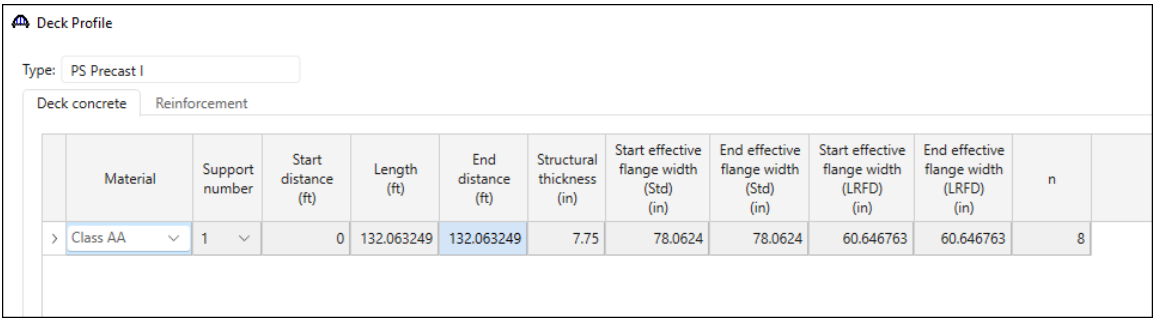

### **G4**

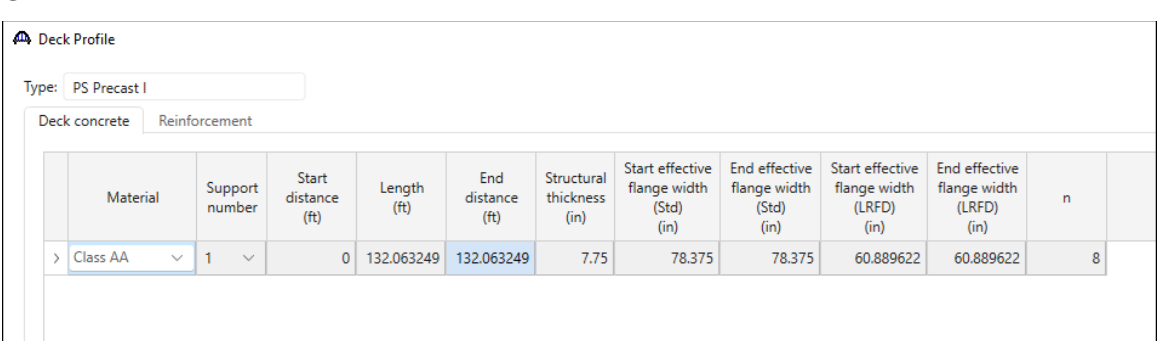

## **G5**

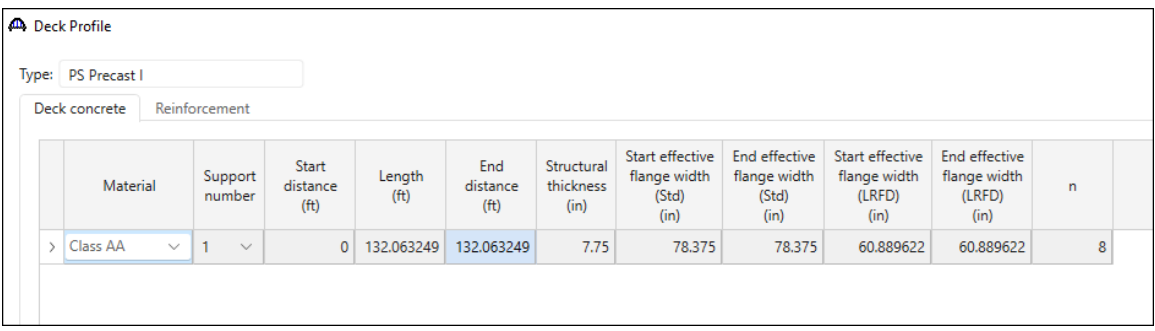

# **G6**

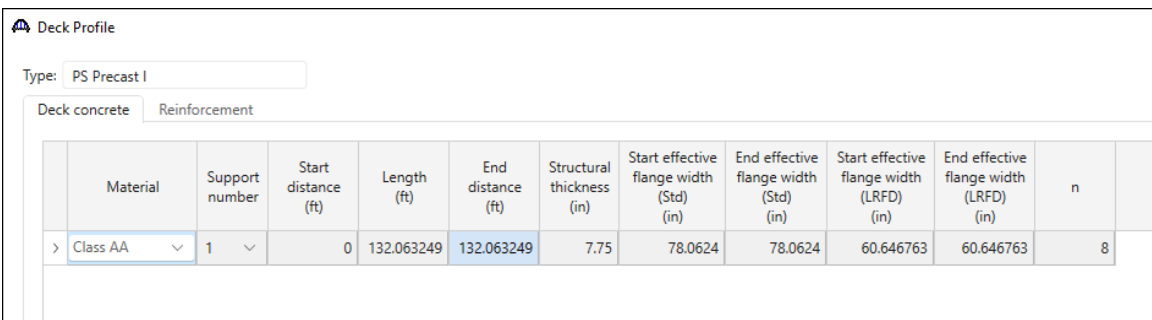

# **G7**

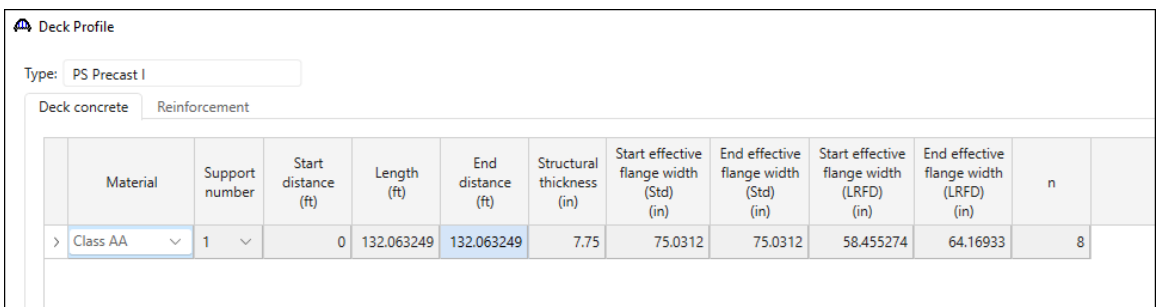

**G8** (Note that the same warning message will appear as it did for G1. Enter the Std values for LRFD values)

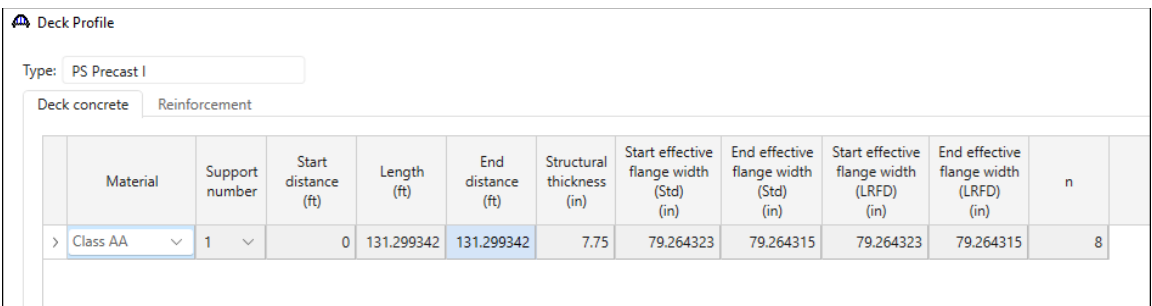

#### Shear Reinforcement Ranges for other members

# **G2-G7**

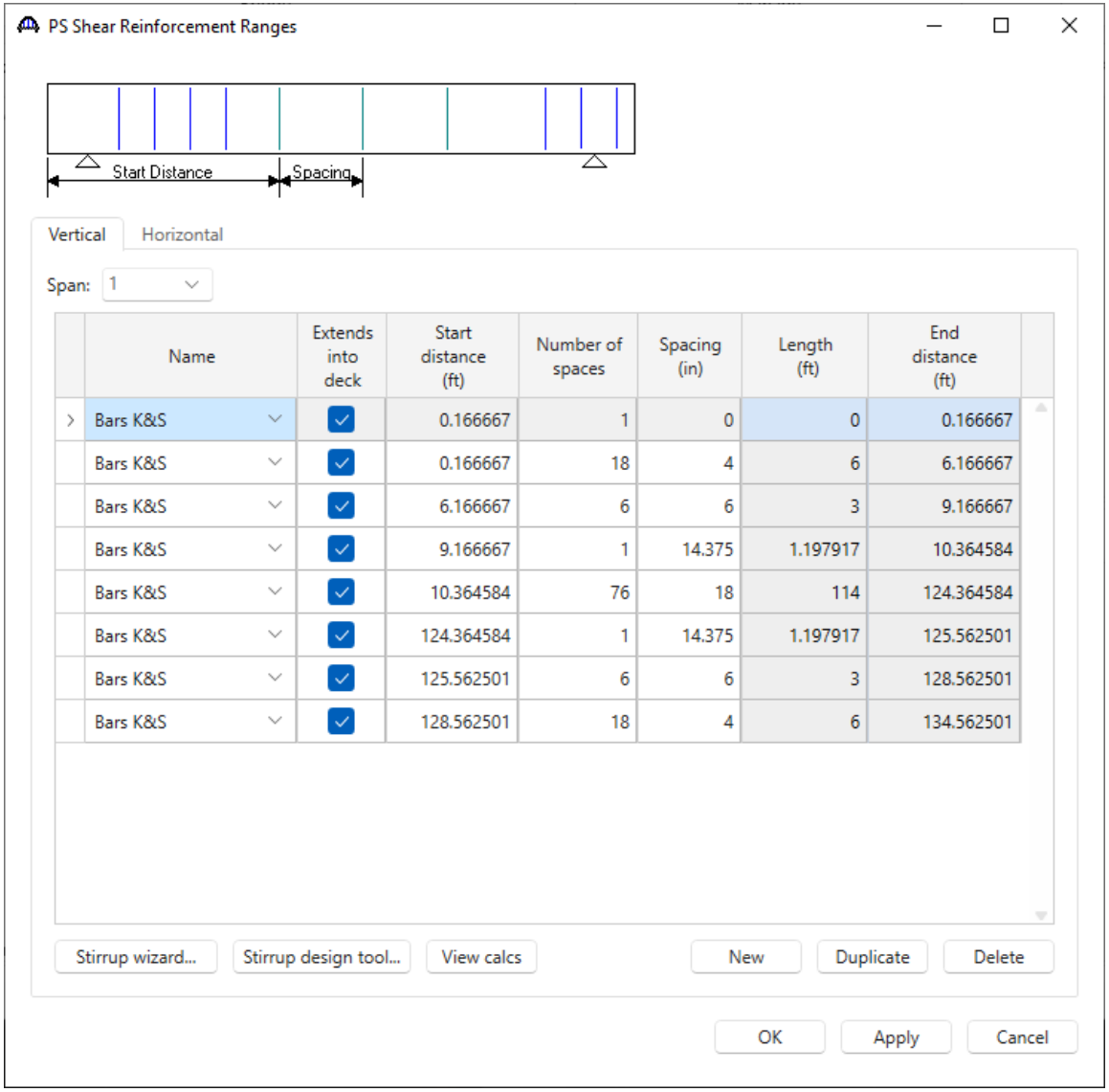

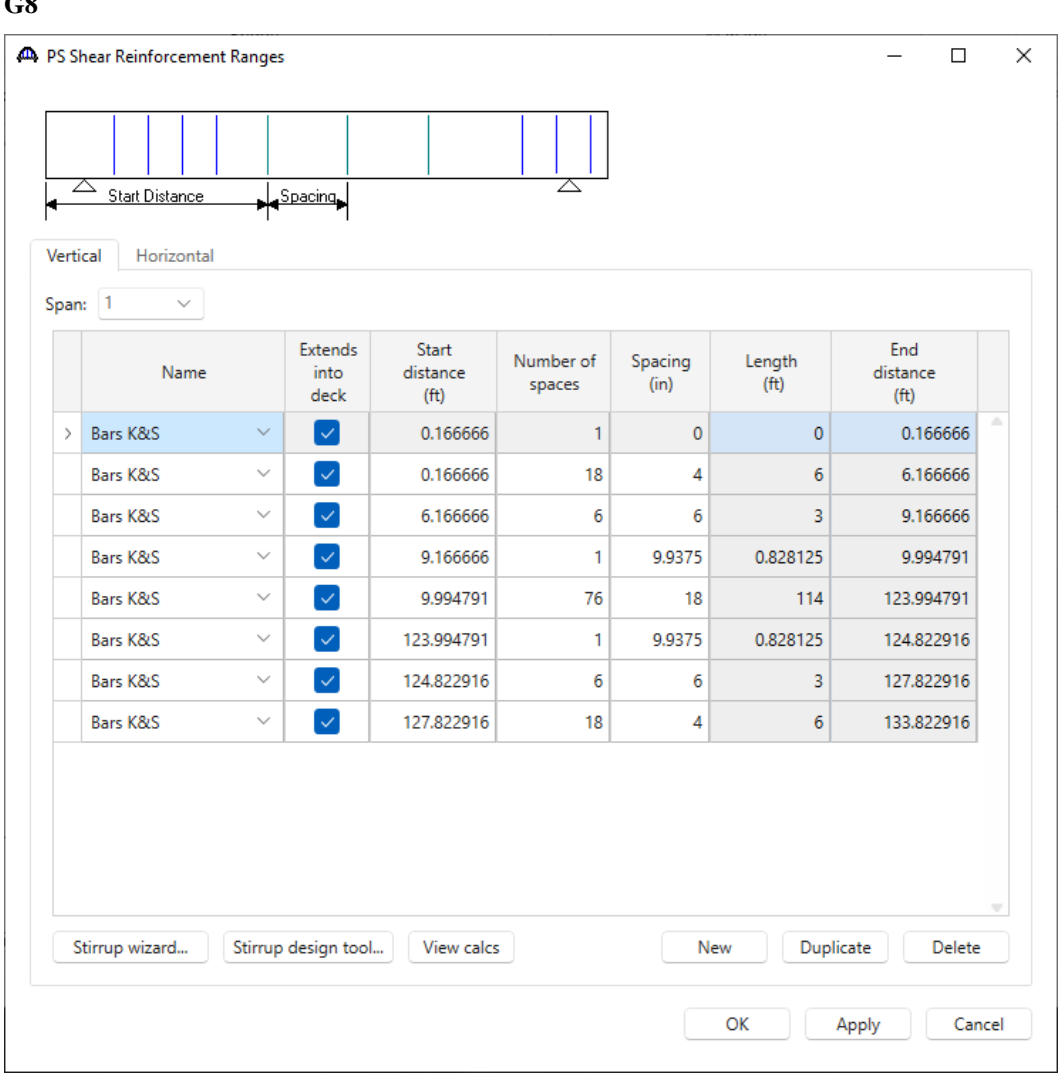

 $C.8$ 

Once the input for Span 3 is complete, create Span 4 in a similar manner. The required superstructure input screens and member input data are shown below.

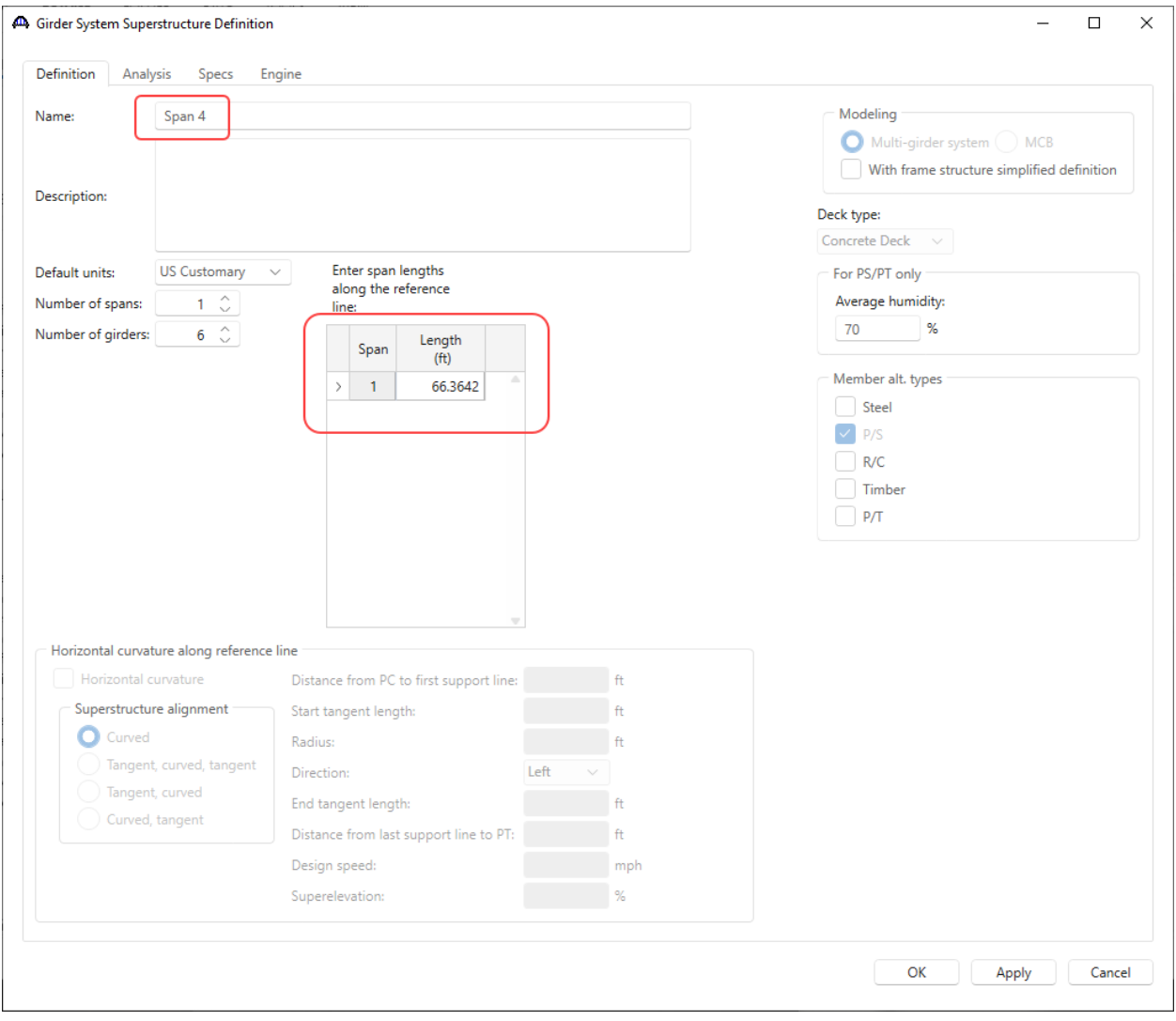

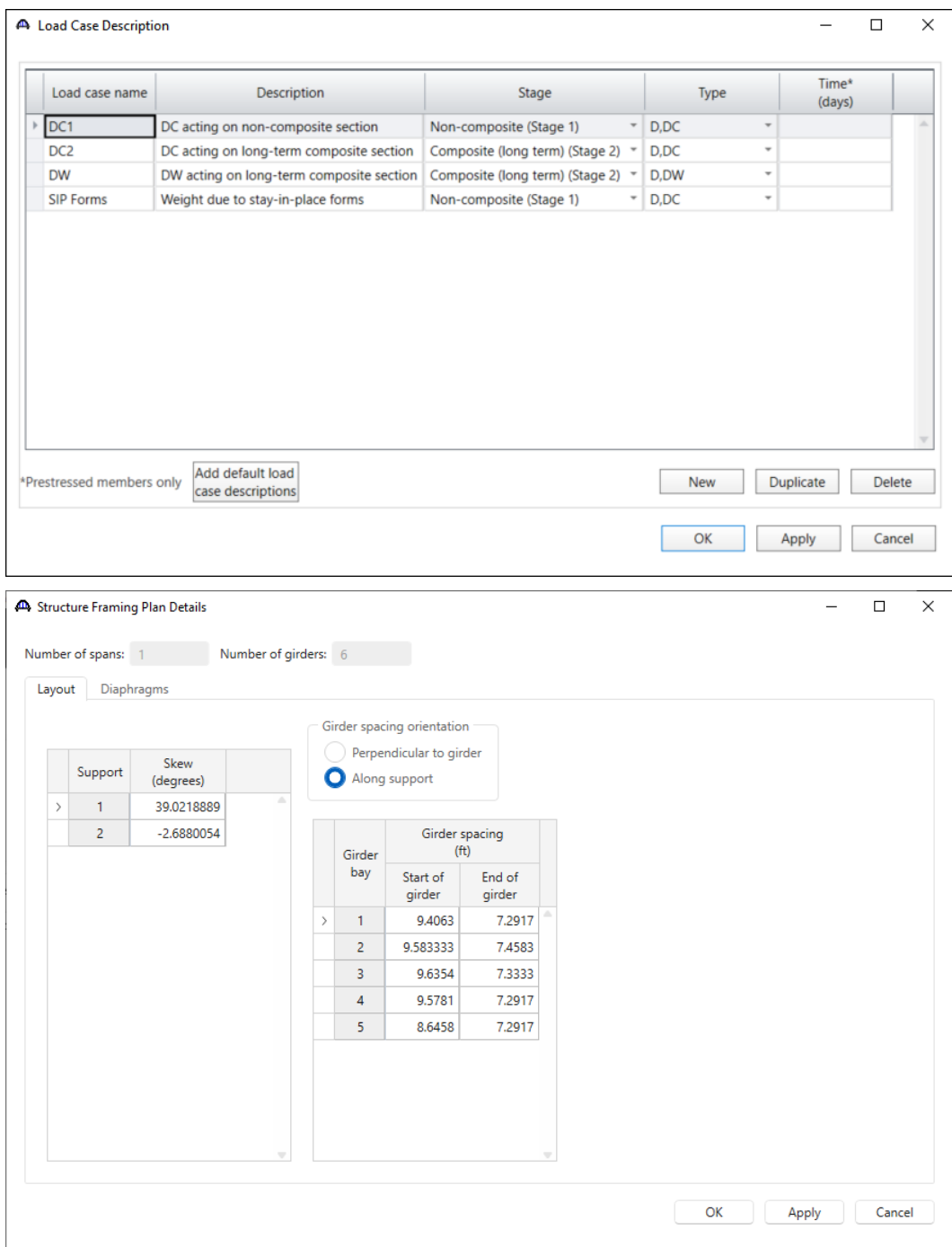

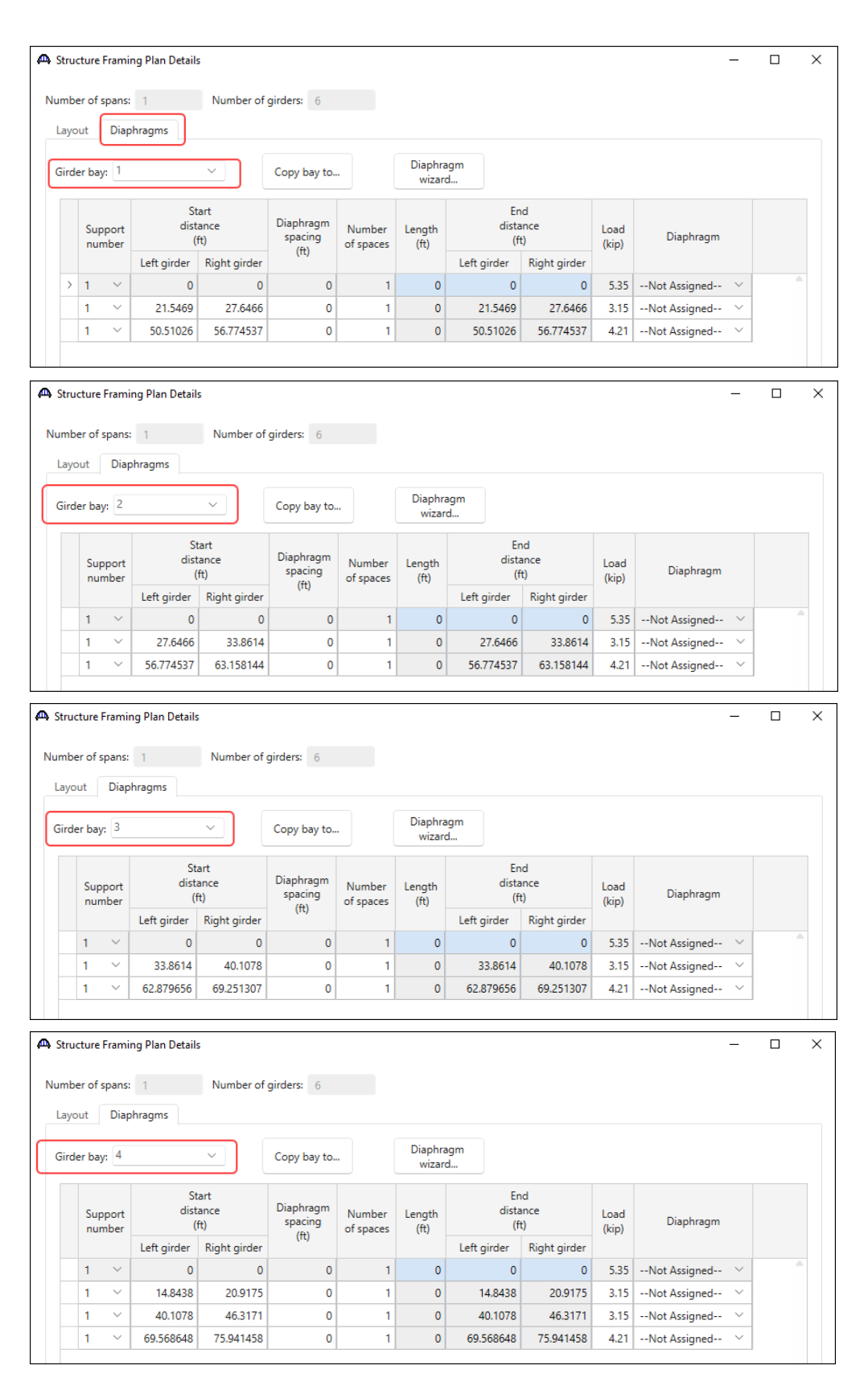

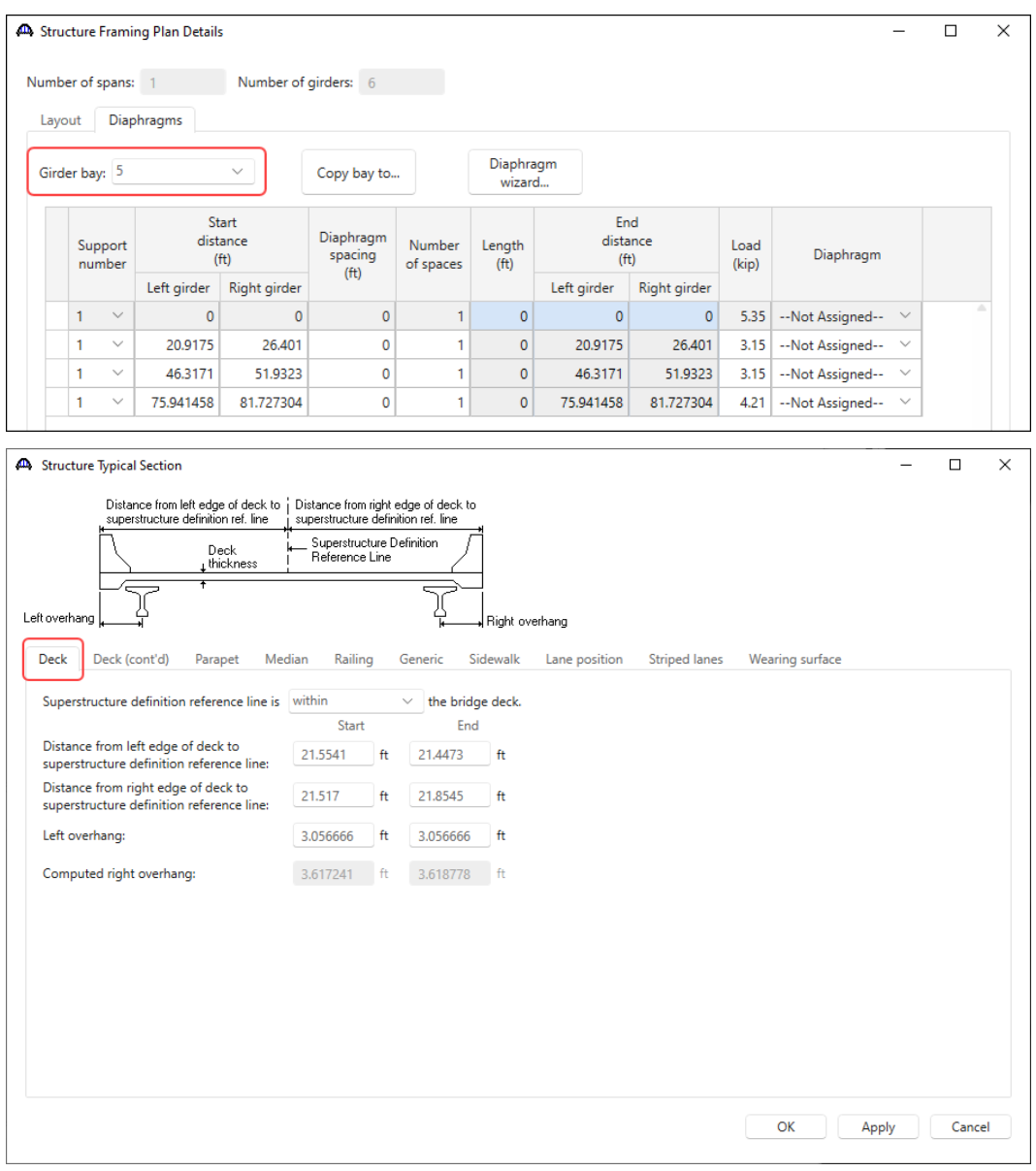

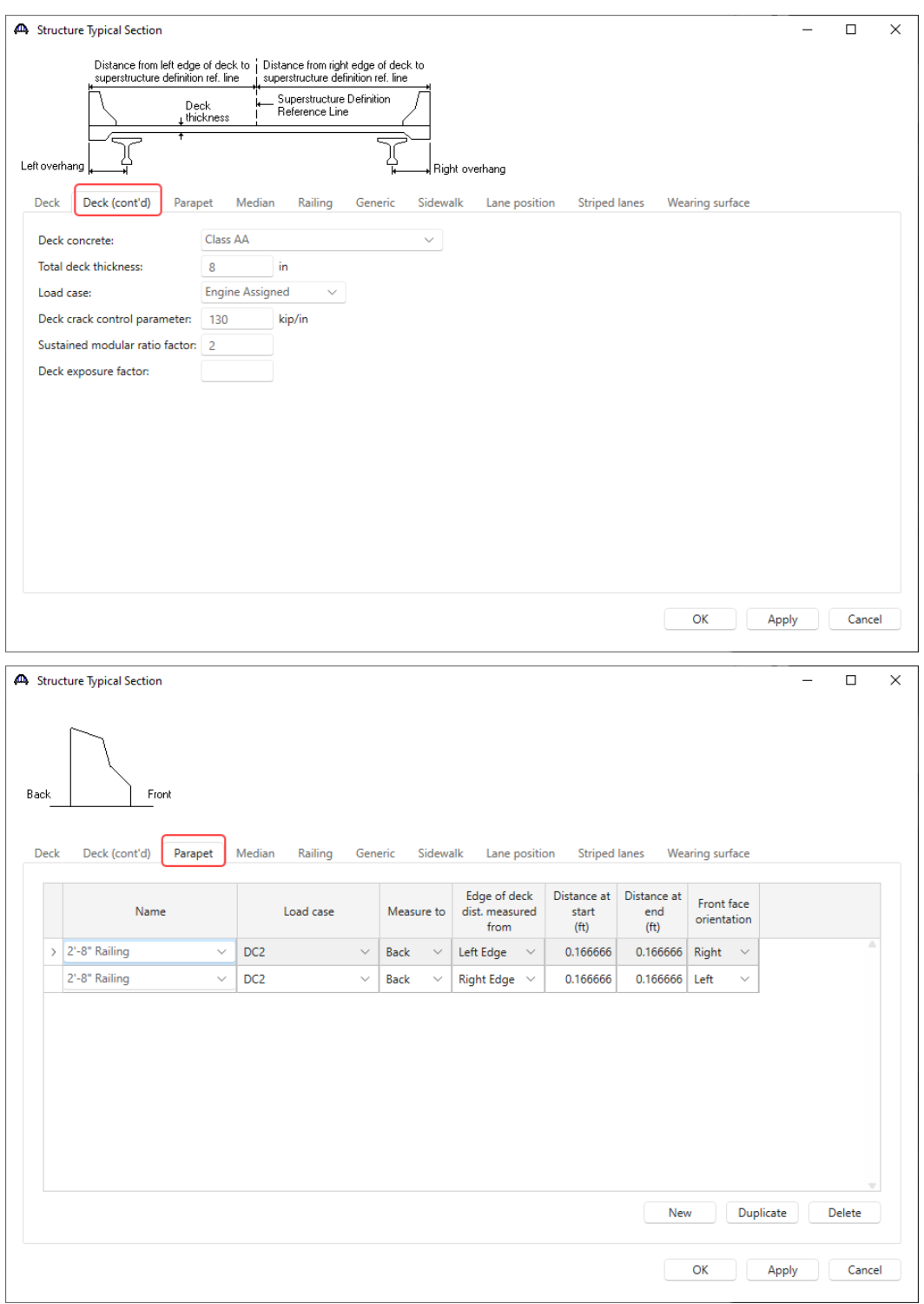

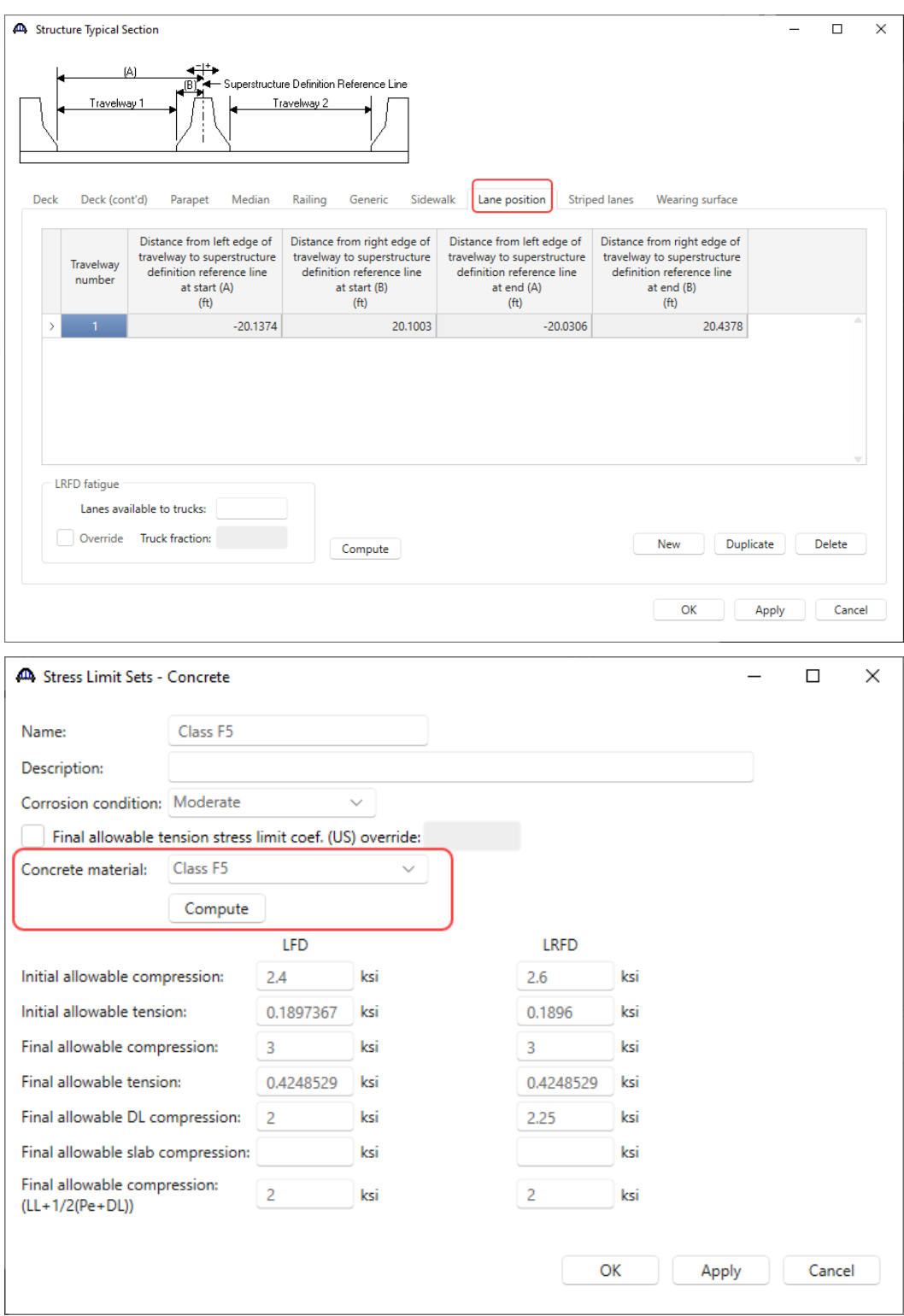

PS13 – 2 Simple Span Prestressed I Beam with a Multi-Column Pier on Drilled Shafts Example

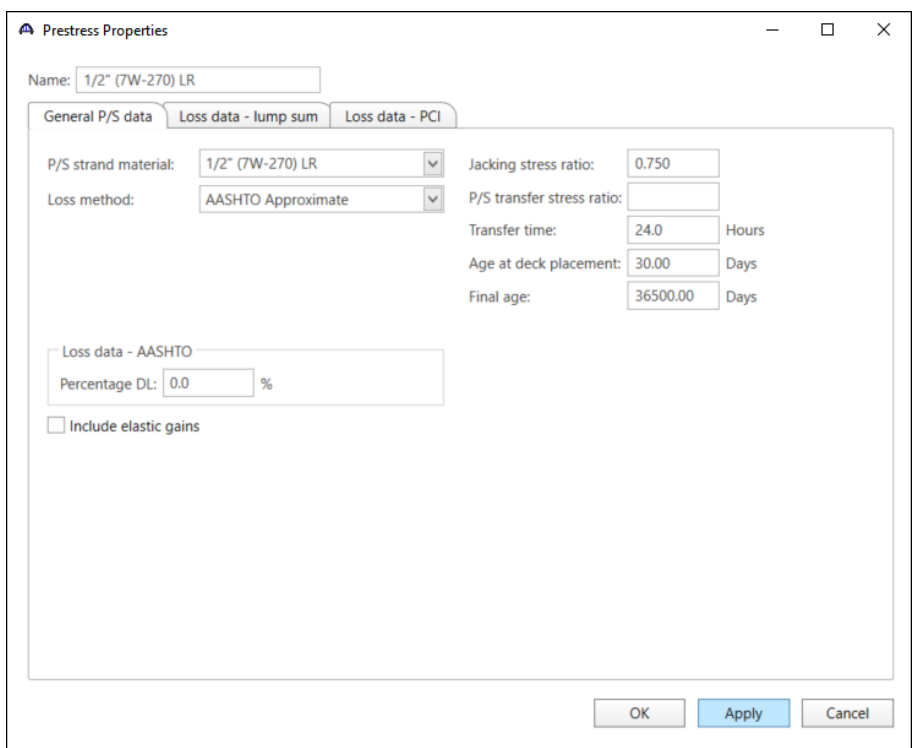

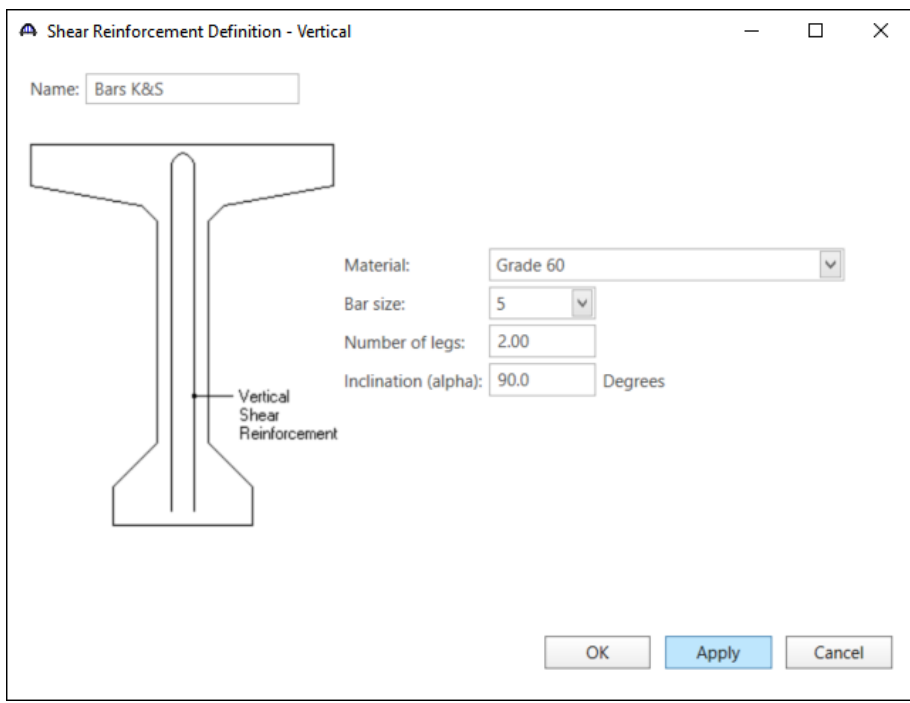

### **Member Input Data**

Remember to wait to compute effective flange width until all member alternatives have been created.

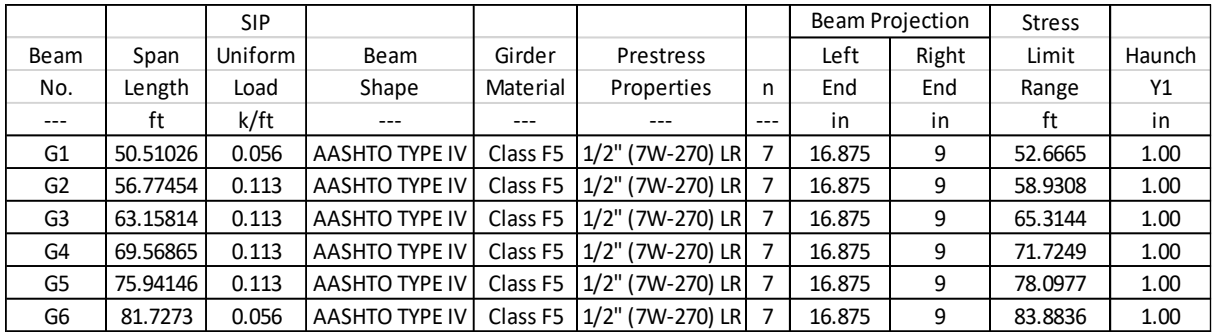

The **Deck Profile** windows for the beams are shown below.

#### **G1**

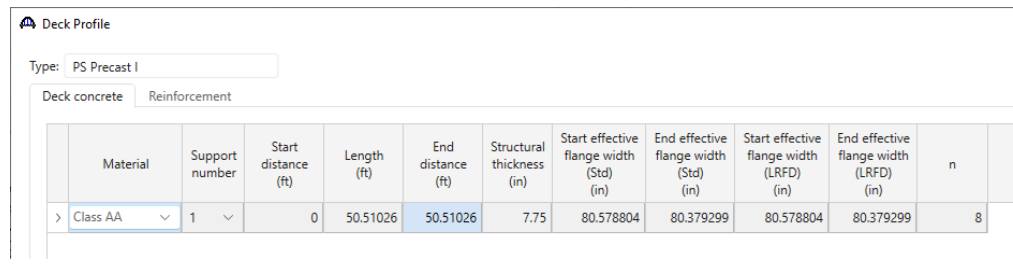

### **G2**

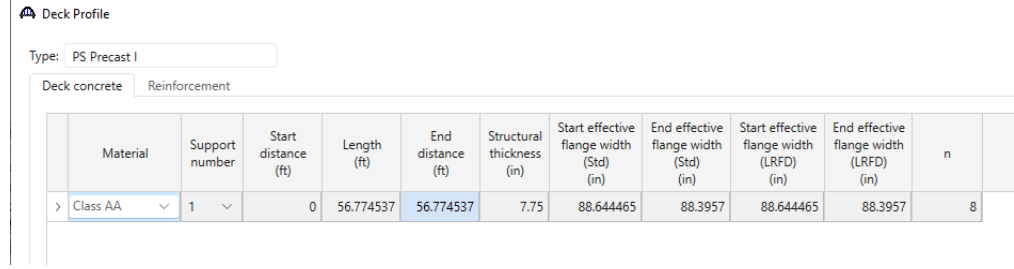

**G3**

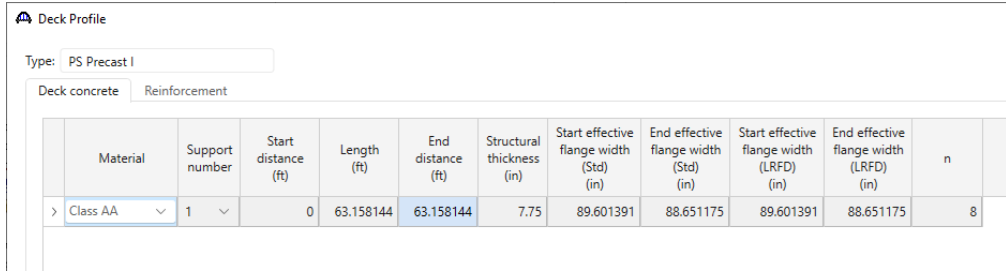

**G4**

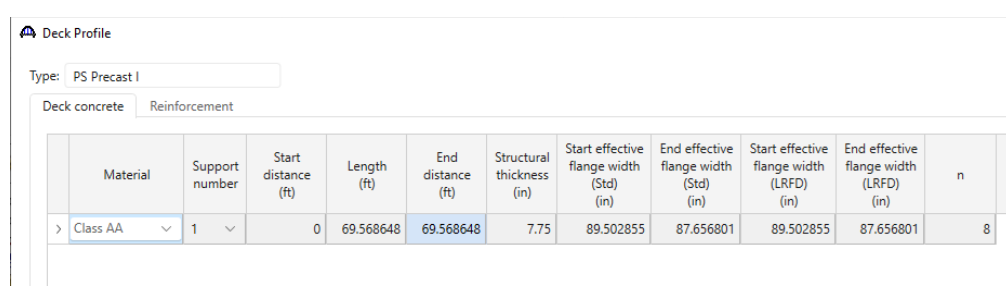

#### **G5**

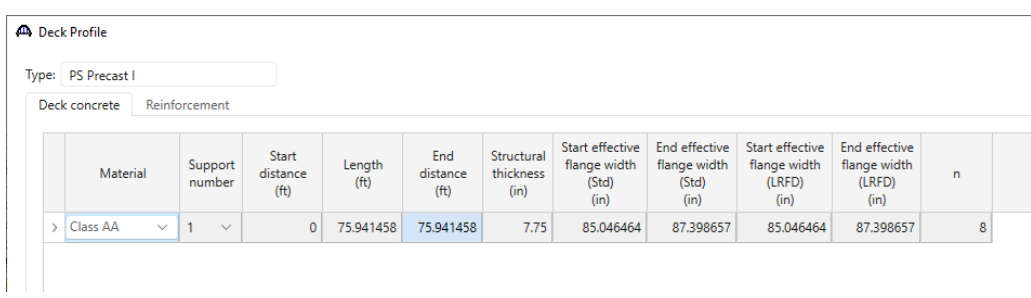

**G6** (Note that the same warning message will appear as it did for Span 3, G1 & G8. Enter the Std values for LRFD values)

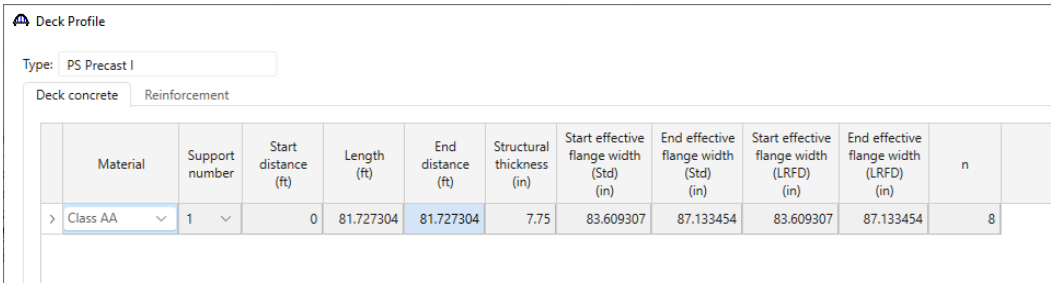

The Superstructure Definitions are now complete. Bridge Alternatives can now be created.

# Bridge Alternatives

Double-click on **BRIDGE ALTERNATIVES** in the **Bridge Workspace** tree and enter the data as shown below.

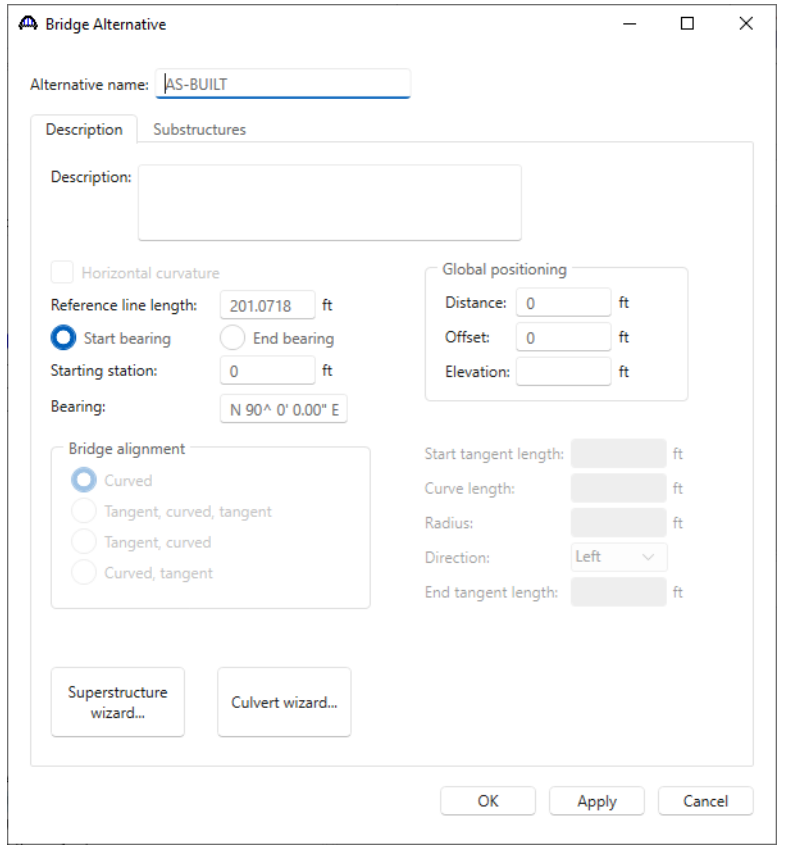

Navigate to the **Substructures** tab and define the substructure locations as shown below.

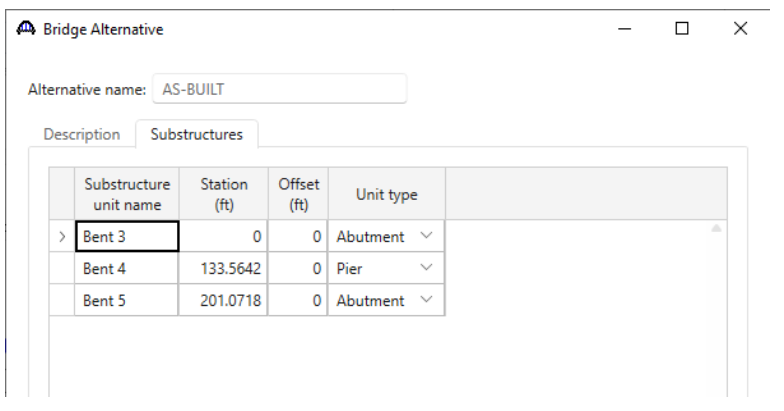

Click **OK** to apply the data and close the window.

### SUPERSTRUCTURE

Double click on the **SUPERSTRUCTURES** node in the **Bridge Workspace** tree and enter **Span 3** as the **Superstructure Name**.

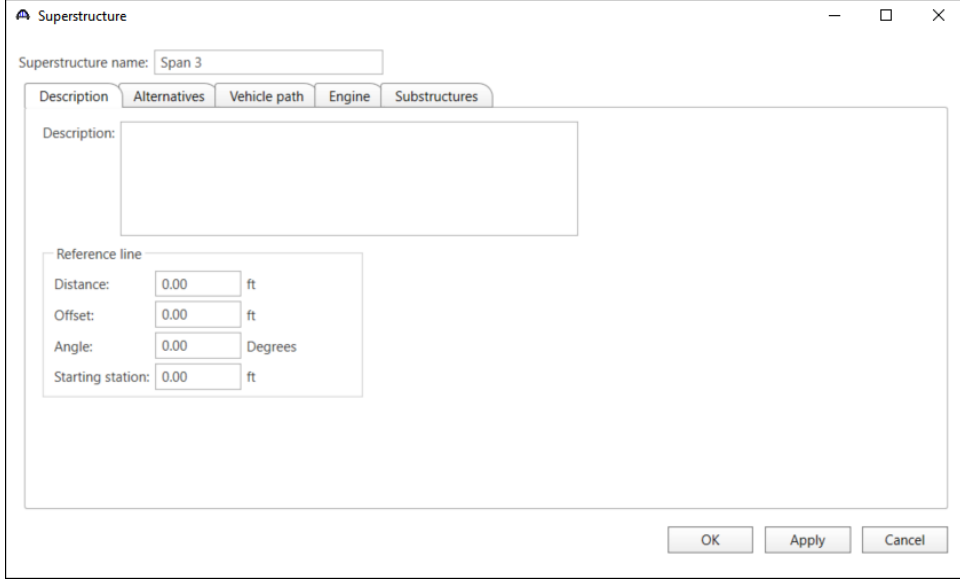

Navigate to the **Substructures** tab and assign substructures to each support.

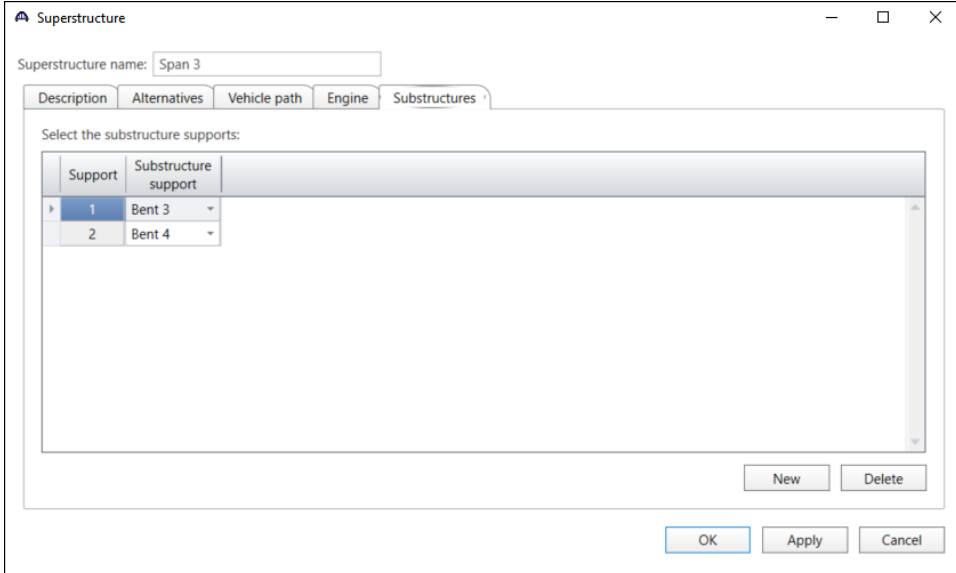

Click **OK** to apply the data and close the window.

### SUPERSTRUCTURE ALTERNATIVES

Double click on the **SUPERSTRUCTURE ALTERNATIVES** node in the **Bridge Workspace** tree and enter **Span 3** as the **Alternative Name** and select **Span 3** as the **Superstructure Definition**.

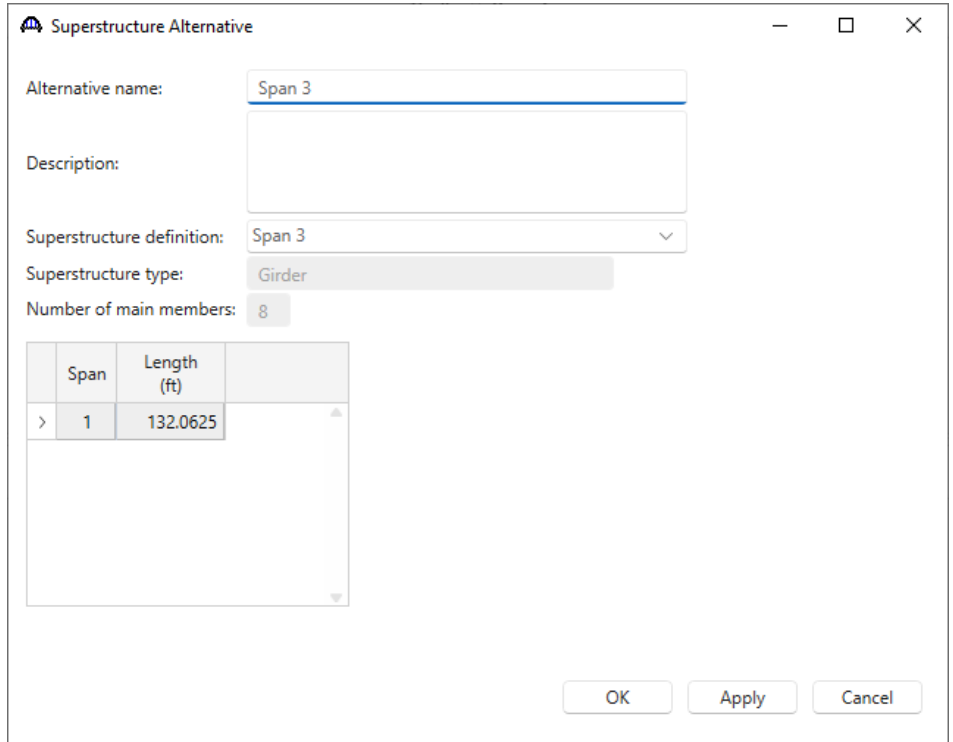

Click **OK** to apply the data and close the window.

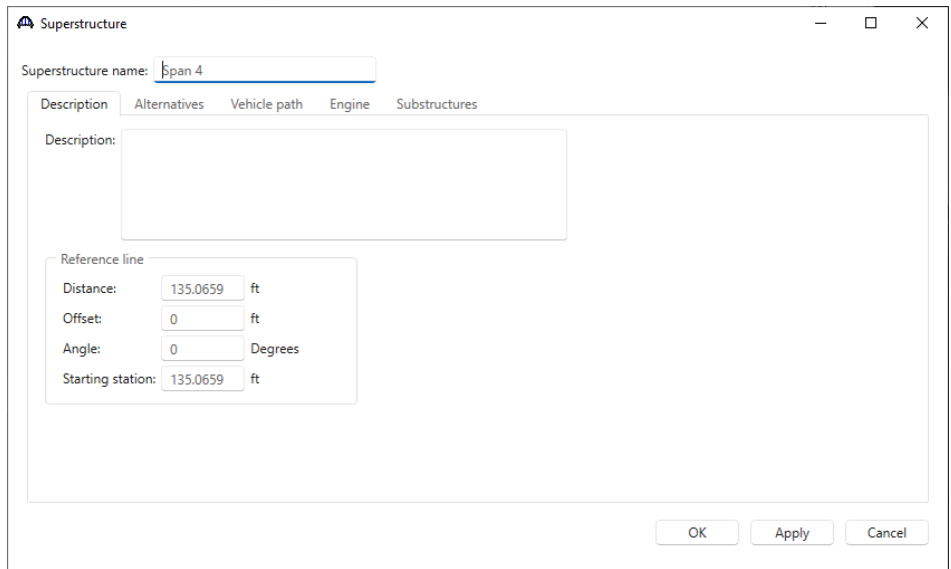

Repeat the process for creating a **Superstructure** and **Superstructure Alternative** for **Span 4**. See images below.

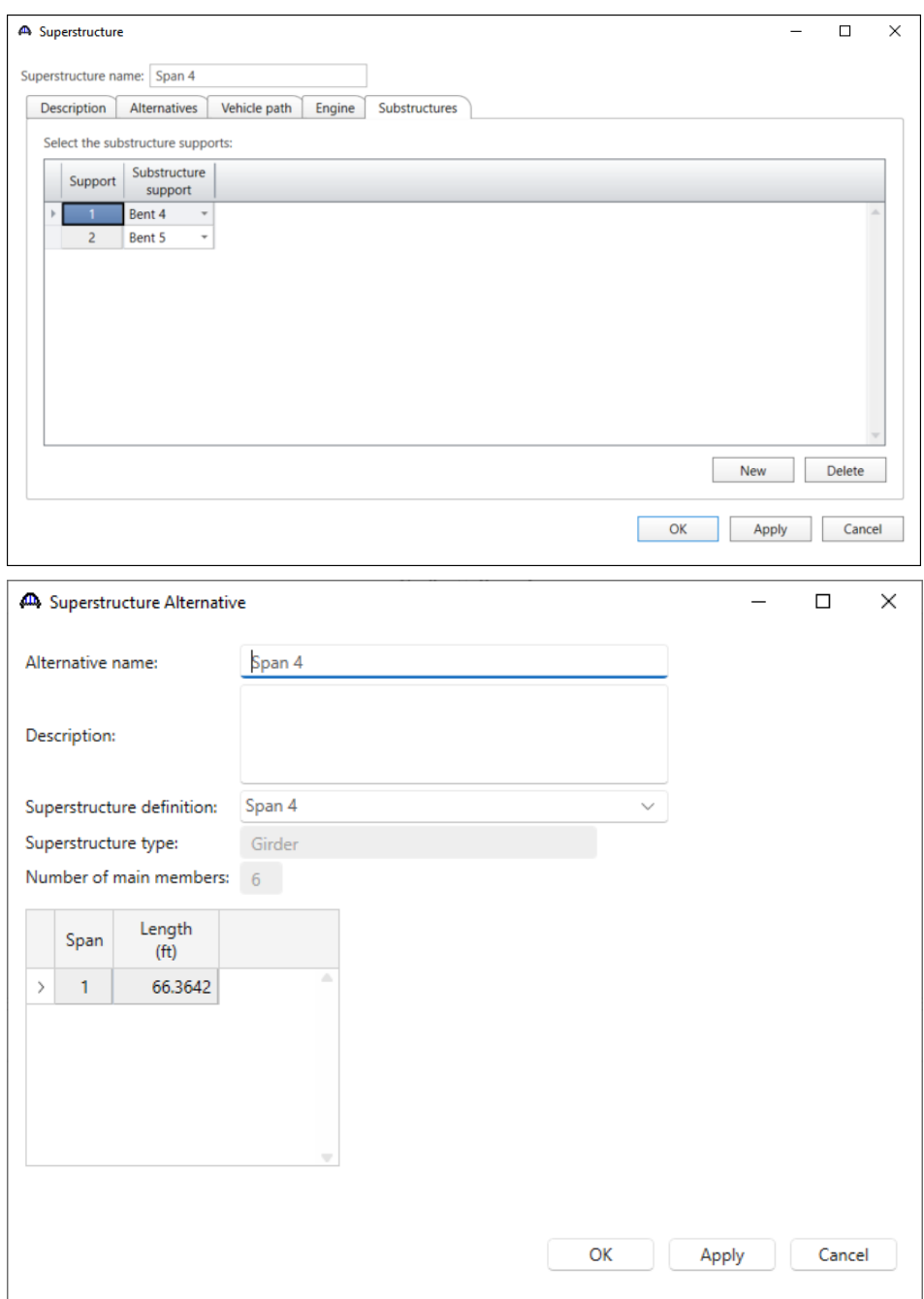

See the completed Bridge Alternative below.

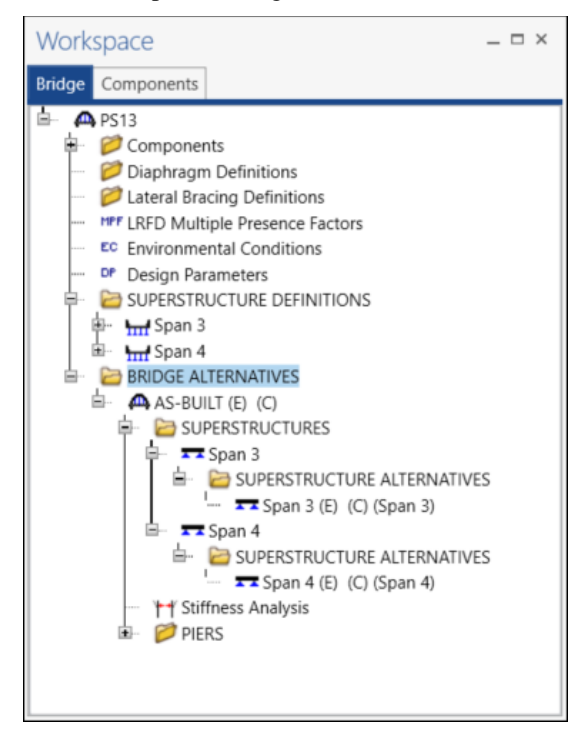

#### Stiffness Analysis

The **Stiffness Analysis** information can now be entered by double clicking on the **Stiffness Analysis** node in the **Bridge Workspace** tree. Navigate to the **Relative stiffness** tab of this window. For this example, 50% of the total span length is applied to Bent 4 and 25% to the other units as shown below.

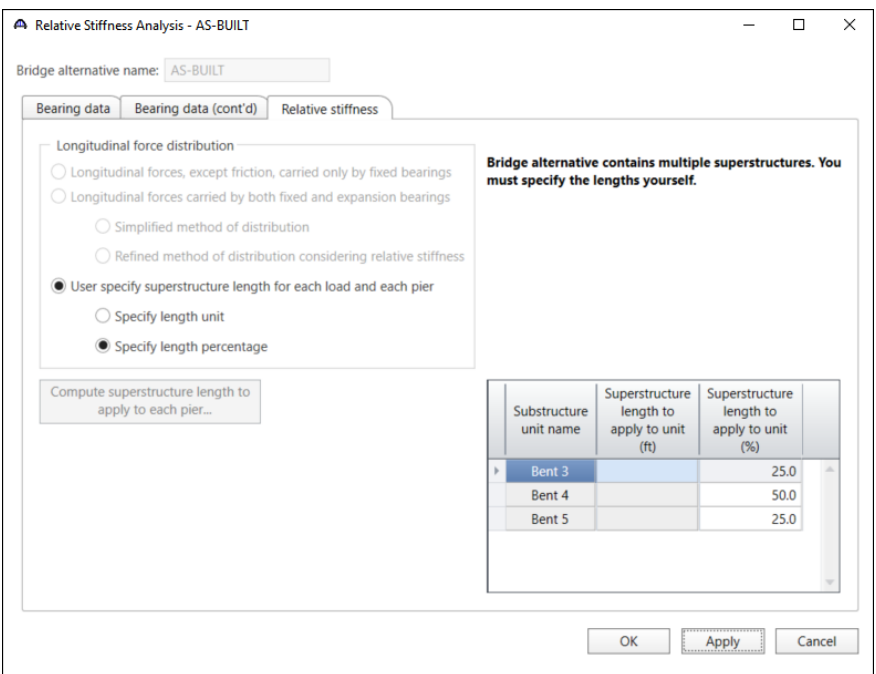

Click **OK** to apply the data and close the window.

## Pier Data Entry

#### Piers

Double click on the **Bent 4** node in the **Bridge Workspace** tree and enter the information as shown below.

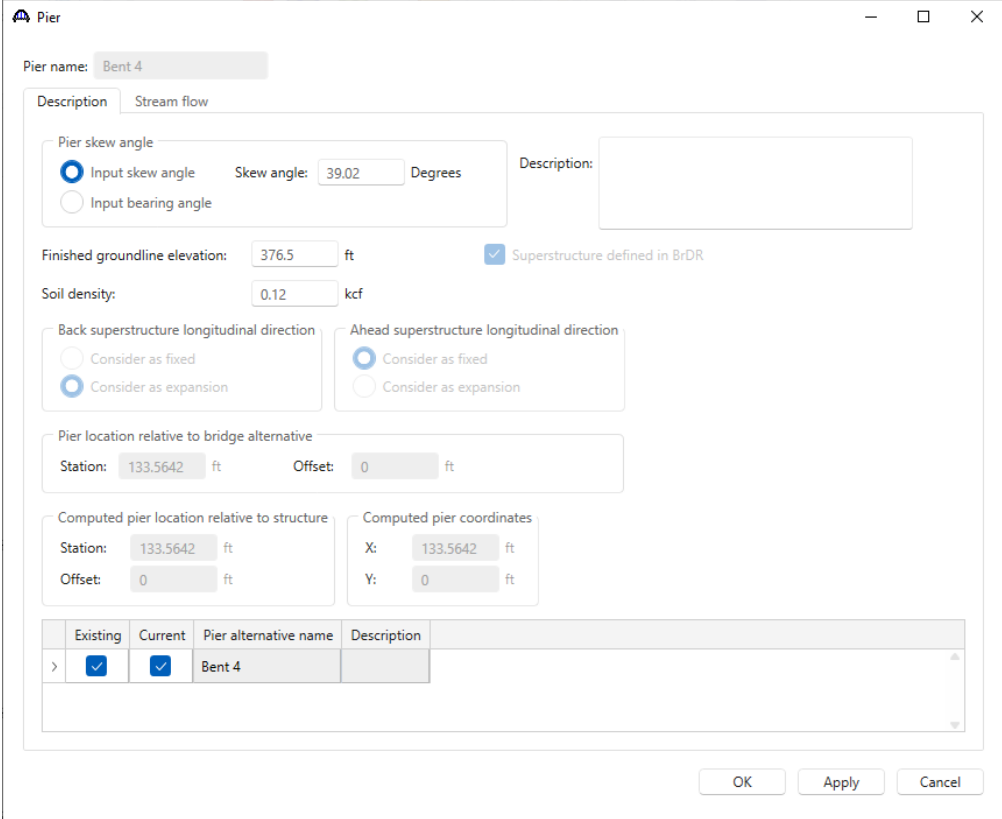

#### Pier Alternative

Double click on the **Pier Alternatives** node in the **Bridge Workspace** tree. Select the **Frame Pier** and click **Next**.

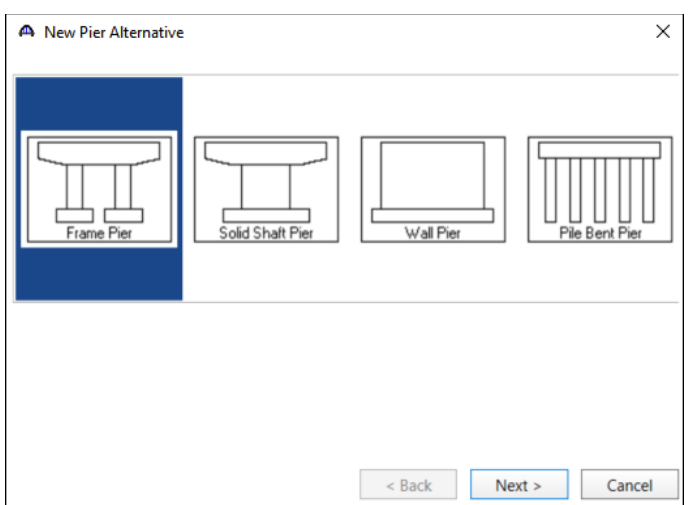

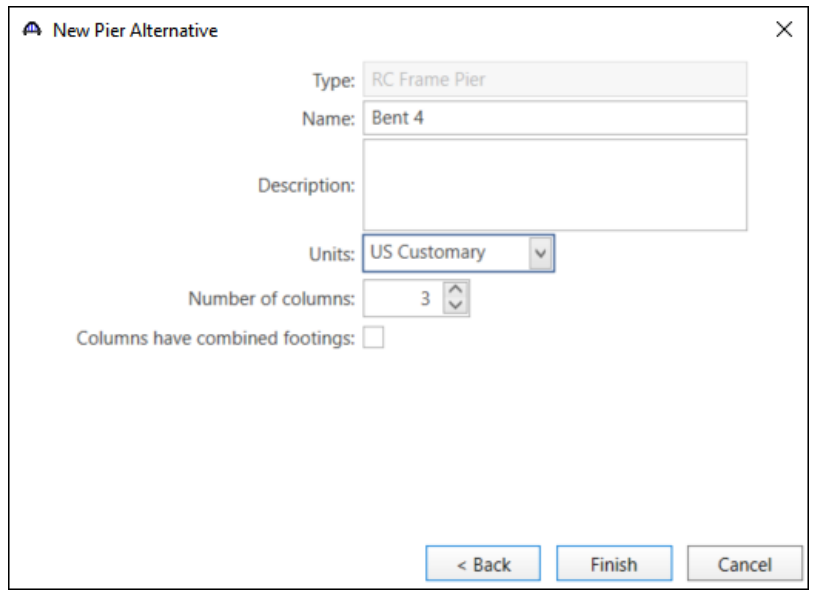

Enter the information as shown below in the **New Pier Alternative** window and click **Finish**.

The following window will appear. There is no input required for this window.

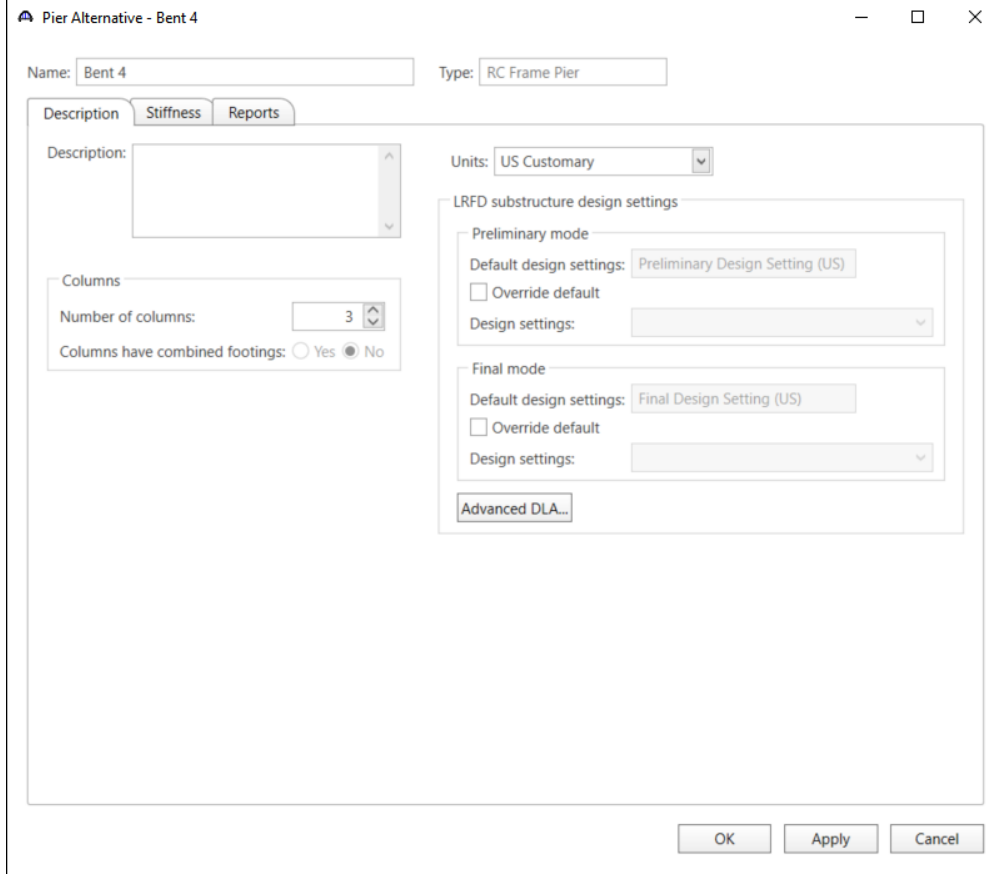

Click **OK** to apply the data and close the window.

#### Geometry

Double click on the **Geometry** node in the **Bridge Workspace** tree under **Bent 4**. Edit the dimensions in blue as shown below.

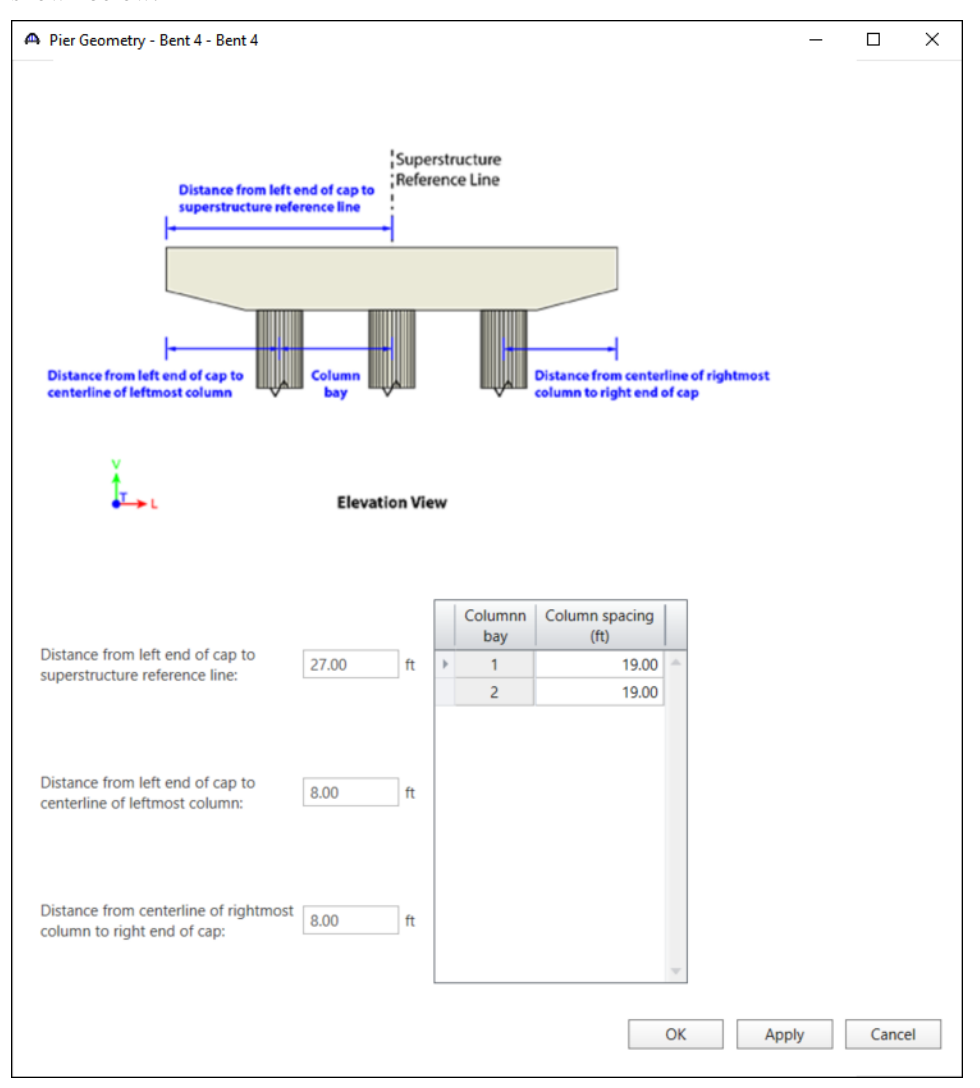

Click **OK** to apply the data and close the window.

### Cap

Double click on the **Cap** node in the **Bridge Workspace** tree under **Bent 4**. Enter the information as shown below.

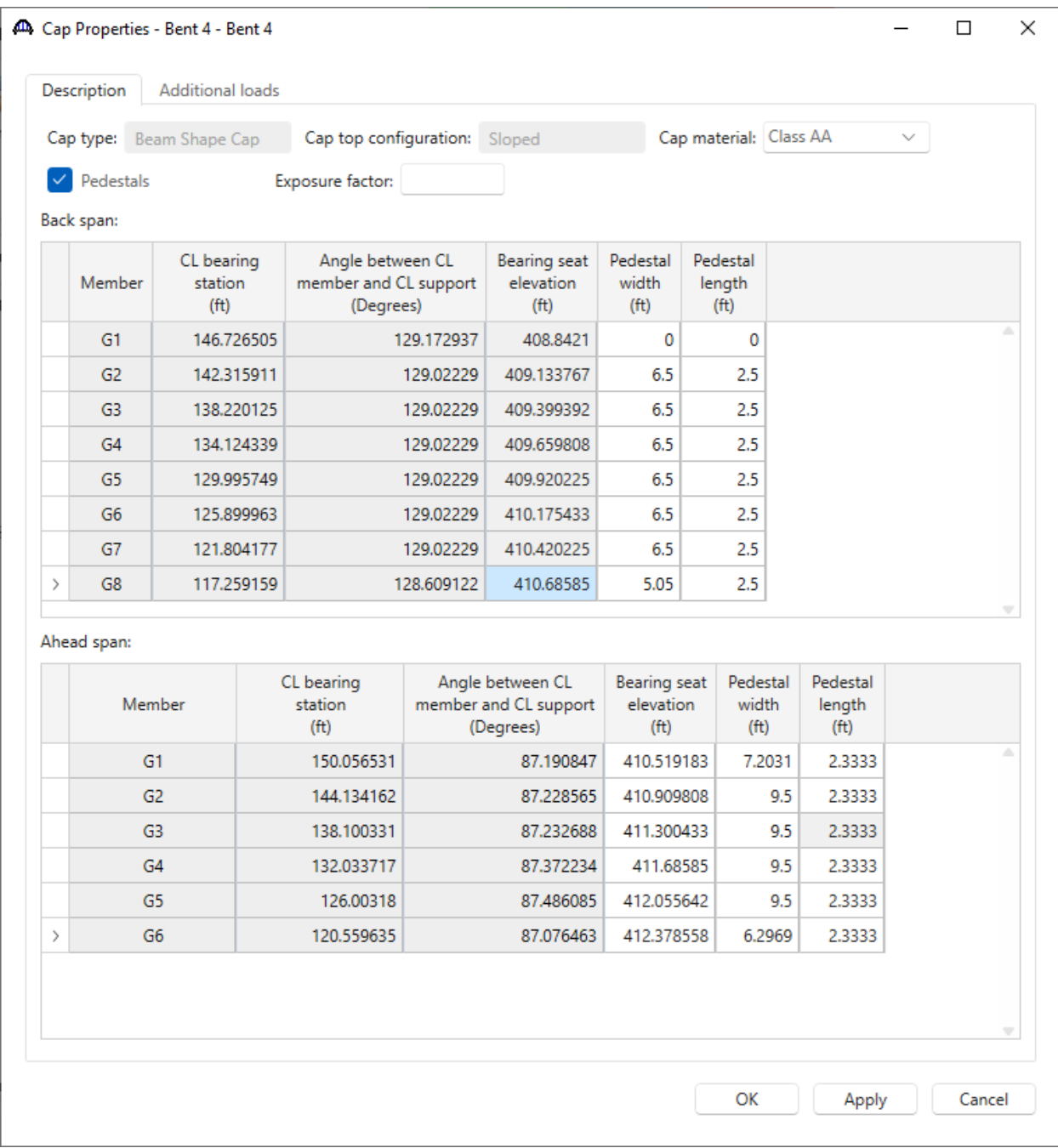

Click **OK** to apply the data and close the window.

### Components

Double click on the **Components** node in the **Bridge Workspace** tree under **Cap**. Select **Straight Cantilever** for both the **Cap Left Cantilever** and **Cap Right Cantilever** as shown below.

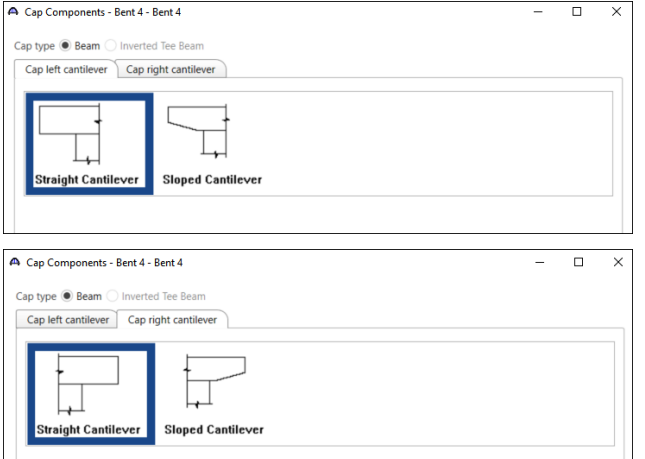

Click **OK** to apply the data and close the window.

#### Geometry

Double click on the **Geometry** node in the **Bridge Workspace** tree under **Cap**. Edit the dimensions in blue as shown below.

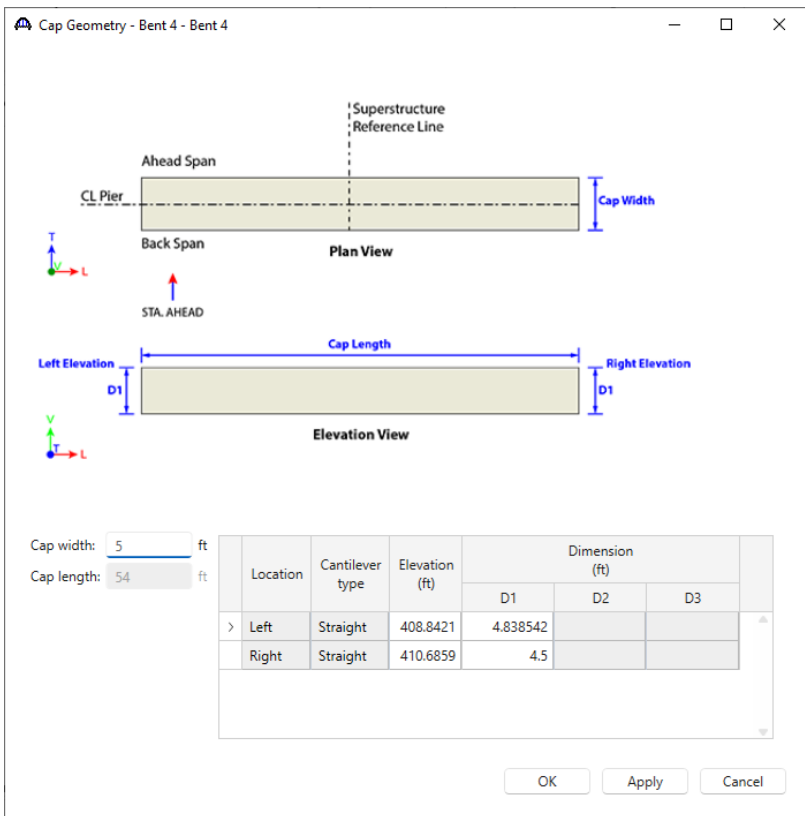

Click **OK** to apply the data and close the window.

### Reinforcement

Double click on the **Reinforcement** node in the **Bridge Workspace** tree under **Cap**. Edit the information in both the **Flexural** and **Shear** tabs as shown below.

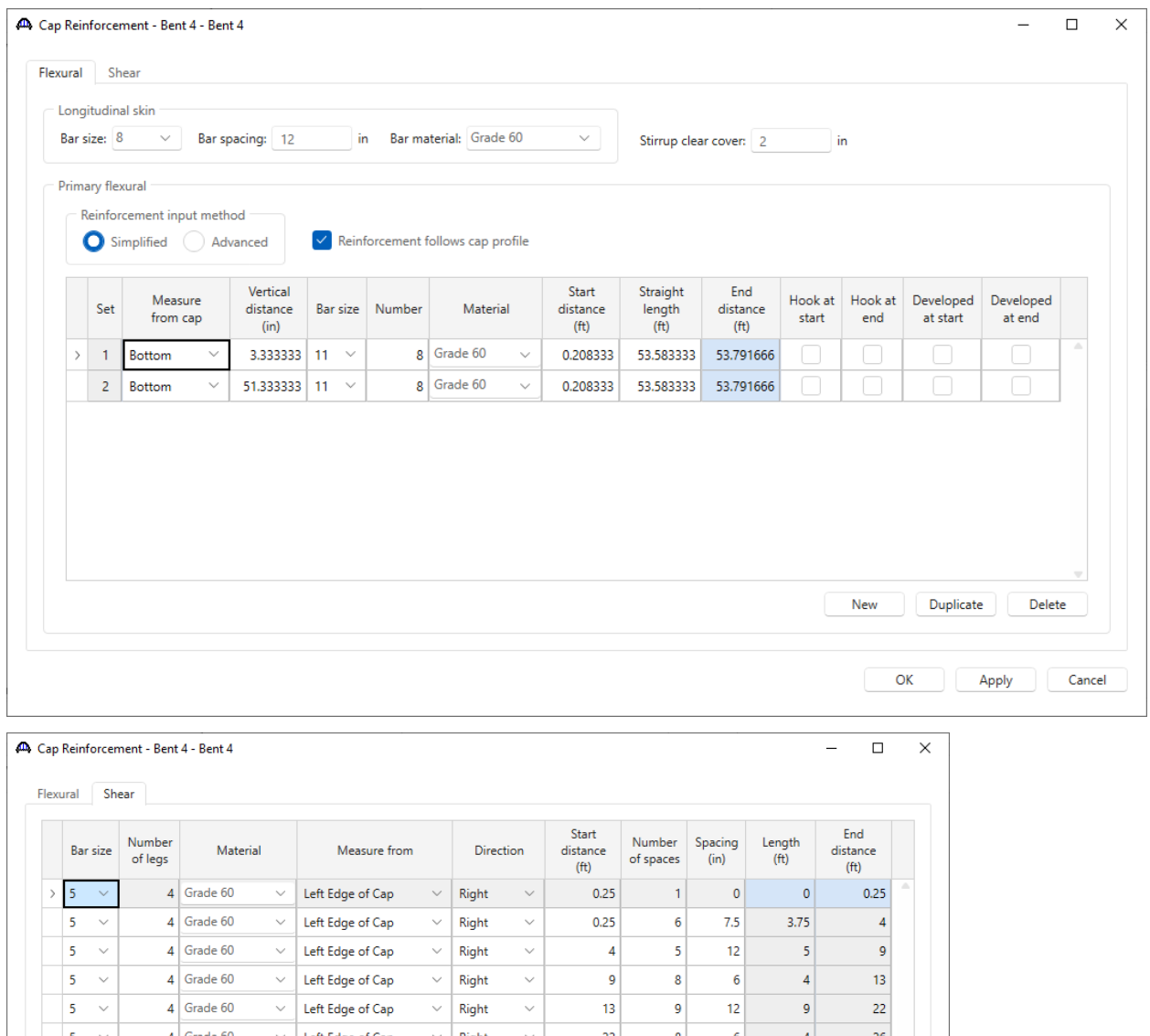

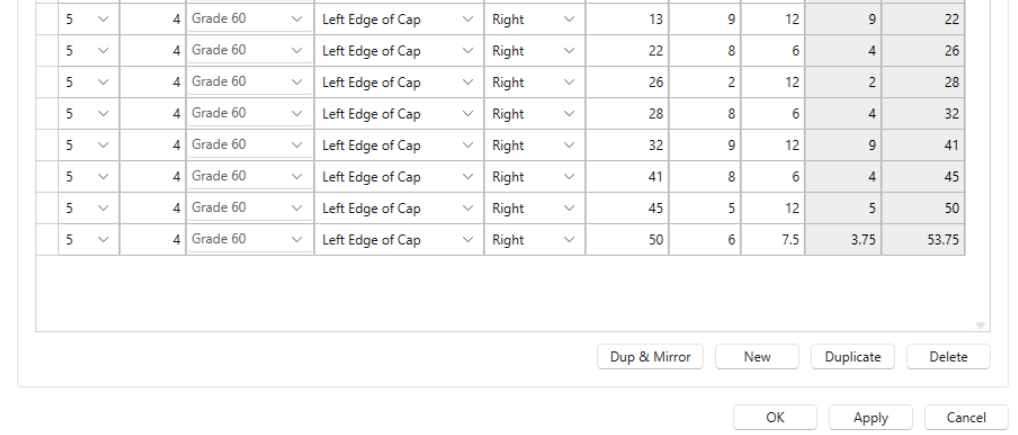

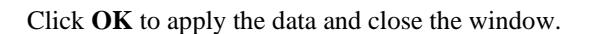

### **COLUMNS**

Expand the **COLUMNS** and **Columns1** nodes in the Bridge Workspace tree.

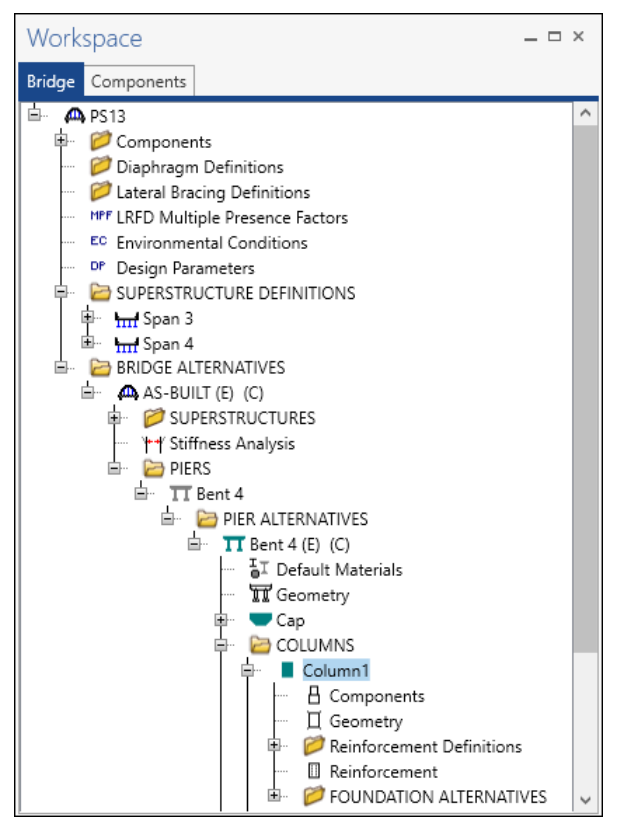

#### Column1 - Components

Double click on the **Components** node under **Columns1** and enter the information as shown below.

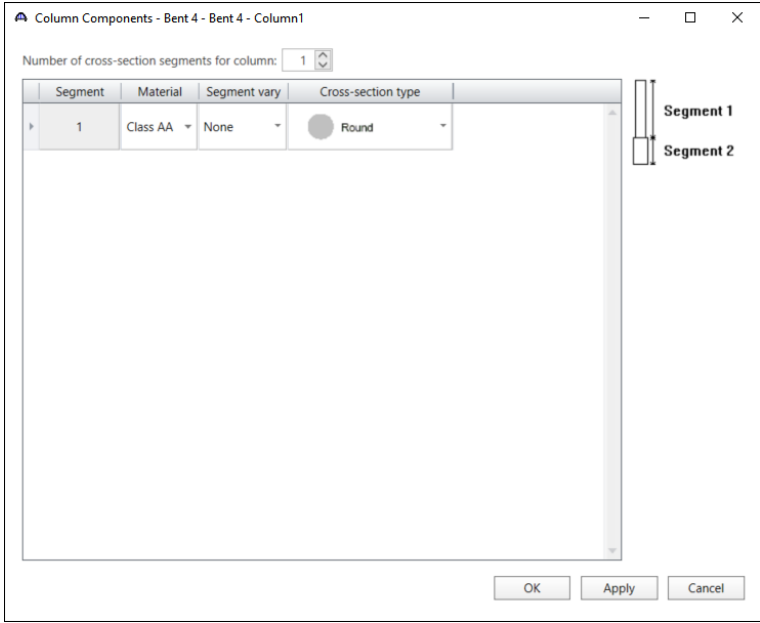

Click **OK** to apply the data and close the window.

#### Column1 - Geometry

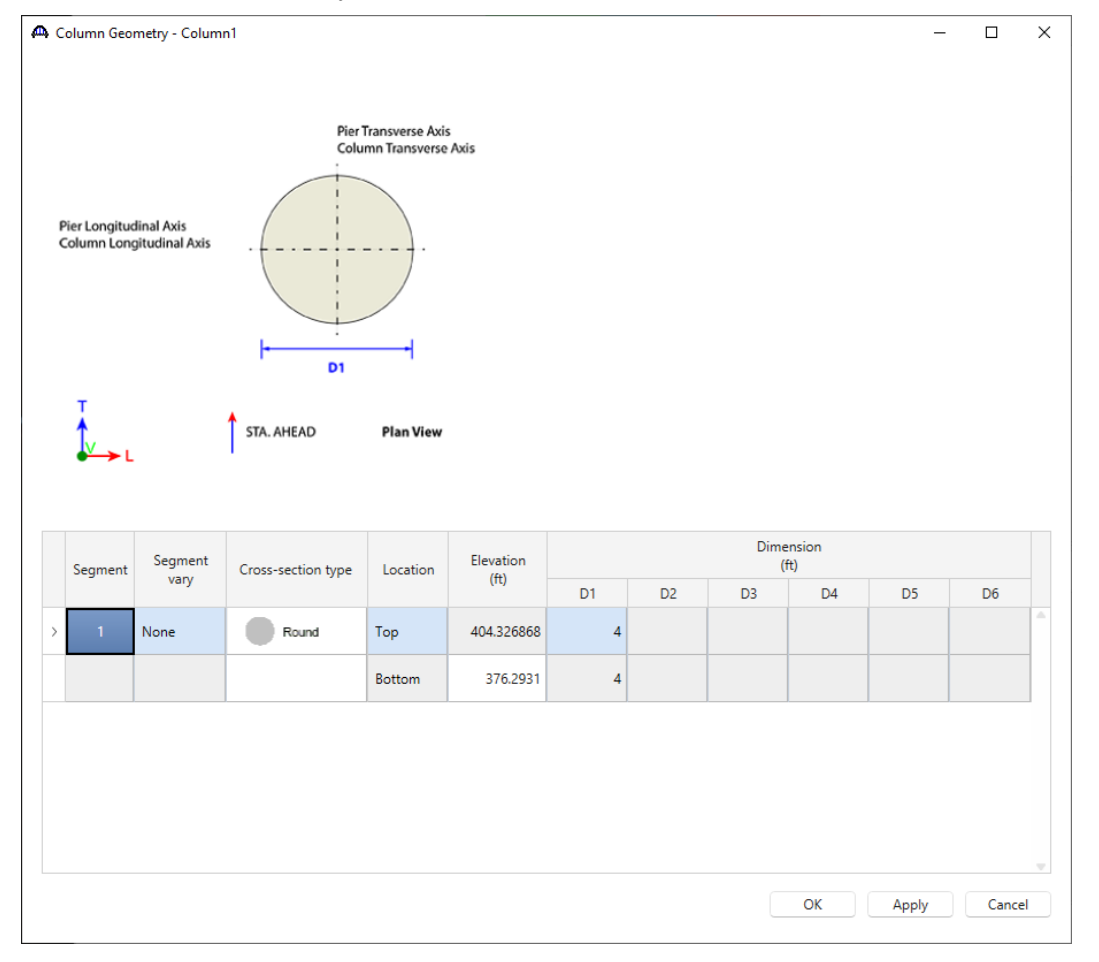

Double click on the **Geometry** node and edit the dimensions in blue as shown below.

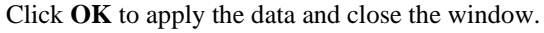

#### Column1 – Reinforcement Definitions

Double click on the **Reinforcement Definitions** node and click the **Generate Pattern** button. Enter the following information and click **Apply.**

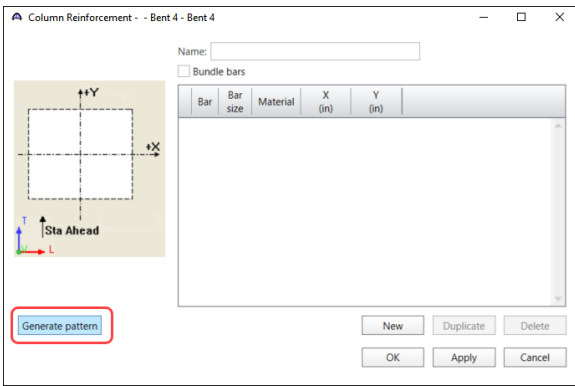

PS13 – 2 Simple Span Prestressed I Beam with a Multi-Column Pier on Drilled Shafts Example

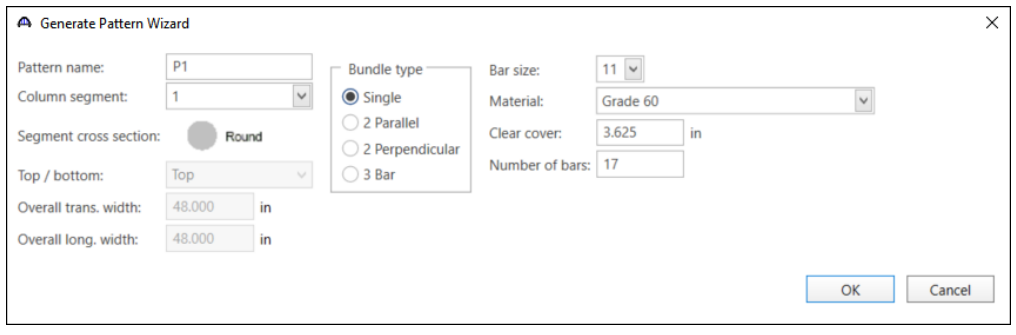

The **Column Reinforcement** window will be populated as shown below.

| Column Reinforcement - P1 - Bent 4 - Bent 4 |                   |                    |              |          |              |              |              |           | $\Box$ | × |
|---------------------------------------------|-------------------|--------------------|--------------|----------|--------------|--------------|--------------|-----------|--------|---|
|                                             | Name: P1          |                    |              |          |              |              |              |           |        |   |
|                                             |                   | <b>Bundle bars</b> |              |          |              |              |              |           |        |   |
| $+Y$                                        | Bar               | Bar<br>size        |              | Material |              | X<br>(in)    | Y<br>(in)    |           |        |   |
|                                             | $\mathbf{1}$<br>⋗ | 11                 | $\checkmark$ | Grade 60 | $\checkmark$ | 19.67        | 0            |           |        | ۵ |
| $\mathbf{X}$                                | 2                 | 11                 | $\vee$       | Grade 60 | $\vee$       | 18.341729    | $-7.105624$  |           |        |   |
|                                             | 3                 | 11                 | $\vee$       | Grade 60 | $\vee$       | 14.536305    | $-13.251593$ |           |        |   |
|                                             | 4                 | 11                 | $\checkmark$ | Grade 60 | $\checkmark$ | 8.767673     | $-17.607862$ |           |        |   |
| Sta Ahead                                   | 5                 | 11                 | $\checkmark$ | Grade 60 | $\searrow$   | 1.814919     | $-19.586091$ |           |        |   |
|                                             | 6                 | 11                 | $\checkmark$ | Grade 60 | $\checkmark$ | $-5.382951$  | $-18.91911$  |           |        |   |
|                                             | 7                 | 11                 | $\checkmark$ | Grade 60 | $\checkmark$ | $-11.853823$ | $-15.696999$ |           |        |   |
|                                             | 8                 | 11                 | $\checkmark$ | Grade 60 | $\checkmark$ | $-16.723771$ | $-10.354921$ |           |        |   |
|                                             | 9                 | 11                 | $\vee$       | Grade 60 | $\checkmark$ | $-19.335081$ | $-3.614353$  |           |        |   |
|                                             | 10                | 11                 | $\checkmark$ | Grade 60 | $\searrow$   | $-19.335081$ | 3.614353     |           |        |   |
|                                             | 11                | 11                 | $\vee$       | Grade 60 | $\checkmark$ | $-16.723771$ | 10.354921    |           |        |   |
|                                             | 12                | 11                 | $\checkmark$ | Grade 60 | $\checkmark$ | $-11.853823$ | 15.696999    |           |        |   |
|                                             | 13                | 11                 | $\vee$       | Grade 60 | $\checkmark$ | $-5.382951$  | 18.91911     |           |        |   |
|                                             | 14                | 11                 | $\checkmark$ | Grade 60 | $\checkmark$ | 1.814919     | 19.586091    |           |        |   |
|                                             | 15                | 11                 | $\checkmark$ | Grade 60 | $\checkmark$ | 8.767673     | 17.607862    |           |        |   |
|                                             | 16                | 11                 | $\checkmark$ | Grade 60 | $\sim$       | 14.536305    | 13.251593    |           |        |   |
|                                             | 17                | 11                 | $\searrow$   | Grade 60 | $\checkmark$ | 18.341729    | 7.105624     |           |        |   |
|                                             |                   |                    |              |          |              |              |              |           |        | ۰ |
| Generate pattern                            |                   |                    |              |          |              |              | New          | Duplicate | Delete |   |
|                                             |                   |                    |              |          |              |              | OK           | Apply     | Cancel |   |

Click **OK** to apply the data and close the window.

#### Column1 - Reinforcement

Double click on the **Reinforcement** node and enter the information in both the **Flexural** and **Shear** tabs as shown below.

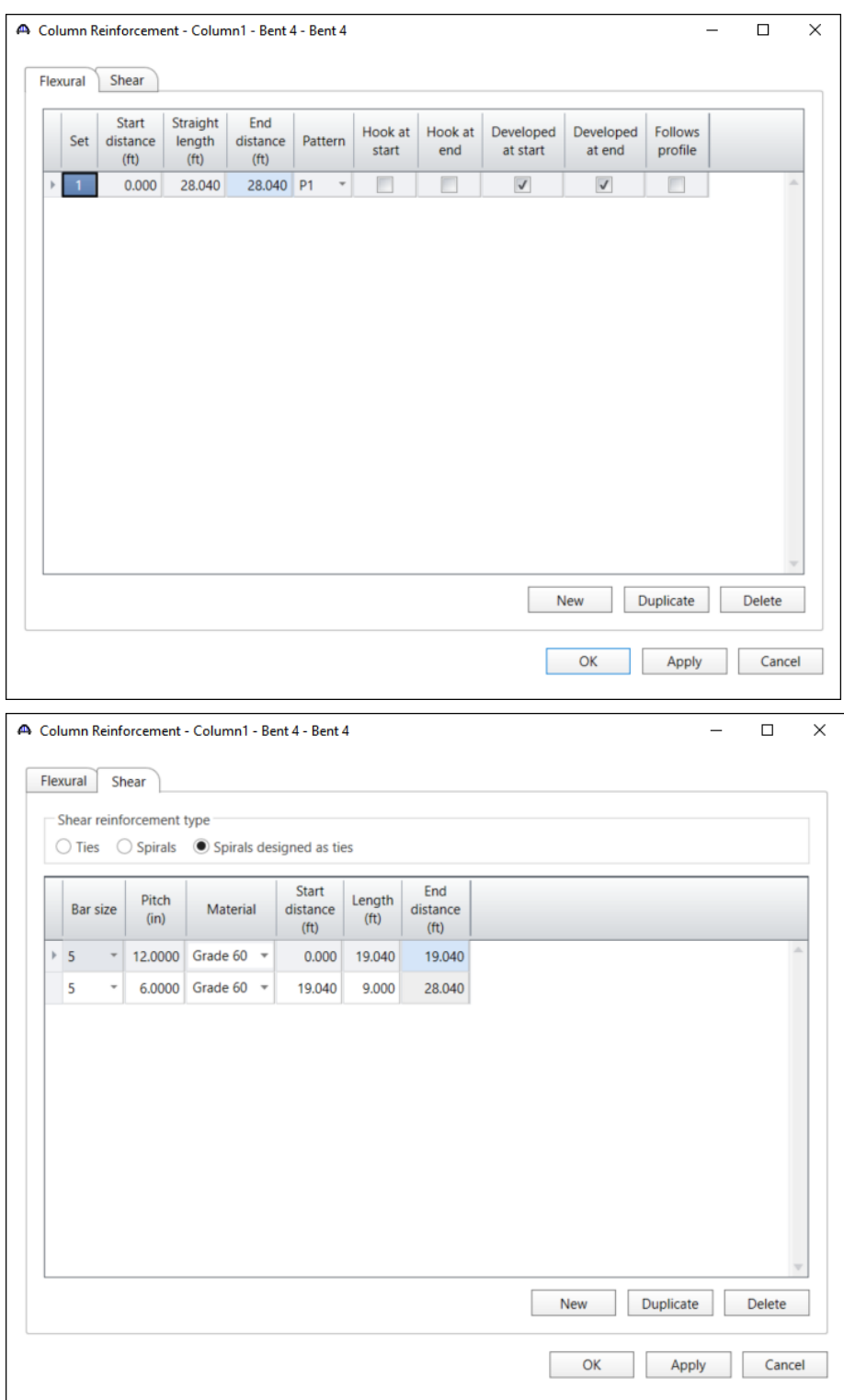

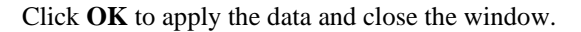

### FOUNDATION ALTERNATIVES

Double click on the **FOUNDATION ALTERNATIVES** nodes in the **Bridge Workspace** tree. Select the **Single Drilled Shaft** in the **New Foundation Alternative Wizard** and click **Next**.

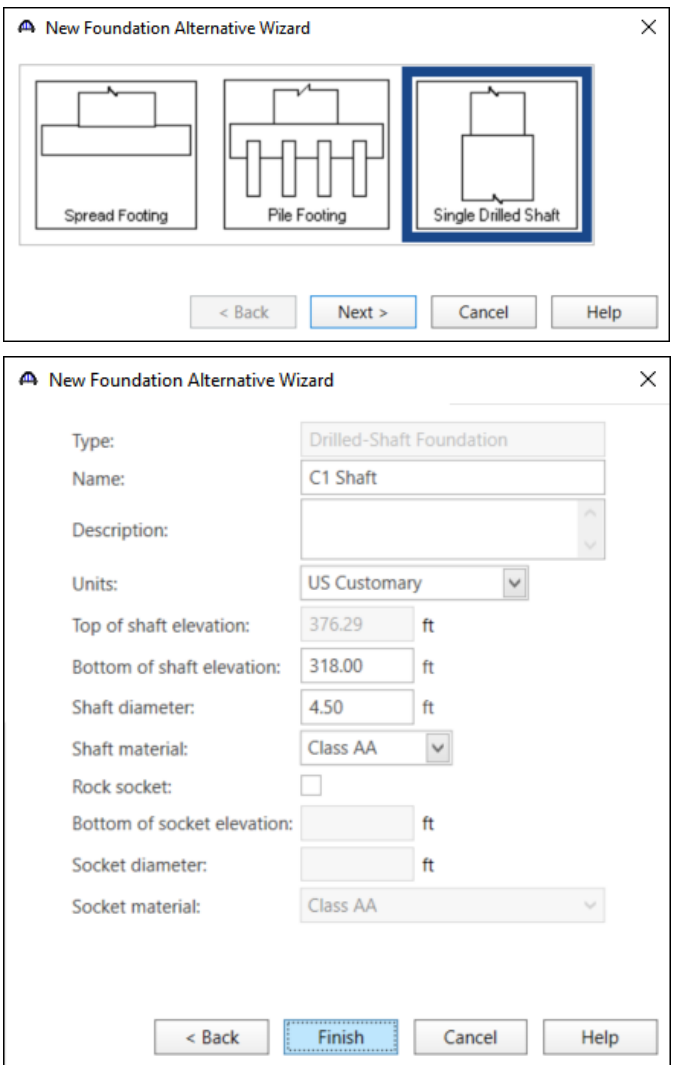

Enter the information as shown below and click **FINISH.**

### C1 Shaft – Geometry

Double click on the **Geometry** node under **C1 Shaft** in the **Bridge Workspace** tree. Enter data as shown below.

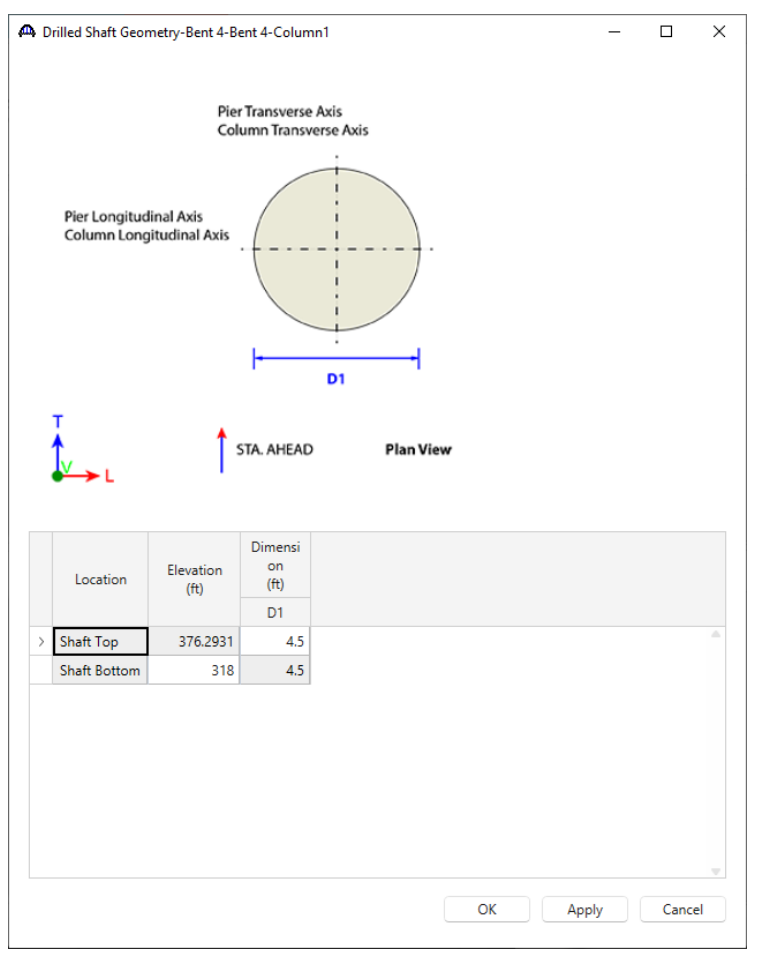

Click **OK** to apply the data and close the window.

### C1 Shaft – Reinforcement Definitions

Double click on the **Reinforcement Definitions** node and click the **Generate Pattern** button.

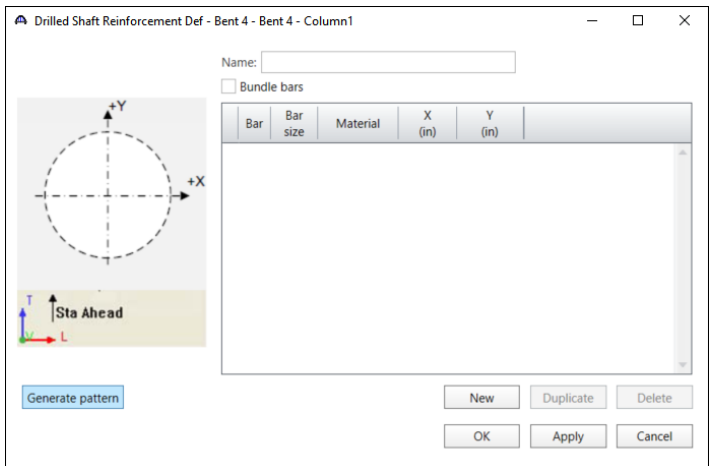

Enter the following information and click **OK.**

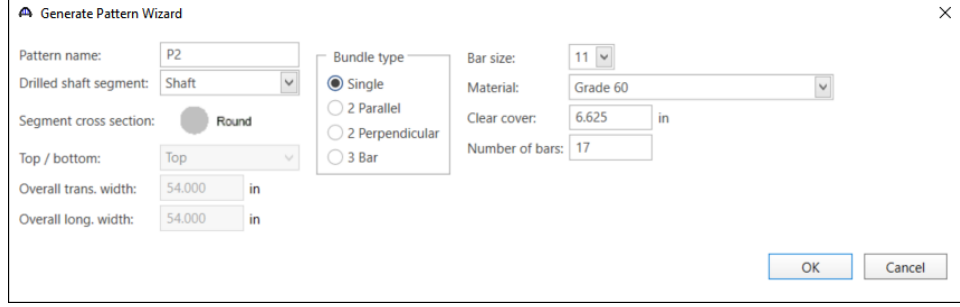

The **Drilled Shaft Reinforcement Def** window will be populated as shown below.

|                  |               | Name: P2       |                    |              |          |              |              |              |           |        |
|------------------|---------------|----------------|--------------------|--------------|----------|--------------|--------------|--------------|-----------|--------|
|                  |               |                | <b>Bundle bars</b> |              |          |              |              |              |           |        |
| $\mathbf{r}^+$   |               | Bar            |                    | Bar<br>size  | Material |              | X<br>(in)    | Y<br>(in)    |           |        |
|                  | $\rightarrow$ | $\overline{1}$ | 11                 | $\checkmark$ | Grade 60 | $\checkmark$ | 19.67        | $\mathbf 0$  |           |        |
| $+X$             |               | 2              | 11                 | $\checkmark$ | Grade 60 | $\vee$       | 18.341729    | $-7.105624$  |           |        |
|                  |               | 3              | 11                 | $\checkmark$ | Grade 60 | $\checkmark$ | 14.536305    | $-13.251593$ |           |        |
|                  |               | 4              | 11                 | $\checkmark$ | Grade 60 | $\checkmark$ | 8.767673     | $-17.607862$ |           |        |
|                  |               | 5              | 11                 | $\checkmark$ | Grade 60 | $\checkmark$ | 1.814919     | $-19.586091$ |           |        |
|                  |               | 6              | 11                 | $\checkmark$ | Grade 60 | $\checkmark$ | $-5.382951$  | $-18.91911$  |           |        |
|                  |               | 7              | 11                 | $\checkmark$ | Grade 60 | $\checkmark$ | $-11.853823$ | $-15.696999$ |           |        |
|                  |               | 8              | 11                 | $\checkmark$ | Grade 60 | $\checkmark$ | $-16.723771$ | $-10.354921$ |           |        |
|                  |               | 9              | 11                 | $\checkmark$ | Grade 60 | $\checkmark$ | $-19.335081$ | $-3.614353$  |           |        |
|                  |               | 10             | 11                 | $\checkmark$ | Grade 60 | $\checkmark$ | $-19.335081$ | 3.614353     |           |        |
|                  |               | 11             | 11                 | $\checkmark$ | Grade 60 | $\checkmark$ | $-16.723771$ | 10.354921    |           |        |
|                  |               | 12             | 11                 | $\checkmark$ | Grade 60 | $\checkmark$ | $-11.853823$ | 15.696999    |           |        |
|                  |               | 13             | 11                 | $\checkmark$ | Grade 60 | $\checkmark$ | $-5.382951$  | 18.91911     |           |        |
|                  |               | 14             | 11                 | $\checkmark$ | Grade 60 | $\checkmark$ | 1.814919     | 19.586091    |           |        |
|                  |               | 15             | 11                 | $\checkmark$ | Grade 60 | $\vee$       | 8.767673     | 17.607862    |           |        |
|                  |               | 16             | 11                 | $\checkmark$ | Grade 60 | $\checkmark$ | 14.536305    | 13.251593    |           |        |
|                  |               | 17             | 11                 | $\checkmark$ | Grade 60 | $\checkmark$ | 18.341729    | 7.105624     |           |        |
|                  |               |                |                    |              |          |              |              |              |           |        |
| Generate pattern |               |                |                    |              |          |              |              | New          | Duplicate | Delete |
|                  |               |                |                    |              |          |              |              | OK           | Apply     | Cancel |

Click **OK** to apply the data and close the window.

#### Column1 - Reinforcement

Double click on the **Reinforcement** node and enter the information in both the **Flexural** and **Shear** tabs as shown below.

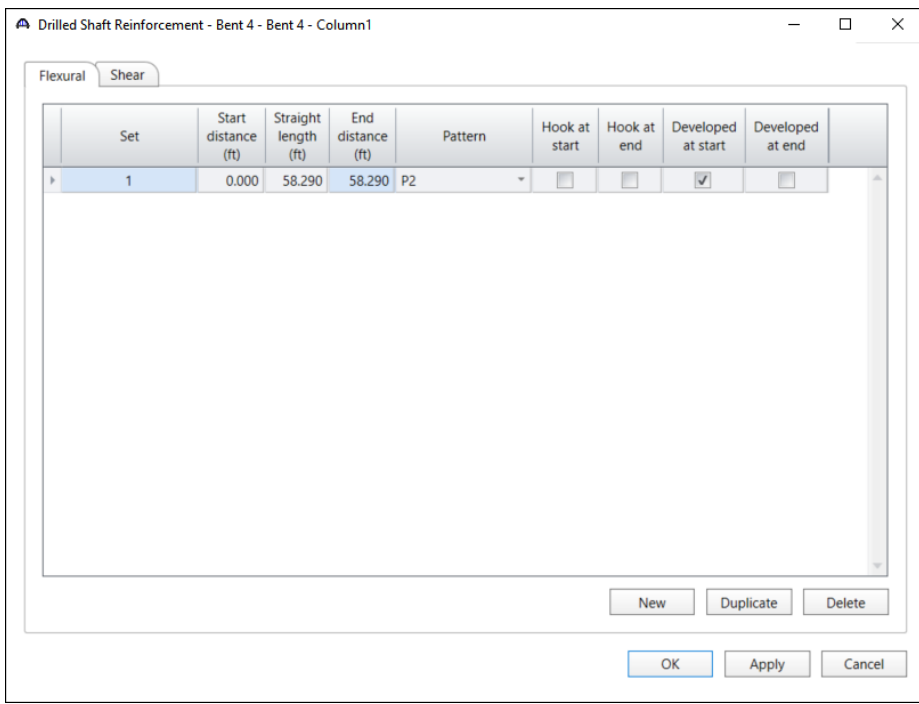

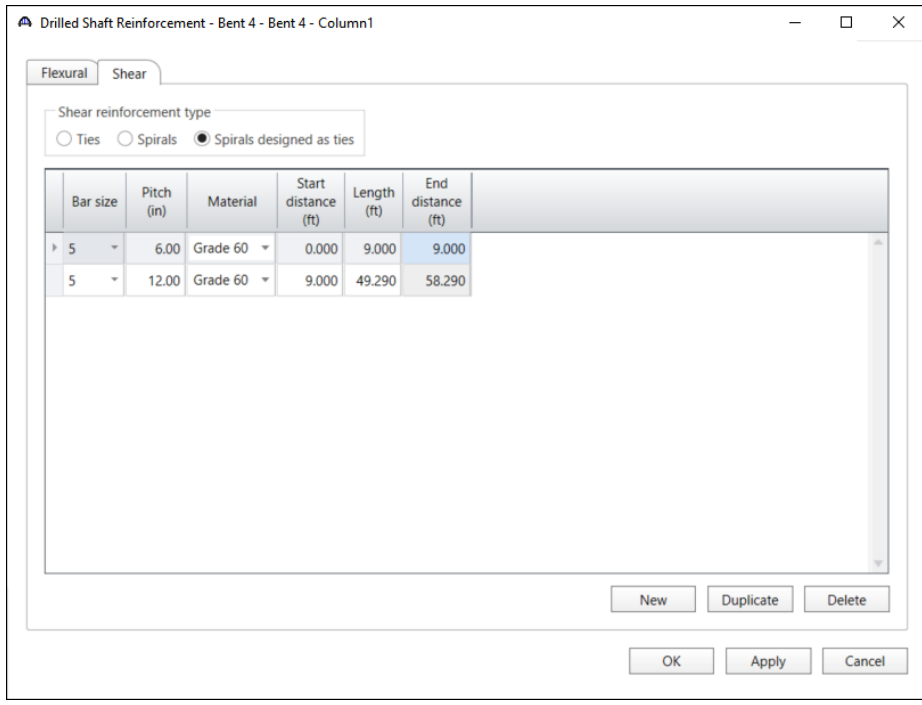

Click **OK** to apply the data and close the window.

The input for Column 1 is complete. Use the same process to enter Columns 2 and 3. The input windows for each of the columns are shown below.

#### Column 2

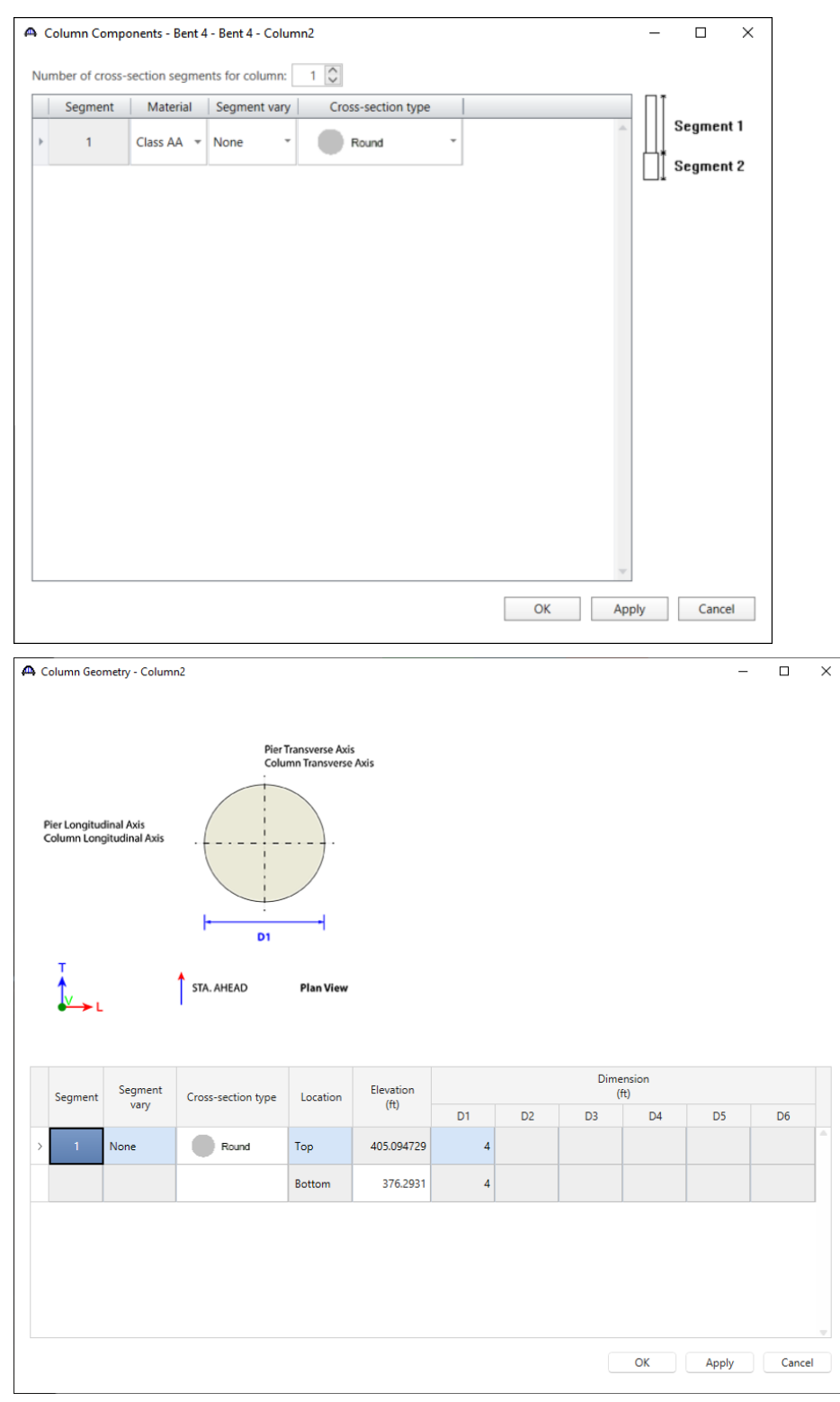
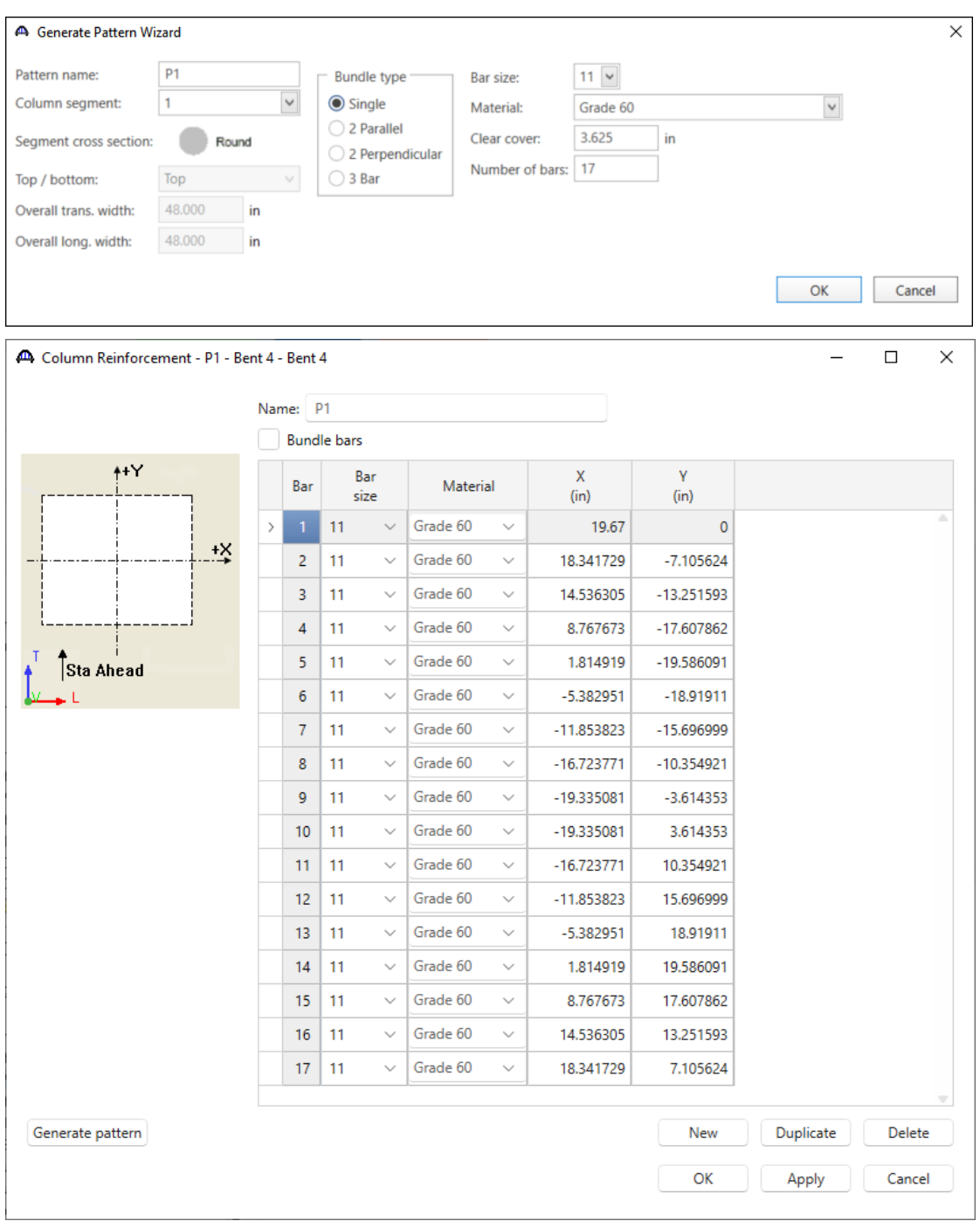

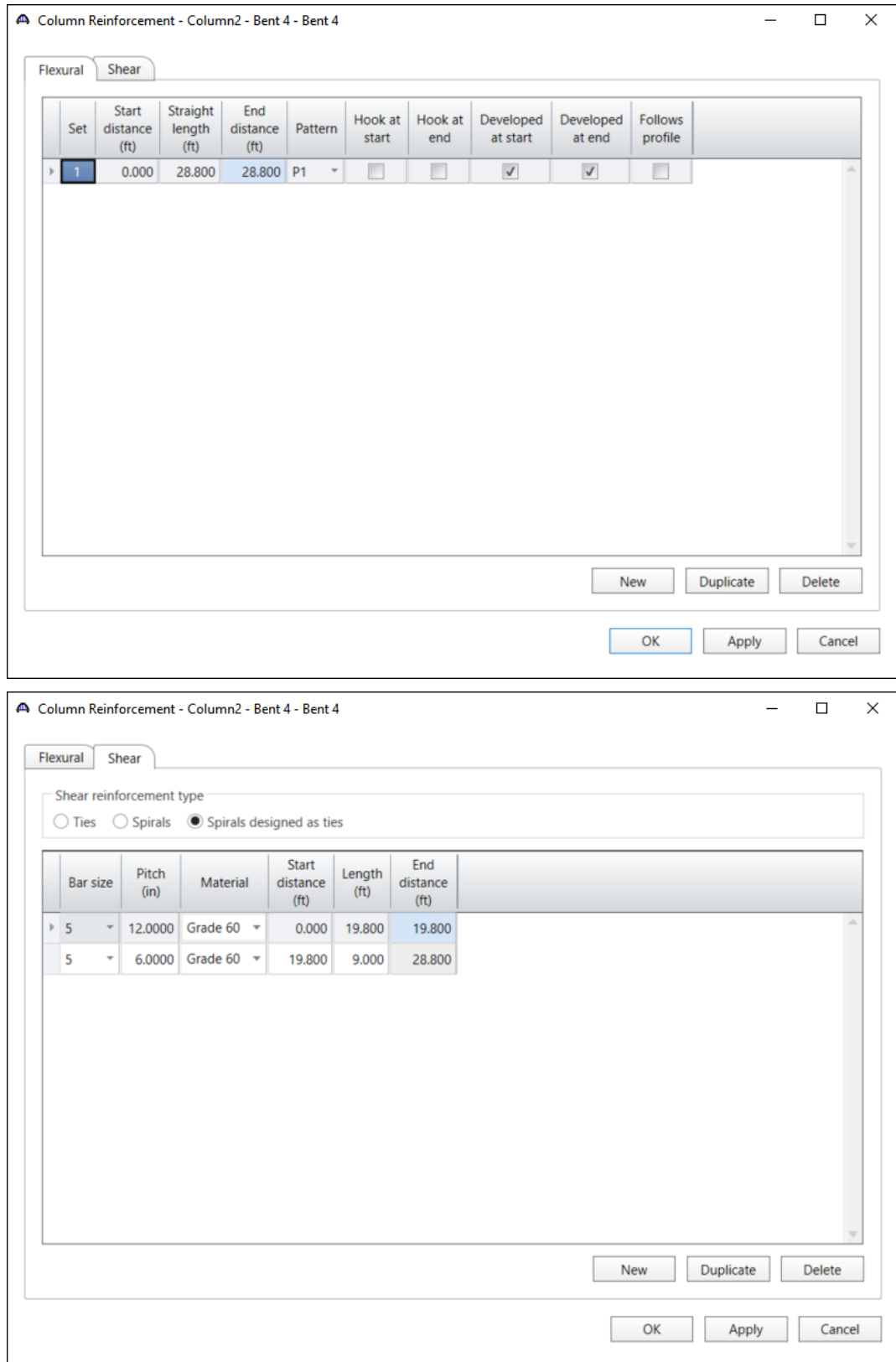

### C2 Shaft

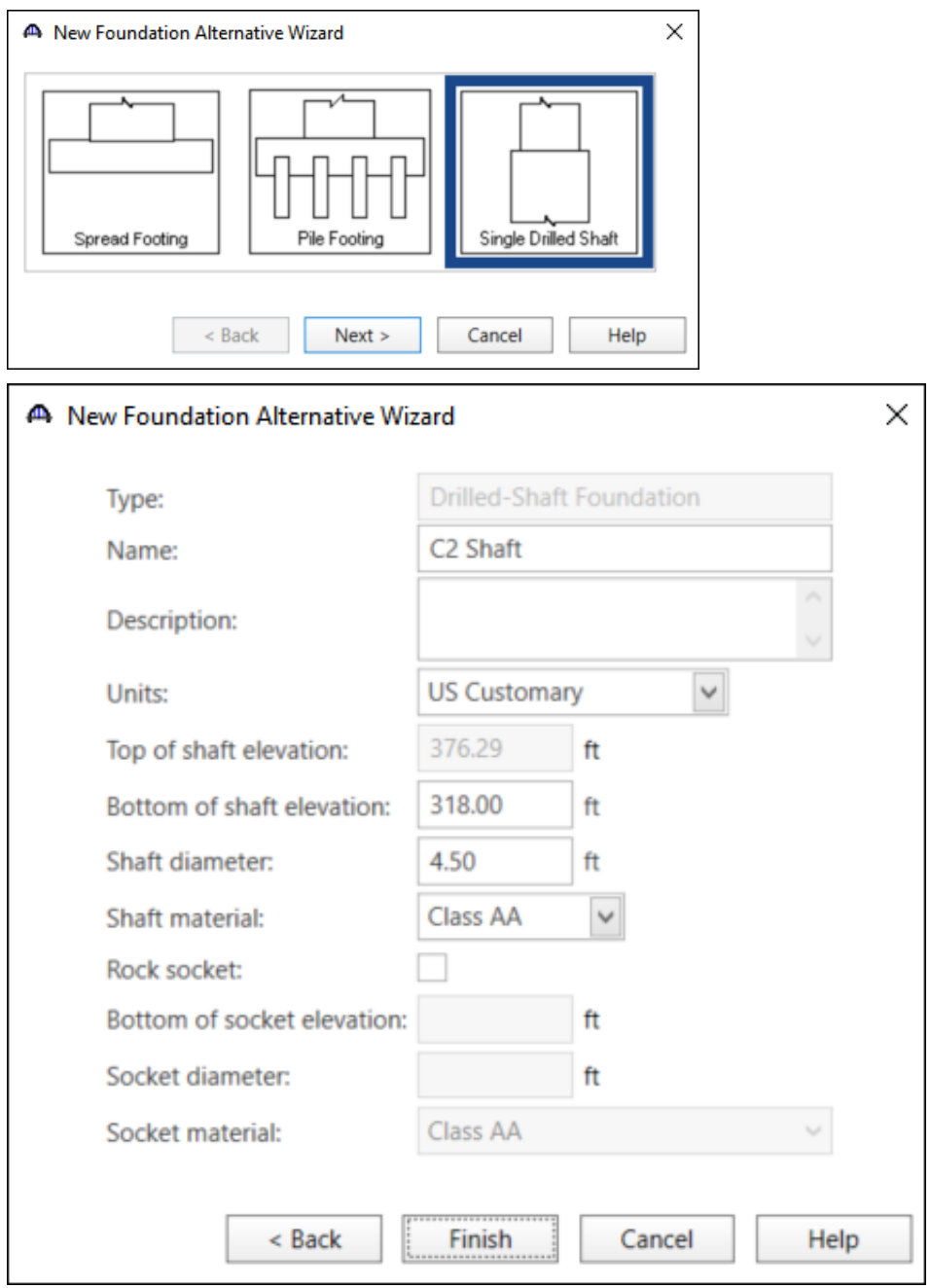

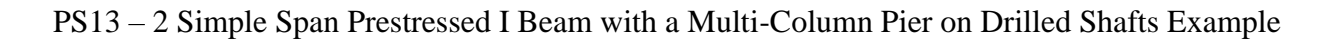

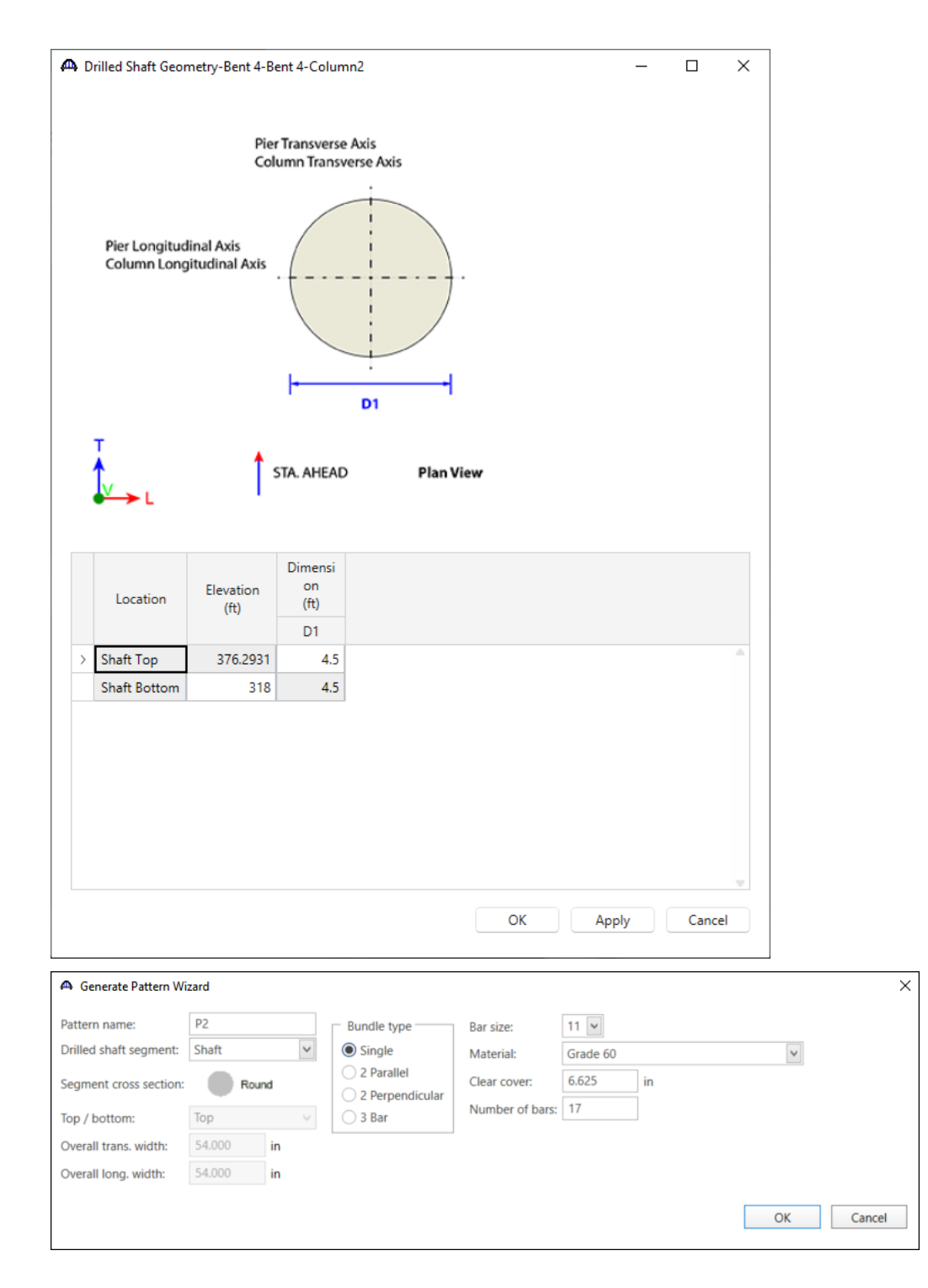

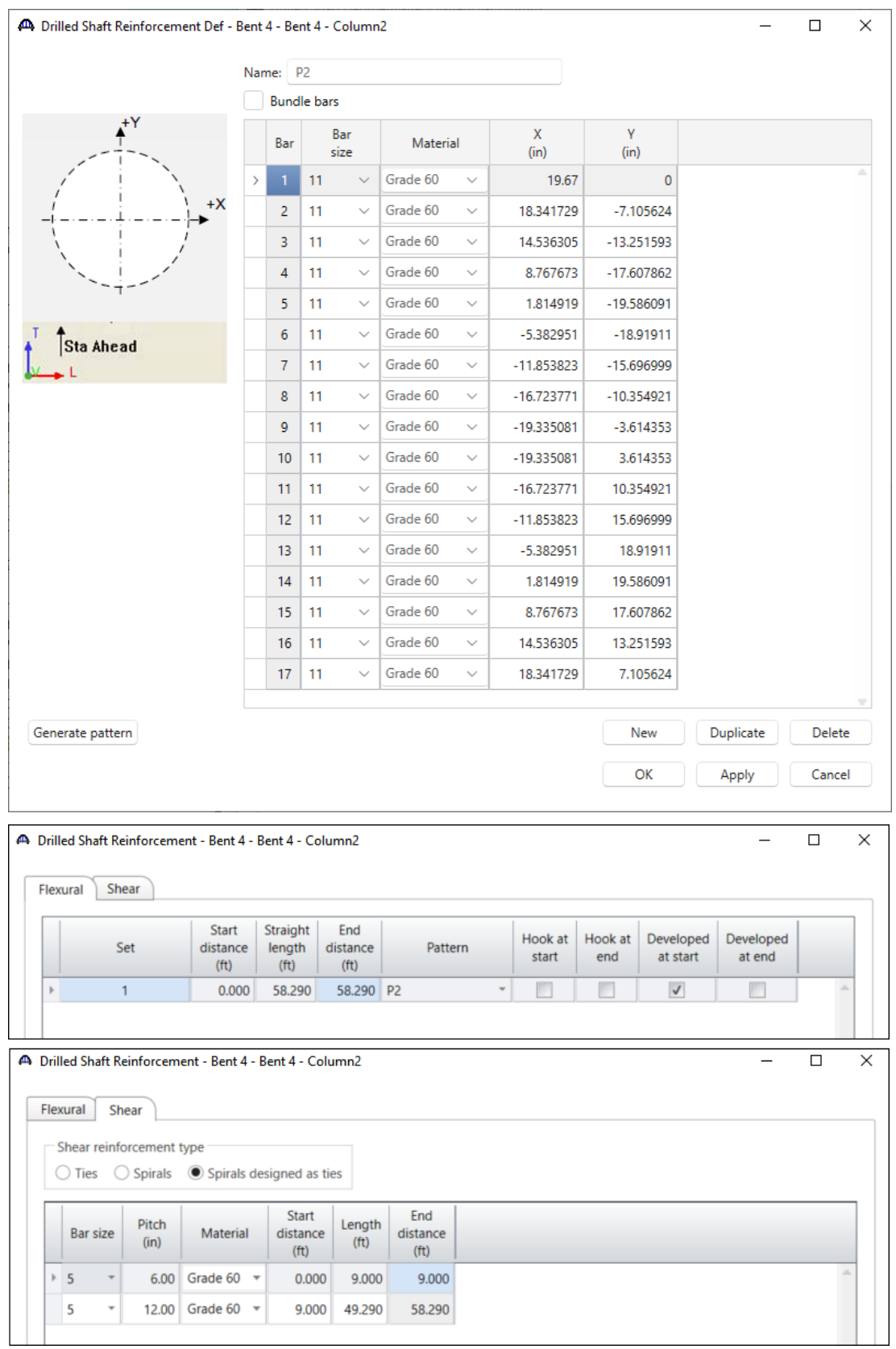

#### Column 3

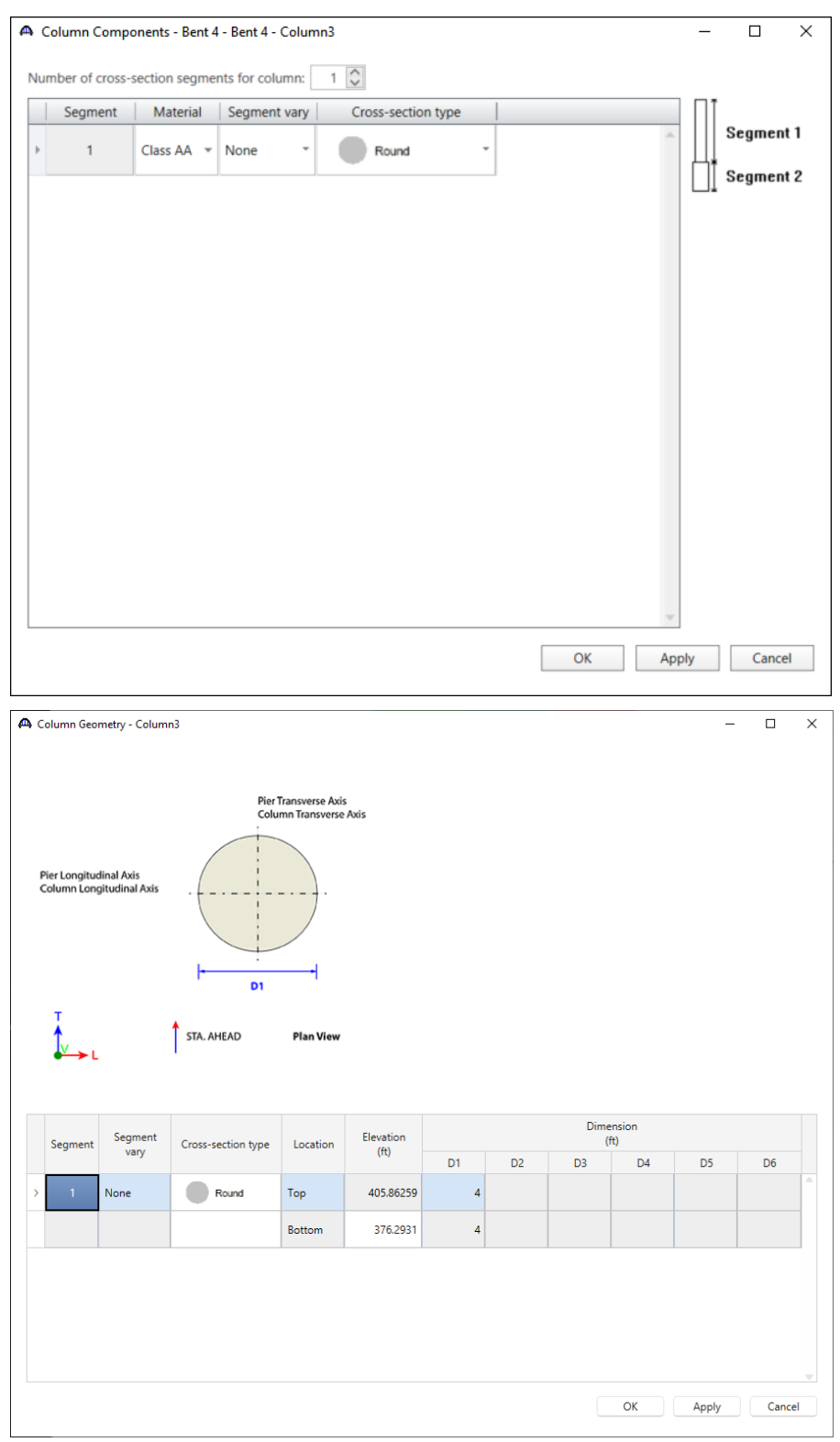

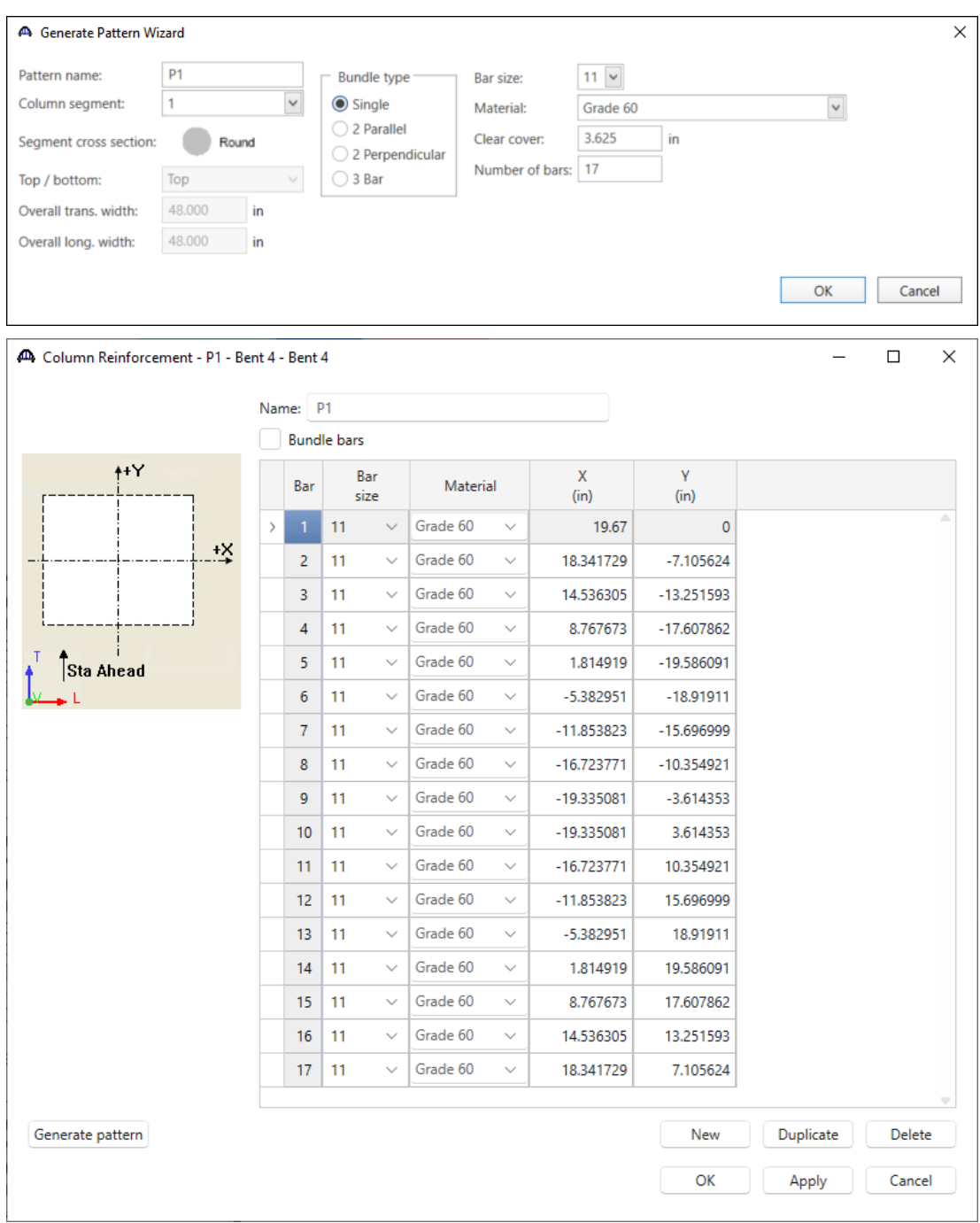

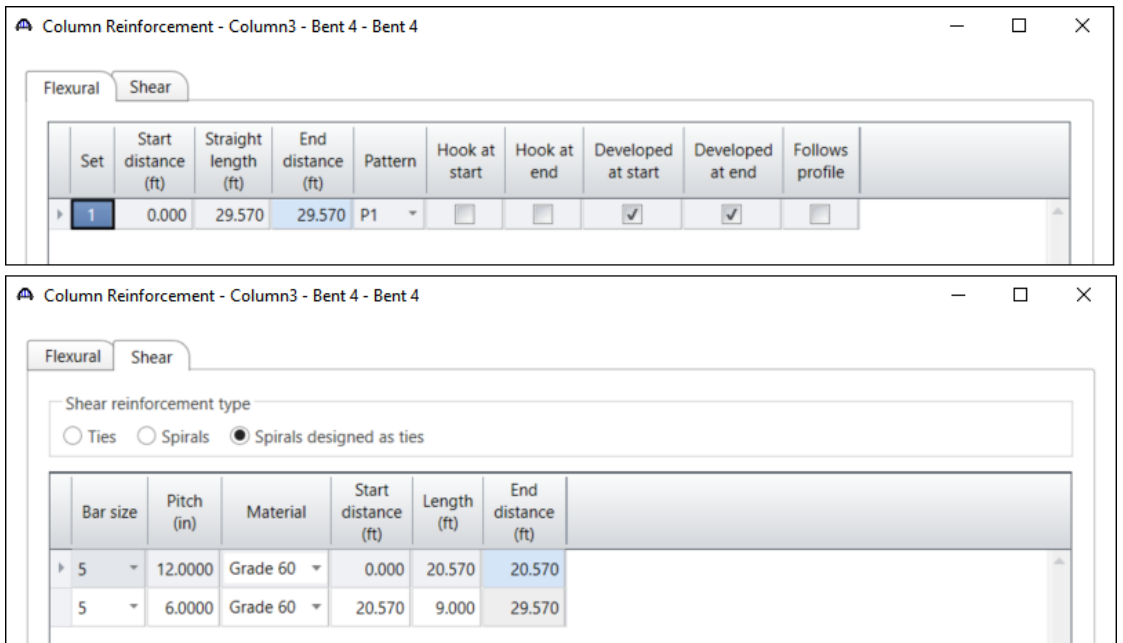

#### C3 Shaft

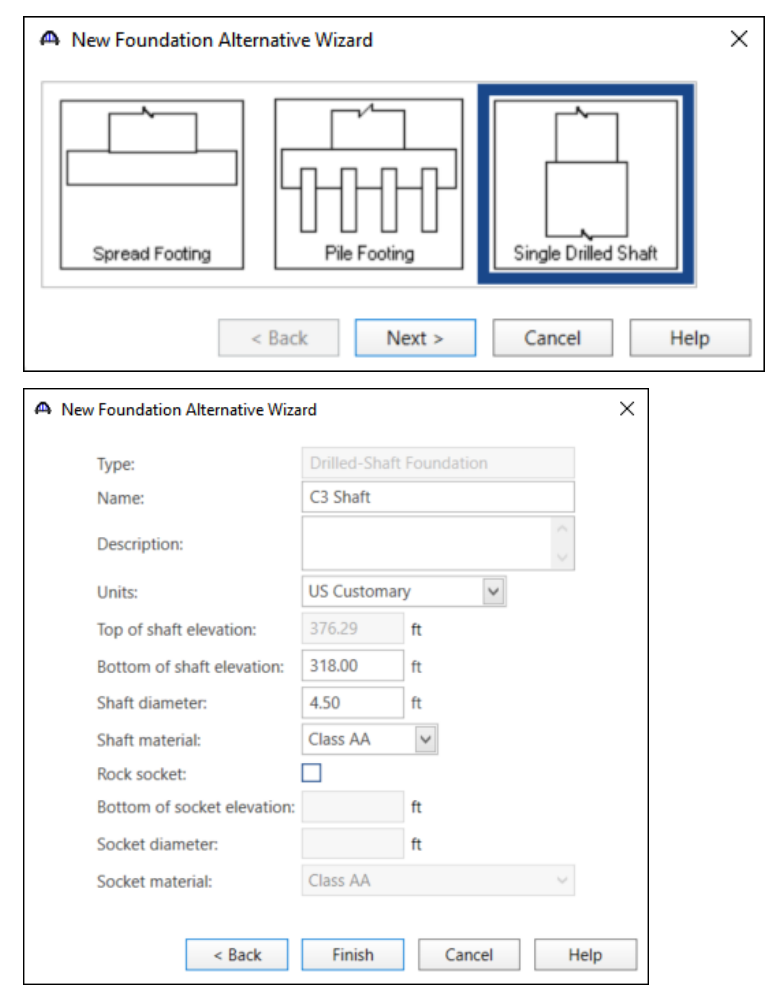

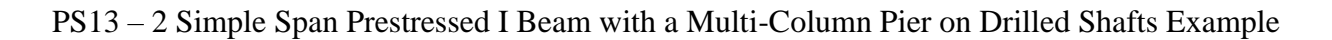

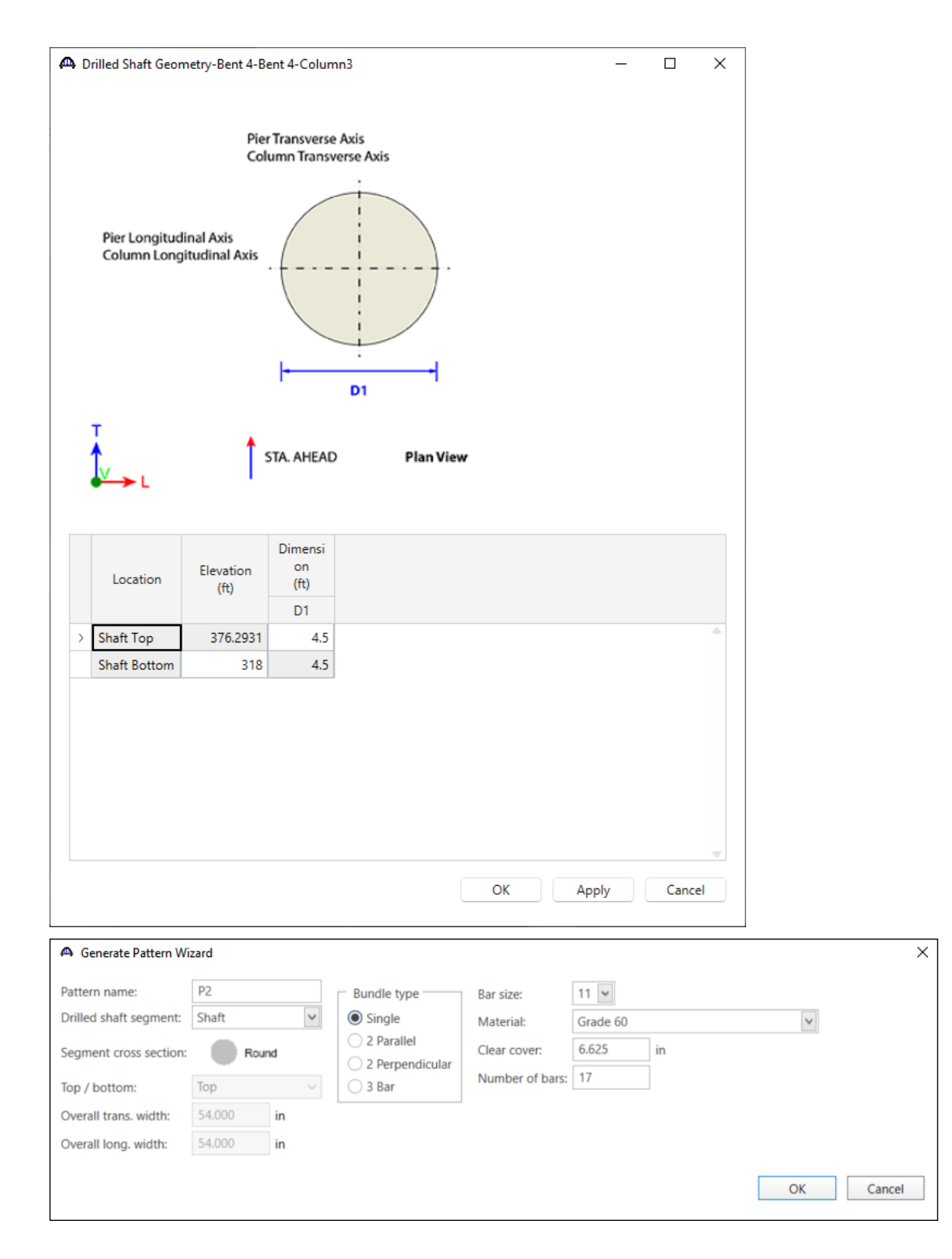

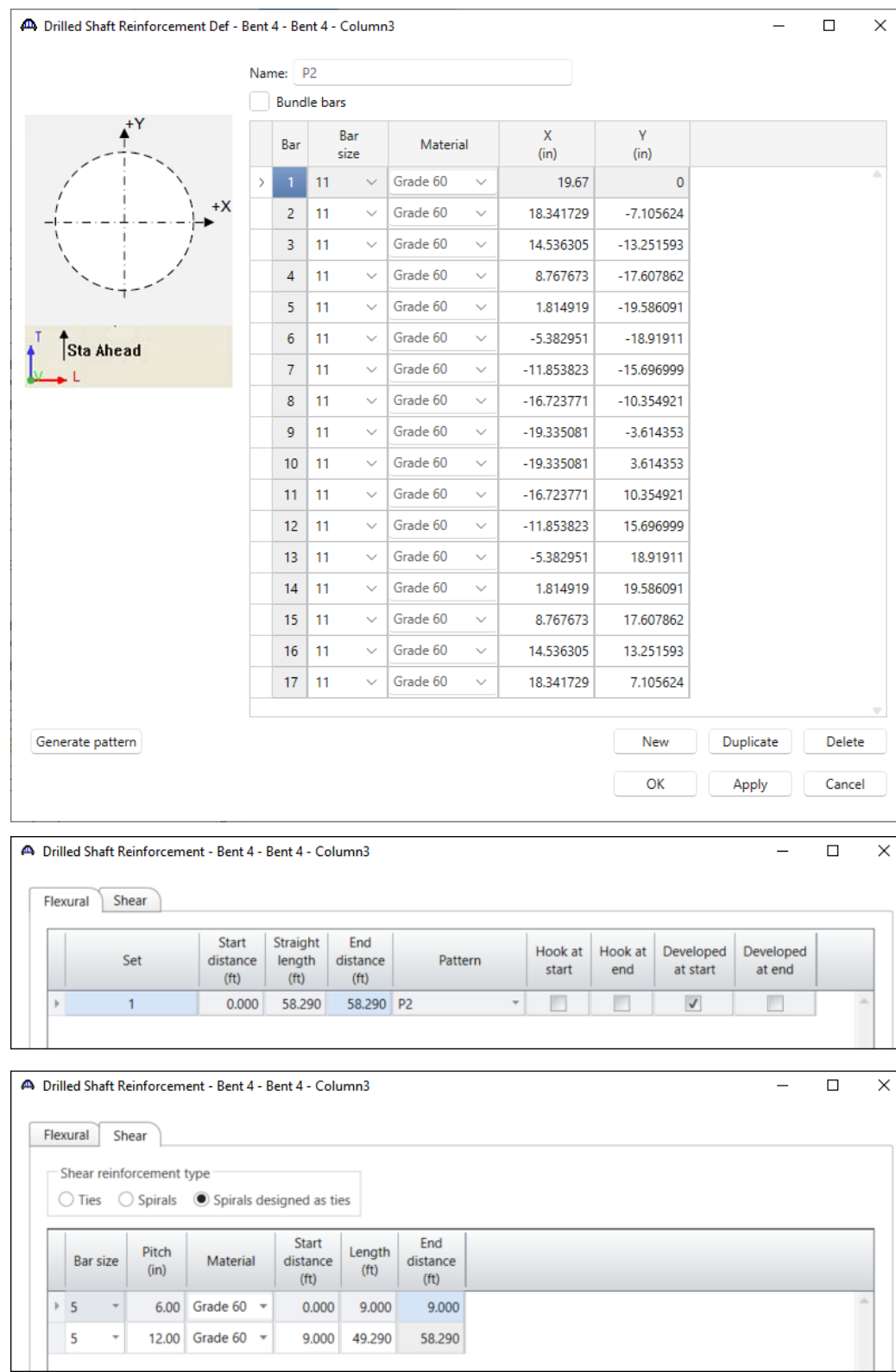

All the data entry for the pier columns is now complete.

### Analysis and Results

Typically, the Superstructure Loads and Substructure Loads windows can be opened and have the program automatically compute the loads to be applied to the substructure unit. However, Bent 4 in this example cannot be analyzed with the current version of the program. The is due to the splayed framing plans and the varying overhangs of this structure from the back span to the ahead span.

The superstructure can still be analyzed. To perform an **LRFR or LFR** rating, select the **Analysis Settings** button on the **Analysis** group of the **DESIGN/RATE** ribbon. The window shown below opens.

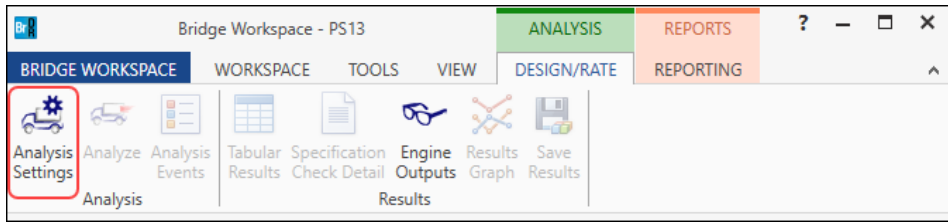

Choose the desired rating method and vehicles. See images below for analysis settings for both **LRFR** and **LFR** analysis.

#### LRFR

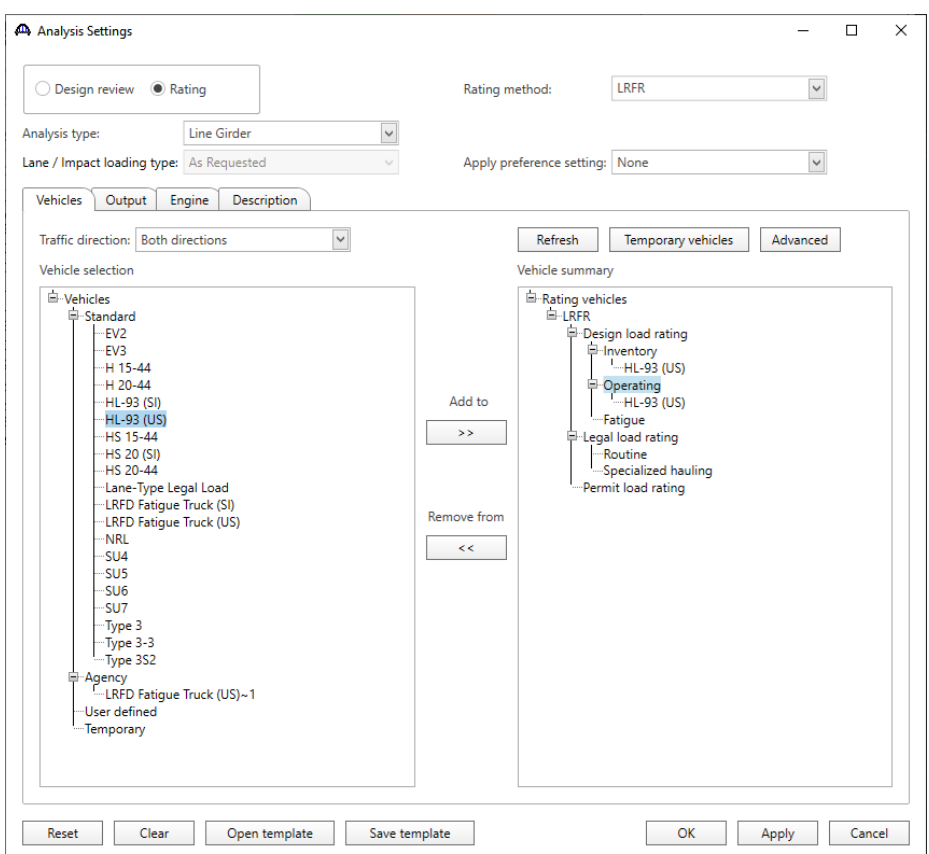

LFR

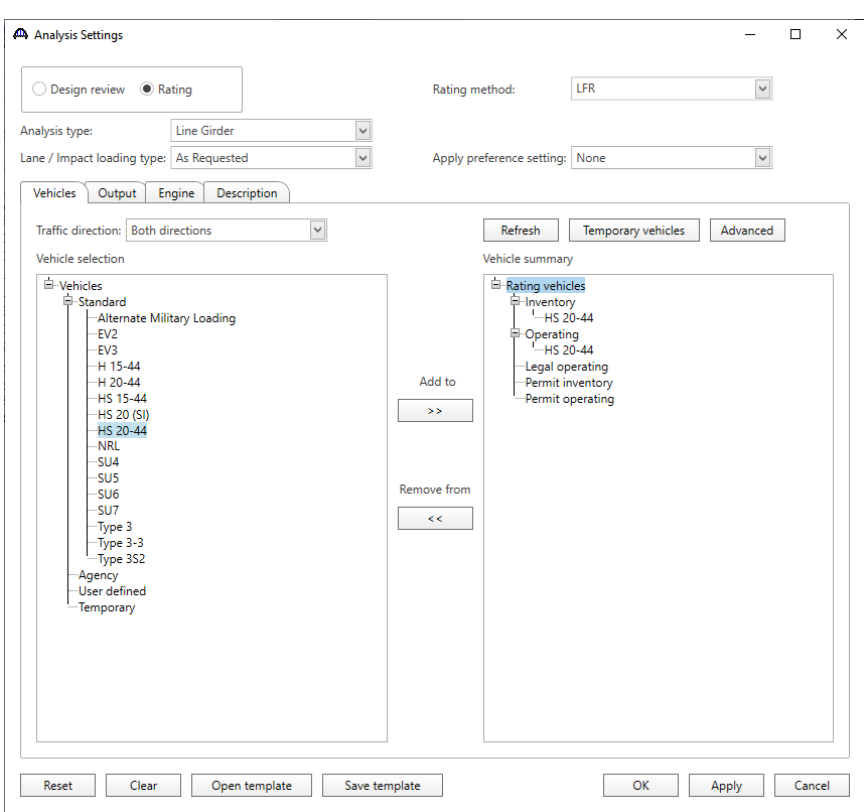

Click **OK** to apply the data and close the window.

The entire structure, an individual superstructure or an individual member alternative can be analyzed by selecting either of them on the **Bridge Workspace** tree as shown below.

Select the **G1 (E)(C)** member alternative for superstructure **Span 3** in the **Bridge Workspace**. Next click the **Analyze** button on the **Analysis** group of the **DESIGN/RATE** ribbon to perform the rating.

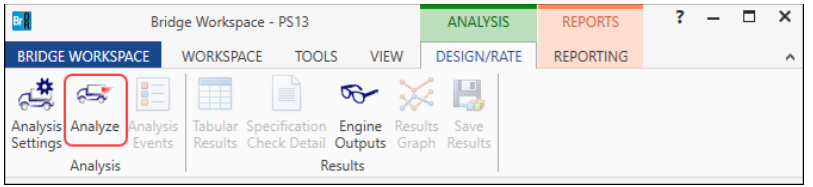

### Tabular Results

When the rating is finished, results can be reviewed by clicking the **Tabular Results** button on the **Results** group of the ribbon.

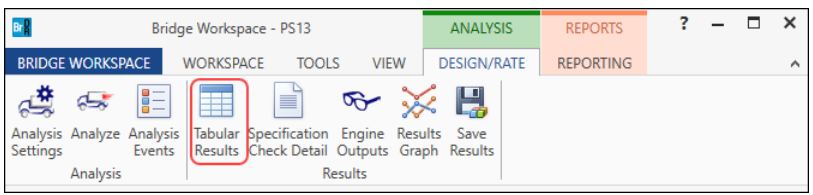

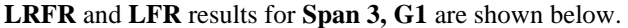

### **LRFR**

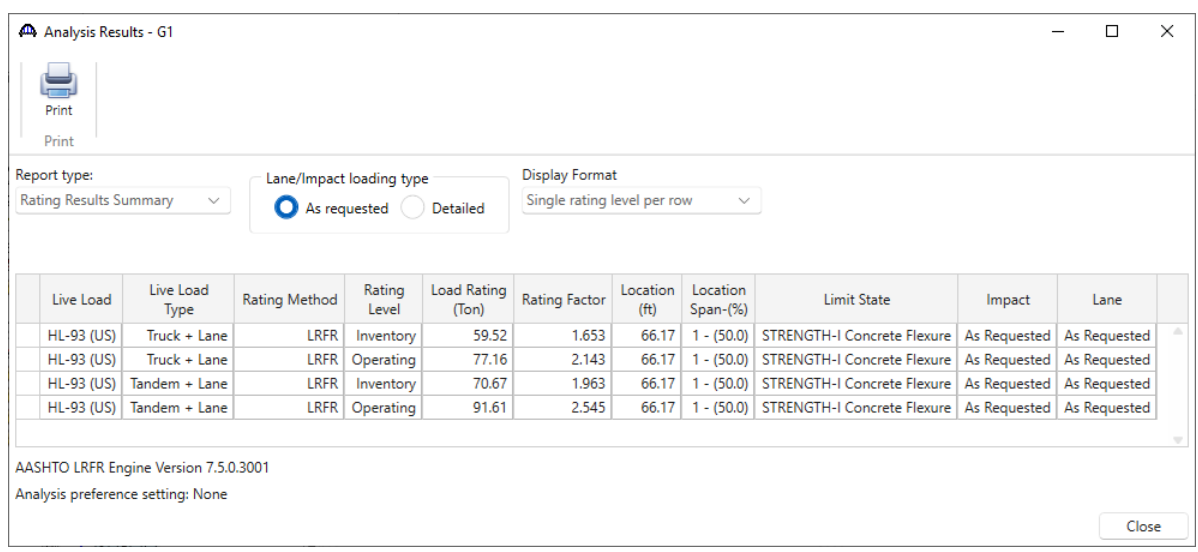

### **LFR**

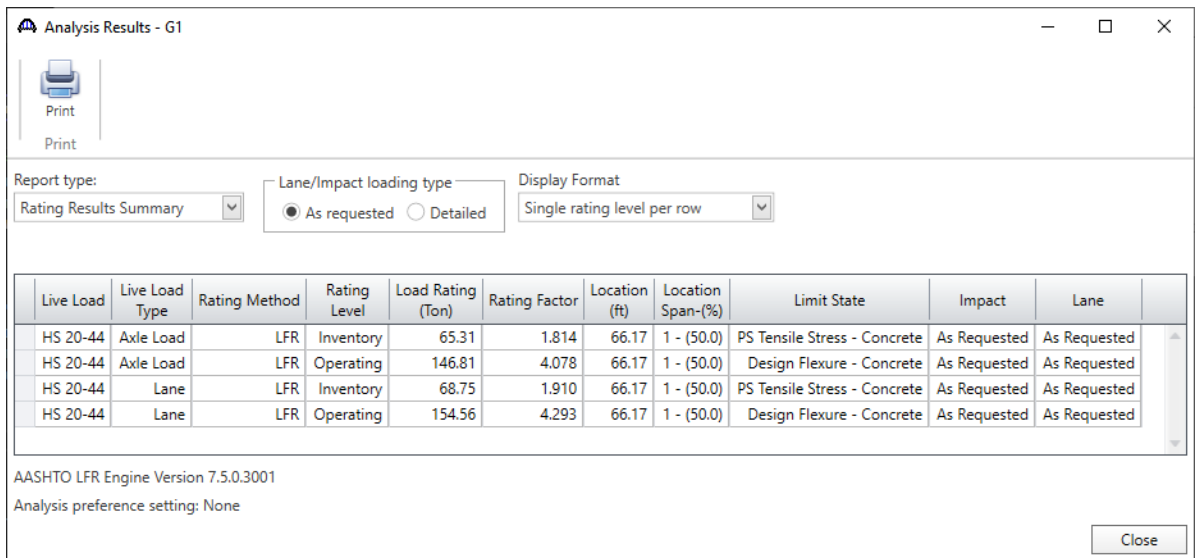